# **Enterasys Matrix®**

DFE-Gold Series

**Hardware Installation Guide**

**Module 4G4282-49 Module 4G4202-72**

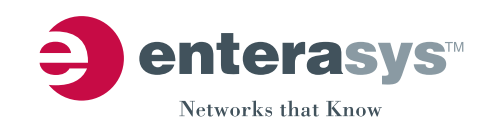

**Electrical Hazard:** Only qualified personnel should perform installation procedures.

**Riesgo Electrico:** Solamente personal calificado debe realizar procedimientos de instalacion.

**Elektrischer Gefahrenhinweis:** Installationen sollten nur durch ausgebildetes und qualifiziertes Personal vorgenommen werden.

### **Notice**

Enterasys Networks reserves the right to make changes in specifications and other information contained in this document and its web site without prior notice. The reader should in all cases consult Enterasys Networks to determine whether any such changes have been made.

The hardware, firmware, or software described in this document is subject to change without notice.

IN NO EVENT SHALL ENTERASYS NETWORKS BE LIABLE FOR ANY INCIDENTAL, INDIRECT, SPECIAL, OR CONSEQUENTIAL DAMAGES WHATSOEVER (INCLUDING BUT NOT LIMITED TO LOST PROFITS) ARISING OUT OF OR RELATED TO THIS DOCUMENT, WEB SITE, OR THE INFORMATION CONTAINED IN THEM, EVEN IF ENTERASYS NETWORKS HAS BEEN ADVISED OF, KNEW OF, OR SHOULD HAVE KNOWN OF, THE POSSIBILITY OF SUCH DAMAGES.

Enterasys Networks, Inc. 50 Minuteman Road Andover, MA 01810

© 2008 Enterasys Networks, Inc. All rights reserved.

Part Number: 9034096‐02 July 2008

ENTERASYS NETWORKS, ENTERASYS MATRIX, LANVIEW, MATRIX, ENTERASYS NETSIGHT, WEBVIEW, and any logos associated therewith, are trademarks or registered trademarks of Enterasys Networks, Inc., in the United States and other countries. For a complete list of Enterasys trademarks, see http://www.enterasys.com/company/trademarks.aspx.

All other product names mentioned in this manual may be trademarks or registered trademarks of their respective companies.

**Documentation URL:** <http://www.enterasys.com/support/manuals>

**Documentacion URL:** <http://www.enterasys.com/support/manuals>

**Dokumentation im Internet:** <http://www.enterasys.com/support/manuals>

## **Regulatory Compliance Information**

#### **Federal Communications Commission (FCC) Notice**

This device complies with Part 15 of the FCC rules. Operation is subject to the following two conditions: (1) this device may not cause harmful interference, and (2) this device must accept any interference received, including interference that may cause undesired operation.

**NOTE:** This equipment has been tested and found to comply with the limits for a class A digital device, pursuant to Part 15 of the FCC rules. These limits are designed to provide reasonable protection against harmful interference when the equipment is operated in a commercial environment. This equipment uses, generates, and can radiate radio frequency energy and if not installed in accordance with the operator's manual, may cause harmful interference to radio communications. Operation of this equipment in a residential area is likely to cause interference in which case the user will be required to correct the interference at his own expense.

**WARNING:** Changes or modifications made to this device which are not expressly approved by the party responsible for compliance could void the user's authority to operate the equipment.

### **Industry Canada Notice**

This digital apparatus does not exceed the class A limits for radio noise emissions from digital apparatus set out in the Radio Interference Regulations of the Canadian Department of Communications.

Le présent appareil numérique n'émet pas de bruits radioélectriques dépassant les limites applicables aux appareils numériques de la class A prescrites dans le Règlement sur le brouillage radioélectrique édicté par le ministère des Communications du Canada.

#### **Class A ITE Notice**

**WARNING:** This is a Class A product. In a domestic environment this product may cause radio interference in which case the user may be required to take adequate measures.

#### **Clase A. Aviso de ITE**

**ADVERTENCIA:** Este es un producto de Clase A. En un ambiente doméstico este producto puede causar interferencia de radio en cuyo caso puede ser requerido tomar medidas adecuadas.

#### **Klasse A ITE Anmerkung**

**WARNHINWEIS:** Dieses Produkt zählt zur Klasse A ( Industriebereich ). In Wohnbereichen kann es hierdurch zu Funkstörungen kommen, daher sollten angemessene Vorkehrungen zum Schutz getroffen werden.

#### **Product Safety**

This product complies with the following: UL 60950, CSA C22.2 No. 60950, 2006/95/EC, EN 60950, IEC 60950, EN 60825, 21 CFR 1040.10.

#### **Seguridad del Producto**

El producto de Enterasys cumple con lo siguiente: UL 60950, CSA C22.2 No. 60950, 2006/95/EC, EN 60950, IEC 60950, EN 60825, 21 CFR 1040.10.

### **Produktsicherheit**

Dieses Produkt entspricht den folgenden Richtlinien: UL 60950, CSA C22.2 No. 60950, 2006/95/EC, EN 60950, IEC 60950, EN 60825, 21 CFR 1040.10.

#### **Electromagnetic Compatibility (EMC)**

This product complies with the following: 47 CFR Parts 2 and 15, CSA C108.8, 2004/108/EC, EN 55022, EN 61000‐3‐2, EN 61000‐3‐3, EN 55024, AS/NZS CISPR 22, VCCI V‐3.

#### **Compatibilidad Electromágnetica (EMC)**

Este producto de Enterasys cumple con lo siguiente: 47 CFR Partes 2 y 15, CSA C108.8, 2004/108/EC, EN 55022, EN 55024, EN 61000‐3‐2, EN 61000‐3‐3, AS/NZS CISPR 22, VCCI V‐3.

#### **Elektro- magnetische Kompatibilität ( EMC )**

Dieses Produkt entspricht den folgenden Richtlinien: 47 CFR Parts 2 and 15, CSA C108.8, 2004/108/EC, EN 55022, EN 61000‐3‐2, EN 61000‐3‐3, EN 55024, AS/NZS CISPR 22, VCCI V‐3.

#### **Hazardous Substances**

This product complies with the requirements of European Directive, 2002/95/EC, Restriction of Hazardous Substances (RoHS) in Electrical and Electronic Equipment.

#### **European Waste Electrical and Electronic Equipment (WEEE) Notice**

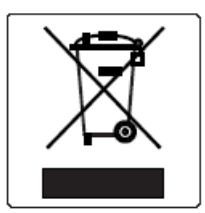

In accordance with Directive 2002/96/EC of the European Parliament on waste electrical and electronic equipment (WEEE):

- 1. The symbol above indicates that separate collection of electrical and electronic equipment is required and that this product was placed on the European market after August 13, 2005, the date of enforcement for Directive 2002/96/EC.
- 2. When this product has reached the end of its serviceable life, it cannot be disposed of as unsorted municipal waste. It must be collected and treated separately.
- 3. It has been determined by the European Parliament that there are potential negative effects on the environment and human health as a result of the presence of hazardous substances in electrical and electronic equipment.
- 4. It is the users' responsibility to utilize the available collection system to ensure WEEE is properly treated.

For information about the available collection system, please go to [www.e](www.enterasys.com/support/)nterasys.com/support/ or contact

Enterasys Customer Support at 353 61 705586 (Ireland).

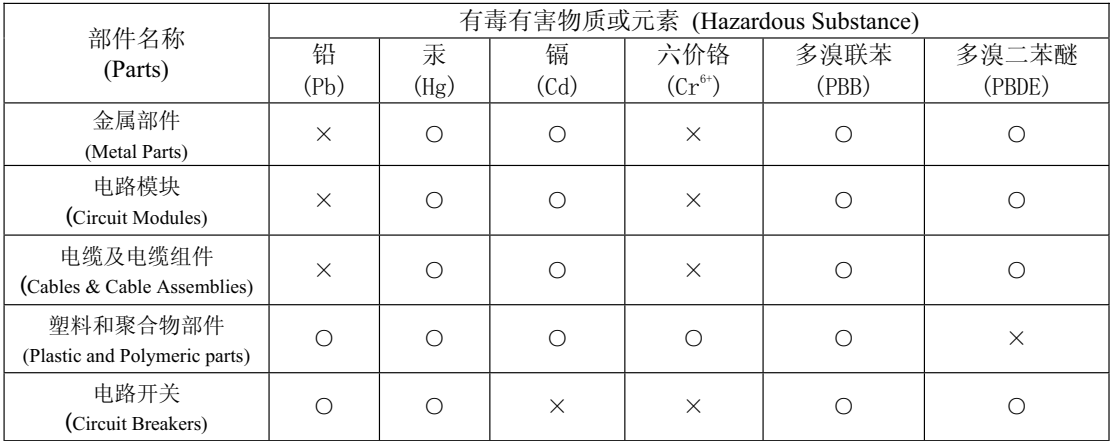

## 产品说明书附件 **Supplement to Product Instructions**

○: 表示该有毒有害物质在该部件所有均质材料中的含量均在 SJ/T 11363-2006 标准规定的限量要求以下。 Indicates that the concentration of the hazardous substance in all homogeneous materials in the parts is below the relevant threshold of the SJ/T 11363-2006 standard.

X: 表示该有毒有害物质至少在该部件的某一均质材料中的含量超出SJ/T 11363-2006 标准规定的限量要求。 Indicates that the concentration of the hazardous substance of at least one of all homogeneous materials in the parts is above the relevant threshold of the SJ/T 11363-2006 standard.

对销售之日的所售产品,本表显示,

凯创供应链的电子信息产品可能包含这些物质。注意:在所售产品中可能会也可能不会含有所有所列的部件。 This table shows where these substances may be found in the supply chain of Enterasys' electronic information products, as of the date of sale of the enclosed product. Note that some of the component types listed above may or may not be a part of the enclosed product.

此环保使用期限只适用于产品是在产品手册中所规定的条件下工作. are per the symbol shown here, unless otherwise marked. Certain parts may have a 除非另外特别的标注,此标志为针对所涉及产品的环保使用期标志. 某些零部件会 有一个不同的环保使用期(例如, 电池单元模块)贴在其产品上,

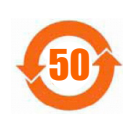

The Environmentally Friendly Use Period (EFUP) for all enclosed products and their parts different EFUP (for example, battery modules) and so are marked to reflect such. The Environmentally Friendly Use Period is valid only when the product is operated under the conditions defined in the product manual.

#### **VCCI Notice**

This is a class A product based on the standard of the Voluntary Control Council for Interference by Information Technology Equipment (VCCI). If this equipment is used in a domestic environment, radio disturbance may arise. When such trouble occurs, the user may be required to take corrective actions.

この装置は、情報処理装置等電波障害自主規制協議会 (VCCI)の基準 に基づくクラスA情報技術装置です。この装置を家庭環境で使用すると電波 妨害を引き起こすことがあります。この場合には使用者が適切な対策を講ず るよう要求されることがあります。

#### **BSMI EMC Statement — Taiwan**

This is a class A product. In a domestic environment this product may cause radio interference in which case the user may be required to take adequate measures.

> 警告使用者: 這是甲類的資訊產品,在居住的環境中使用時,可能 會造成射頻干擾 , 在這種請況下 , 使用者會被要求採 取某些適當的對策。

#### **Safety Information Class 1 Laser Transceivers**

#### **The single mode interface modules use Class 1 laser transceivers. Read the following safety information before installing or operating these modules.**

The Class 1 laser transceivers use an optical feedback loop to maintain Class 1 operation limits. This control loop eliminates the need for maintenance checks or adjustments. The output is factory set, and does not allow any user adjustment. Class 1 Laser transceivers comply with the following safety standards:

- 21 CFR 1040.10 and 1040.11 U.S. Department of Health and Human Services (FDA).
- IEC Publication 825 (International Electrotechnical Commission).
- CENELEC EN 60825 (European Committee for Electrotechnical Standardization).

When operating within their performance limitations, laser transceiver output meets the Class 1 accessible emission limit of all three standards. Class 1 levels of laser radiation are not considered hazardous.

When the connector is in place, all laser radiation remains within the fiber. The maximum amount of radiant power exiting the fiber (under normal conditions) is -12.6 dBm or  $55 \times 10^{-6}$  watts.

Removing the optical connector from the transceiver allows laser radiation to emit directly from the optical port. The maximum radiance from the optical port (under worst case conditions) is 0.8 W cm<sup>-2</sup> or 8 x 10<sup>3</sup> W m<sup>2</sup> sr-1.

Do not use optical instruments to view the laser output. The use of optical instruments to view laser output increases eye hazard. When viewing the output optical port, power must be removed from the network adapter.

### **Declaration of Conformity**

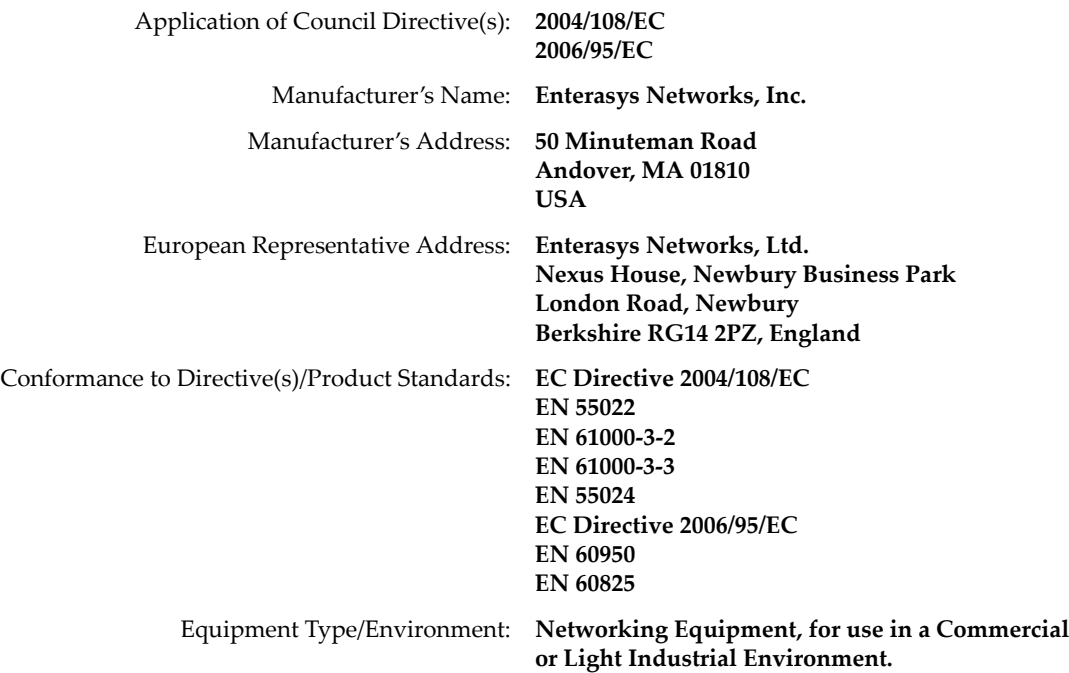

Enterasys Networks, Inc. declares that the equipment packaged with this notice conforms to the above directives.

## **ENTERASYS NETWORKS, INC. FIRMWARE LICENSE AGREEMENT**

#### **BEFORE OPENING OR UTILIZING THE ENCLOSED PRODUCT, CAREFULLY READ THIS LICENSE AGREEMENT.**

This document is an agreement ("Agreement") between the end user ("You") and Enterasys Networks, Inc., on behalf of itself and its Affiliates (as hereinafter defined) ("Enterasys") that sets forth Your rights and obligations with respect to the Enterasys software program/firmware (including any accompanying documentation, hardware or media) ("Program") in the package and prevails over any additional, conflicting or inconsistent terms and conditions appearing on any purchase order or other document submitted by You. "Affiliate" means any person, partnership, corporation, limited liability company, other form of enterprise that directly or indirectly through one or more intermediaries, controls, or is controlled by, or is under common control with the party specified. This Agreement constitutes the entire understanding between the parties, with respect to the subject matter of this Agreement. The Program may be contained in firmware, chips or other media.

BY INSTALLING OR OTHERWISE USING THE PROGRAM, YOU REPRESENT THAT YOU ARE AUTHORIZED TO ACCEPT THESE TERMS ON BEHALF OF THE END USER (IF THE END USER IS AN ENTITY ON WHOSE BEHALF YOU ARE AUTHORIZED TO ACT, "YOU" AND "YOUR" SHALL BE DEEMED TO REFER TO SUCH ENTITY) AND THAT YOU AGREE THAT YOU ARE BOUND BY THE TERMS OF THIS AGREEMENT, WHICH INCLUDES, AMONG OTHER PROVISIONS, THE LICENSE, THE DISCLAIMER OF WARRANTY AND THE LIMITATION OF LIABILITY. IF YOU DO NOT AGREE TO THE TERMS OF THIS AGREEMENT OR ARE NOT AUTHORIZED TO ENTER INTO THIS AGREEMENT, ENTERASYS IS UNWILLING TO LICENSE THE PROGRAM TO YOU AND YOU AGREE TO RETURN THE UNOPENED PRODUCT TO ENTERASYS OR YOUR DEALER, IF ANY, WITHIN TEN (10) DAYS FOLLOWING THE DATE OF RECEIPT FOR A FULL REFUND.

IF YOU HAVE ANY QUESTIONS ABOUT THIS AGREEMENT, CONTACT ENTERASYS NETWORKS, LEGAL DEPARTMENT AT (978) 684‐1000.

#### **You and Enterasys agree as follows:**

1. **LICENSE.** You have the non-exclusive and non-transferable right to use only the one (1) copy of the Program provided in this package subject to the terms and conditions of this Agreement.

2. **RESTRICTIONS.** Except as otherwise authorized in writing by Enterasys, You may not, nor may You permit any third party to:

- (a) Reverse engineer, decompile, disassemble or modify the Program, in whole or in part, including for reasons of error correction or interoperability, except to the extent expressly permitted by applicable law and to the extent the parties shall not be permitted by that applicable law, such rights are expressly excluded. Information necessary to achieve interoperability or correct errors is available from Enterasys upon request and upon payment of Enterasys' applicable fee.
- (b) Incorporate the Program in whole or in part, in any other product or create derivative works based on the Program, in whole or in part.
- (c) Publish, disclose, copy reproduce or transmit the Program, in whole or in part.
- (d) Assign, sell, license, sublicense, rent, lease, encumber by way of security interest, pledge or otherwise transfer the Program, in whole or in part.
- (e) Remove any copyright, trademark, proprietary rights, disclaimer or warning notice included on or embedded in any part of the Program.

3. **APPLICABLE LAW.** This Agreement shall be interpreted and governed under the laws and in the state and federal courts of the Commonwealth of Massachusetts without regard to its conflicts of laws provisions. You accept the personal jurisdiction and venue of the Commonwealth of Massachusetts courts. None of the 1980 United Nations Convention on the Limitation Period in the International Sale of Goods, and the Uniform Computer Information Transactions Act shall apply to this Agreement.

4. **EXPORT RESTRICTIONS.** You understand that Enterasys and its Affiliates are subject to regulation by agencies of the U.S. Government, including the U.S. Department of Commerce, which prohibit export or diversion of certain technical products to certain countries, unless a license to export the product is obtained from the U.S. Government or an exception from obtaining such license may be relied upon by the exporting party.

If the Program is exported from the United States pursuant to the License Exception CIV under the U.S. Export Administration Regulations, You agree that You are a civil end user of the Program and agree that You will use the Program for civil end uses only and not for military purposes.

If the Program is exported from the United States pursuant to the License Exception TSR under the U.S. Export Administration Regulations, in addition to the restriction on transfer set forth in Section 1 or 2 of this Agreement, You agree not to (i) reexport or release the Program, the source code for the Program or technology to a national of a country in Country Groups D:1 or E:2 (Albania, Armenia, Azerbaijan, Belarus, Cambodia, Cuba, Georgia, Iraq, Kazakhstan, Laos, Libya, Macau, Moldova, Mongolia, North Korea, the People's Republic of China, Russia, Tajikistan, Turkmenistan, Ukraine, Uzbekistan, Vietnam, or such other countries as may be designated by the United States Government), (ii) export to Country Groups D:1 or E:2 (as defined herein) the direct product of the Program or the technology, if such foreign produced direct product is subject to national security controls as identified on the U.S. Commerce Control List, or (iii) if the direct product of the technology is a complete plant or any major component of a plant, export to Country Groups D:1 or E:2 the direct product of the plant or a major component thereof, if such foreign produced direct product is subject to national security controls as identified on the U.S. Commerce Control List or is subject to State Department controls under the U.S. Munitions List.

5. **UNITED STATES GOVERNMENT RESTRICTED RIGHTS.** The enclosed Program (i) was developed solely at private expense; (ii) contains "restricted computer software" submitted with restricted rights in accordance with section 52.227‐19 (a) through (d) of the Commercial Computer Software‐Restricted Rights Clause and its successors, and (iii) in all respects is proprietary data belonging to Enterasys and/or its suppliers. For Department of Defense units, the Program is considered commercial computer software in accordance with DFARS section 227.7202‐3 and its successors, and use, duplication, or disclosure by the U.S. Government is subject to restrictions set forth herein.

6. **DISCLAIMER OF WARRANTY.** EXCEPT FOR THOSE WARRANTIES EXPRESSLY PROVIDED TO YOU IN WRITING BY ENTERASYS, ENTERASYS DISCLAIMS ALL WARRANTIES, EITHER EXPRESS OR IMPLIED, INCLUDING BUT NOT LIMITED TO IMPLIED WARRANTIES OF MERCHANTABILITY, SATISFACTORY QUALITY, FITNESS FOR A PARTICULAR PURPOSE, TITLE AND NON‐INFRINGEMENT WITH RESPECT TO THE PROGRAM. IF IMPLIED WARRANTIES MAY NOT BE DISCLAIMED BY APPLICABLE LAW, THEN ANY IMPLIED WARRANTIES ARE LIMITED IN DURATION TO THIRTY (30) DAYS AFTER DELIVERY OF THE PROGRAM TO YOU.

7. **LIMITATION OF LIABILITY.** IN NO EVENT SHALL ENTERASYS OR ITS SUPPLIERS BE LIABLE FOR ANY DAMAGES WHATSOEVER (INCLUDING, WITHOUT LIMITATION, DAMAGES FOR LOSS OF BUSINESS, PROFITS, BUSINESS INTERRUPTION, LOSS OF BUSINESS INFORMATION, SPECIAL, INCIDENTAL, CONSEQUENTIAL, OR RELIANCE DAMAGES, OR OTHER LOSS) ARISING OUT OF THE USE OR INABILITY TO USE THE PROGRAM, EVEN IF ENTERASYS HAS BEEN ADVISED OF THE POSSIBILITY OF SUCH DAMAGES. THIS FOREGOING LIMITATION SHALL APPLY REGARDLESS OF THE CAUSE OF ACTION UNDER WHICH DAMAGES ARE SOUGHT.

THE CUMULATIVE LIABILITY OF ENTERASYS TO YOU FOR ALL CLAIMS RELATING TO THE PROGRAM, IN CONTRACT, TORT OR OTHERWISE, SHALL NOT EXCEED THE TOTAL AMOUNT OF FEES PAID TO ENTERASYS BY YOU FOR THE RIGHTS GRANTED HEREIN.

8. **AUDIT RIGHTS.** You hereby acknowledge that the intellectual property rights associated with the Program are of critical value to Enterasys, and, accordingly, You hereby agree to maintain complete books, records and accounts showing (i) license fees due and paid, and (ii) the use, copying and deployment of the Program. You also grant to Enterasys and its authorized representatives, upon reasonable notice, the right to audit and examine during Your normal business hours, Your books,records, accounts and hardware devices upon which the Program may be deployed to verify compliance with this Agreement, including the verification of the license fees due and paid Enterasys and the use, copying and deployment of the Program. Enterasys' right of examination shall be exercised reasonably, in good faith and in a manner calculated to not unreasonably interfere with Your business. In the event such audit discovers non‐compliance with this Agreement, including copies of the Program made, used or deployed in breach of this Agreement, You shall promptly pay to Enterasys the appropriate license fees. Enterasys reserves the right, to be exercised in its sole discretion and without prior notice, to terminate this license, effective immediately, for failure to comply with this Agreement. Upon any such termination, You shall immediately cease all use of the Program and shall return to Enterasys the Program and all copies of the Program.

9. **OWNERSHIP.** This is a license agreement and not an agreement for sale. You acknowledge and agree that the Program constitutes trade secrets and/or copyrighted material of Enterasys and/or its suppliers. You agree to implement reasonable security measures to protect such trade secrets and copyrighted material. All right, title and interest in and to the Program shall remain with Enterasys and/or its suppliers. All rights not specifically granted to You shall be reserved to Enterasys.

10. **ENFORCEMENT.** You acknowledge and agree that any breach of Sections 2, 4, or 9 of this Agreement by You may cause Enterasys irreparable damage for which recovery of money damages would be inadequate, and that Enterasys may be entitled to seek timely injunctive relief to protect Enterasys' rights under this Agreement in addition to any and all remedies available at law.

11. **ASSIGNMENT.** You may not assign, transfer or sublicense this Agreement or any of Your rights or obligations under this Agreement, except that You may assign this Agreement to any person or entity which acquires substantially all of Your stock assets. Enterasys may assign this Agreement in its sole discretion. This Agreement shall be binding upon and inure to the benefit of the parties, their legal representatives, permitted transferees, successors and assigns as permitted by this Agreement. Any attempted assignment, transfer or sublicense in violation of the terms of this Agreement shall be void and a breach of this Agreement.

12. **WAIVER.** A waiver by Enterasys of a breach of any of the terms and conditions of this Agreement must be in writing and will not be construed as a waiver of any subsequent breach of such term or condition. Enterasys' failure to enforce a term upon Your breach of such term shall not be construed as a waiver of Your breach or prevent enforcement on any other occasion.

13. **SEVERABILITY.** In the event any provision of this Agreement is found to be invalid, illegal or unenforceable, the validity, legality and enforceability of any of the remaining provisions shall not in any way be affected or impaired thereby, and that provision shall be reformed, construed and enforced to the maximum extent permissible. Any such invalidity, illegality, or unenforceability in any jurisdiction shall not invalidate or render illegal or unenforceable such provision in any other jurisdiction.

14. **TERMINATION.** Enterasys may terminate this Agreement immediately upon Your breach of any of the terms and conditions of this Agreement. Upon any such termination, You shall immediately cease all use of the Program and shall return to Enterasys the Program and all copies of the Program.

# **Contents**

## **About This Guide**

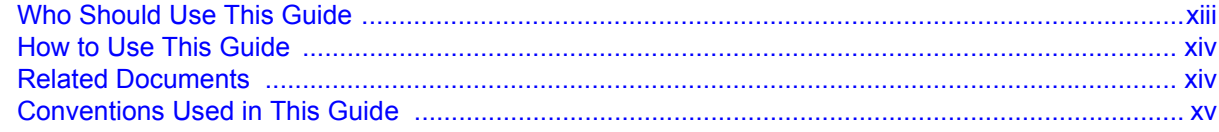

## **Chapter 1: Introduction**

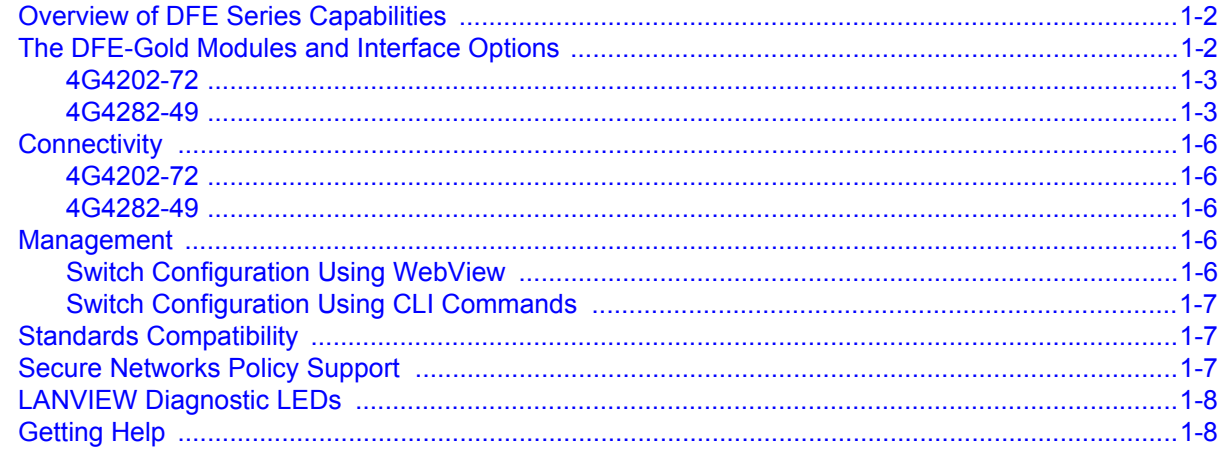

## **Chapter 2: Network Requirements**

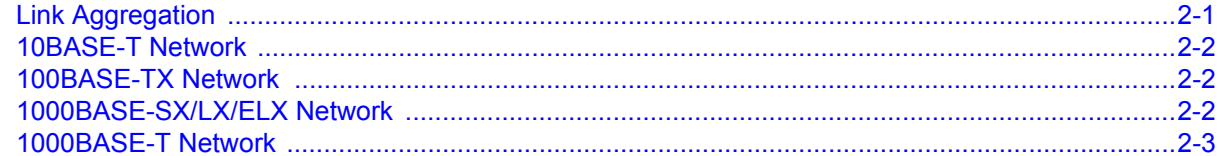

## **Chapter 3: Installation**

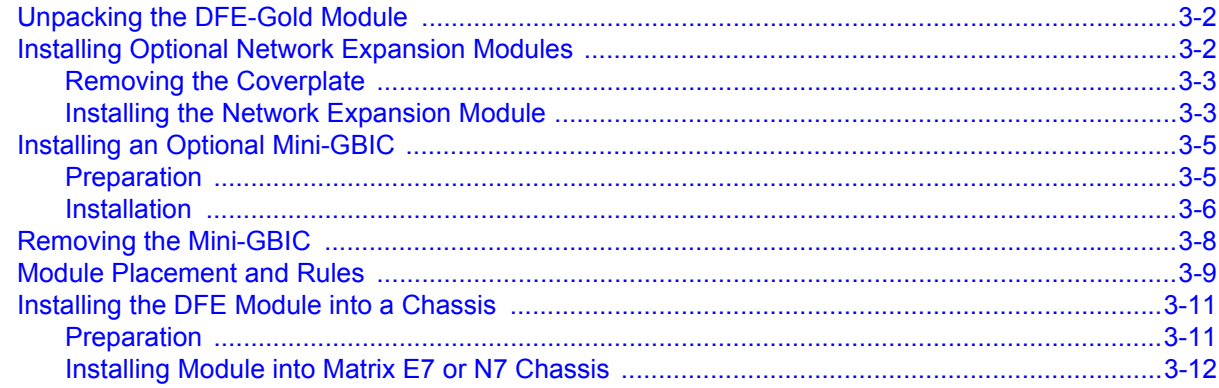

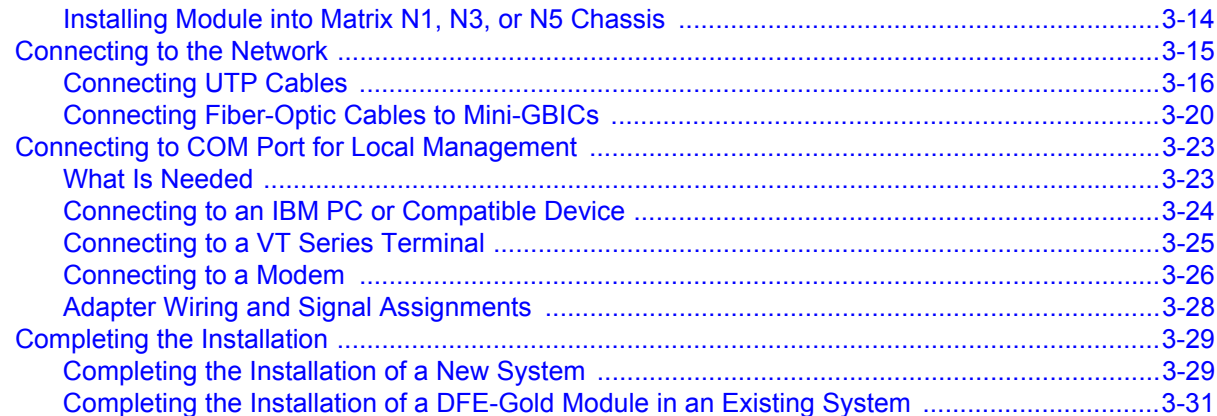

## **Chapter 4: Troubleshooting**

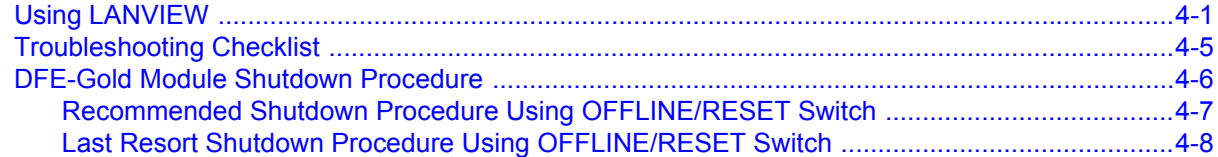

## **Appendix A: Specifications**

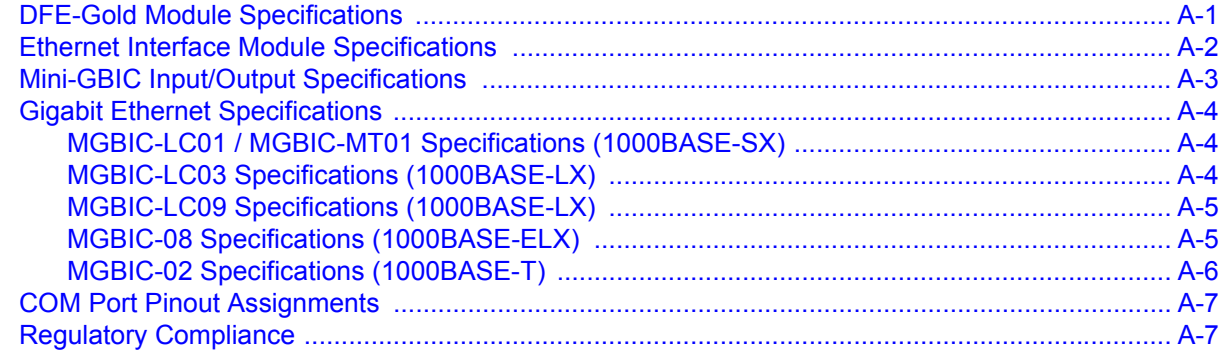

## **Appendix B: Mode Switch Bank Settings** and Optional Installations

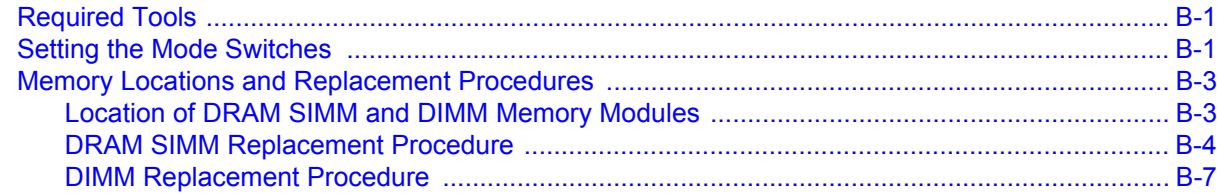

## **Index**

# **Figures**

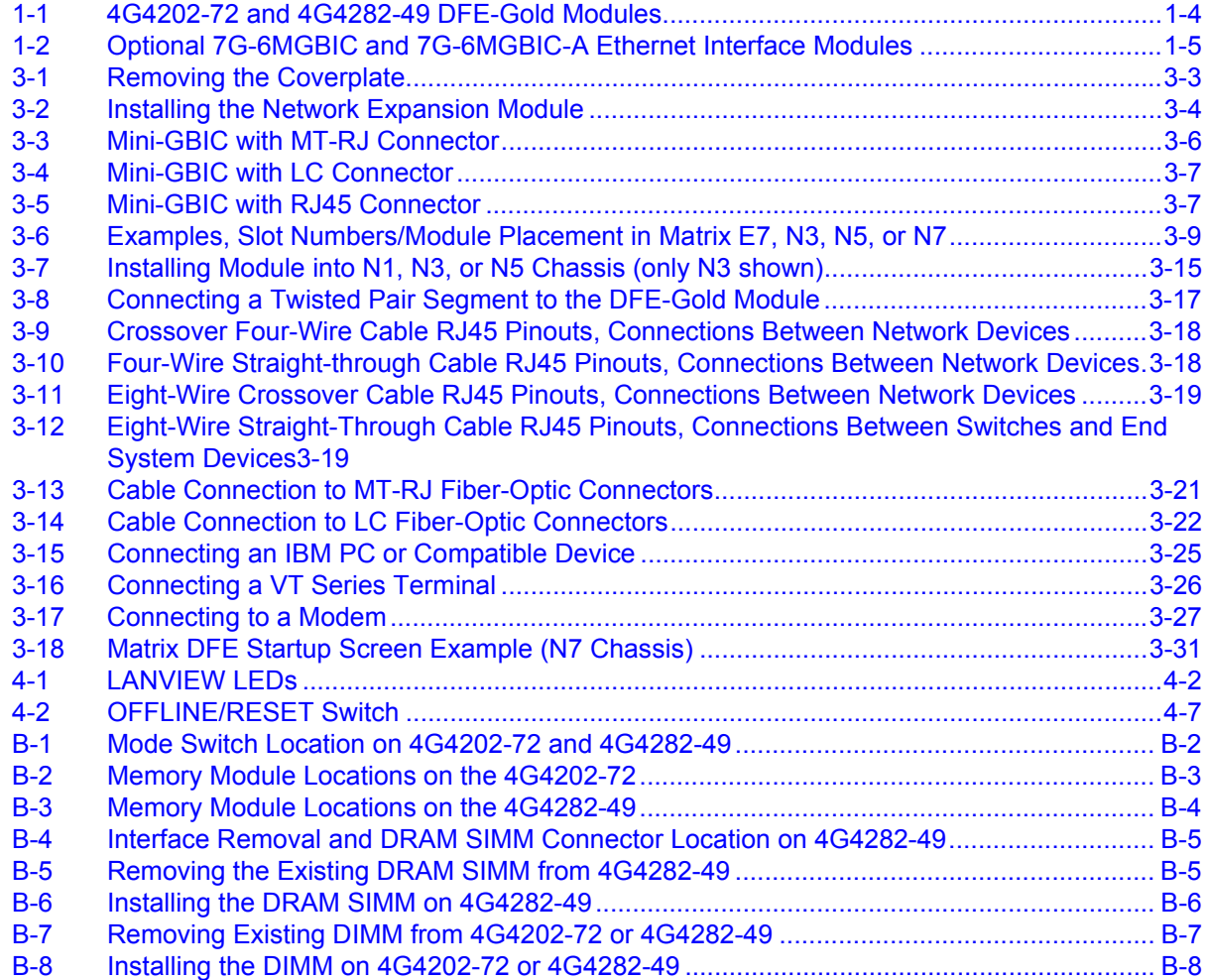

## **Tables**

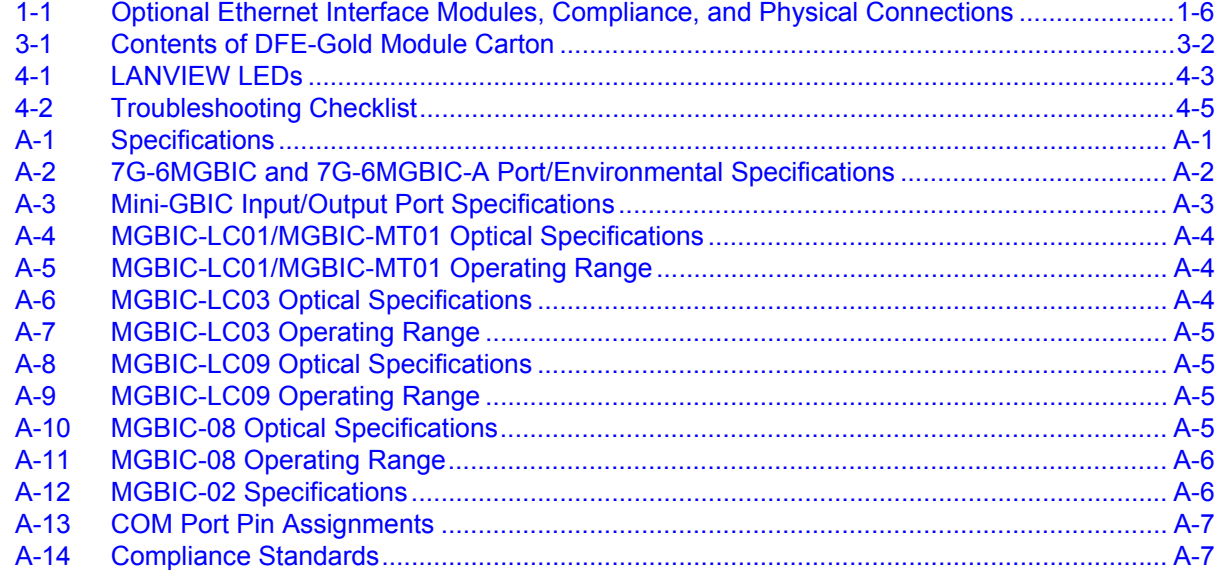

# *About This Guide*

This guide provides an overview, installation and troubleshooting instructions, and specifications for the Enterasys Matrix® DFE-Gold (Distributed Forwarding Engine) 4G4202‐72 and 4G4282‐49 modules, the 7G‐6MGBIC and 7G‐6MGBIC‐A optional Ethernet interface modules, and the Mini‐GBIC modules.

For information about the CLI (Command Line Interface) set of commands used to configure and manage the DFE‐Gold modules, refer to the Enterasys Networks *Matrix DFE‐Gold Series Configuration Guide*.

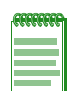

**Note:** In this guide, the following terms are used:

- *DFE-Gold module* refers to the 4G4202-72 and 4G4282-49. If the information applies to only one of the modules, the module is referred to by its model number (such as 4G4282-49).
- *Ethernet interface module* (or simply *interface module*) refers to an optional uplink card installed on the main logic board and accessible through the option slot of the 4G4282-49.
- *Mini-GBIC* (Mini-Gigabit Interface Card) refers to a smaller optional interface card that plugs into the 7G-6MGBIC or 7G-6MGBIC-A interface module.

#### **Important Notice**

Depending on the firmware version used in the DFE-Gold module, some features described in this document may not be supported. Refer to the Release Notes shipped with the DFE-Gold module to determine which features are supported.

# **Who Should Use This Guide**

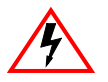

**Electrical Hazard:** Only qualified personnel should perform installation procedures.

**Riesgo Electrico:** Solamente personal calificado debe realizar procedimientos de instalacion.

**Elektrischer Gefahrenhinweis:** Installationen sollten nur durch ausgebildetes und qualifiziertes Personal vorgenommen werden.

This guide is intended for a network administrator responsible for installing and setting up the DFE‐Gold modules.

## **How to Use This Guide**

Read through this guide completely to familiarize yourself with its contents and to gain an understanding of the features and capabilities of the DFE‐Gold modules. A general working knowledge of data communications networks is helpful when setting up these modules.

This preface provides an overview of this guide and the DFE‐Gold Series manual set, a brief summary of each chapter, and defines the conventions used in this document. To locate information about various subjects in this guide, refer to the following table.

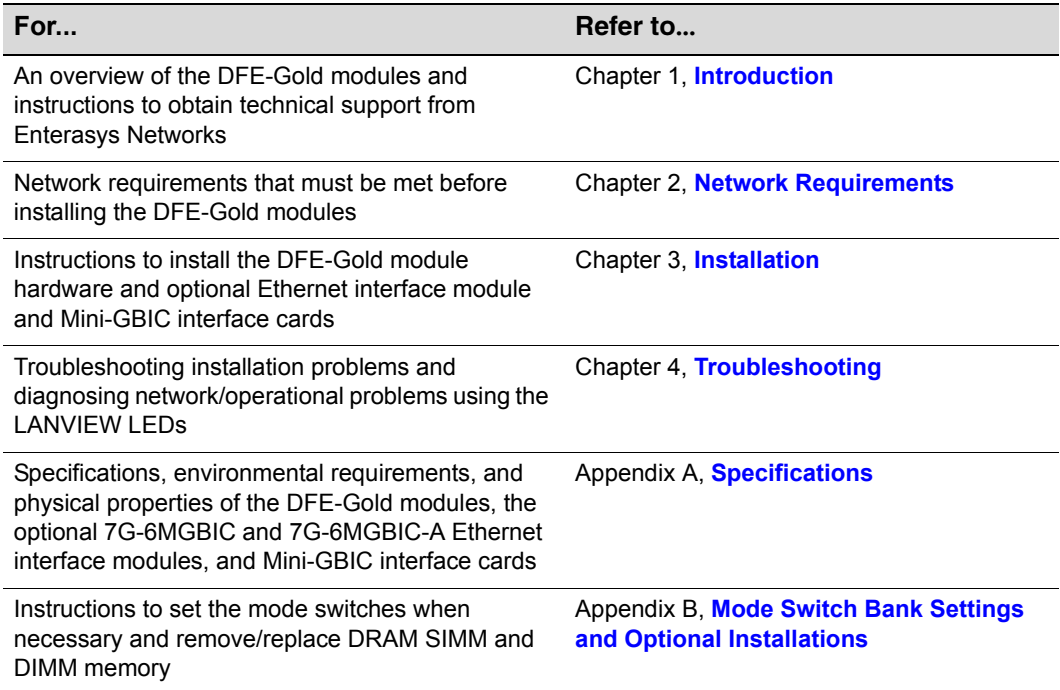

## **Related Documents**

The manuals listed below can be obtained from the World Wide Web in Adobe Acrobat Portable Document Format (PDF) at the following site:

<http://www.enterasys.com/support/manuals>

- *Matrix DFE‐Gold Series Configuration Guide* provides information on how to use the Command Line Interface to set up and manage the DFE‐Gold modules.
- *Cabling Guide* provides information on dB loss and cable specifications.

Unlike the *Matrix DFE‐Gold Series Configuration Guide*, the *Cabling Guide* is not listed alphabetically on the web site. Instead, it is listed under the *Overview Guides* link*.*

# **Conventions Used in This Guide**

The following conventions are used in this guide.

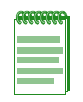

**Note:** Calls the reader's attention to any item of information that may be of special importance.

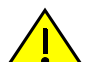

**Caution:** Contains information essential to avoid damage to the equipment.

**Precaución:** Contiene información esencial para prevenir dañar el equipo.

**Achtung:** Verweißt auf wichtige Informationen zum Schutz gegen Beschädigungen.

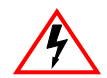

**Electrical Hazard:** Warns against an action that could result in personal injury or death due to an electrical hazard.

**Riesgo Electrico:** Advierte contra una acción que pudiera resultar en lesión corporal o la muerte debido a un riesgo eléctrico.

**Elektrischer Gefahrenhinweis:** Warnung vor sämtlichen Handlungen, die zu Verletzung von Personen oder Todesfällen – hervorgerufen durch elektrische Spannung – führen können!

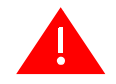

**Warning:** Warns against an action that could result in personal injury or death.

**Advertencia:** Advierte contra una acción que pudiera resultar en lesión corporal o la muerte.

**Warnhinweis:** Warnung vor Handlungen, die zu Verletzung von Personen oder gar Todesfällen führen können!

**Lowercase x:** Indicates the general use of an alphanumeric character (for example, 6x1xx, the x's indicate a combination of numbers or letters).

<span id="page-20-1"></span>*1*

# *Introduction*

<span id="page-20-0"></span>This chapter provides an overview of the DFE‐Gold module capabilities, and introduces the 4G4202‐72 and 4G4282‐49 DFE‐Gold modules and the optional uplink interface 7G‐6MGBIC‐A.

#### **Important Notice**

Depending on the firmware version used in the DFE-Gold module, some features described in this document may not be supported. Refer to the Release Notes shipped with the DFE-Gold module to determine which features are supported.

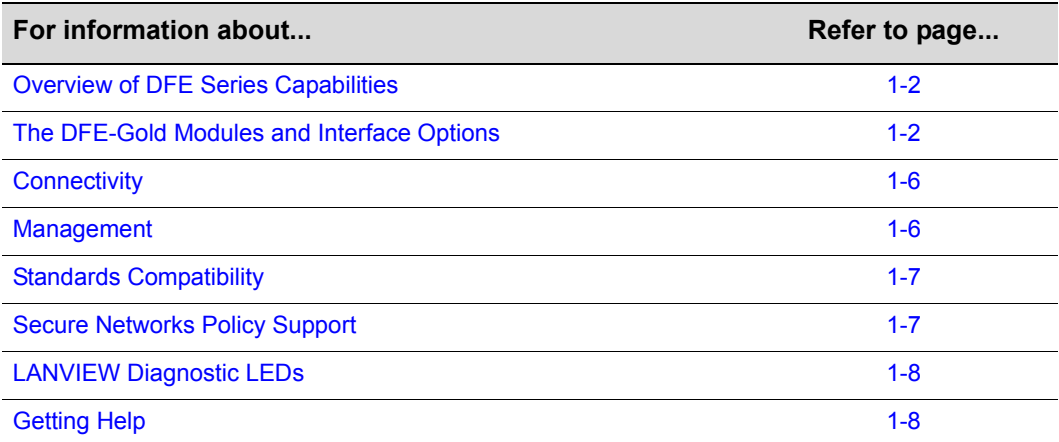

# <span id="page-21-0"></span>**Overview of DFE Series Capabilities**

The DFE‐Gold Series modules provide you with a large number of capabilities, including:

- Support for high speed Gigabit Ethernet traffic to desktop devices
- Better security and service-delivery capabilities at the edge of the network
- A highly scalable and fault tolerant switch infrastructure
- Support for new applications, including those that have special requirements, such as:
	- Voice over IP (VoIP)
	- Video
	- New business improvement applications for Customer Relationship Management (CRM) and Enterprise Resource Planning (ERP) (also known as Enterprise Resource Management)

# <span id="page-21-1"></span>**The DFE-Gold Modules and Interface Options**

This section provides an overview of DFE‐Gold modules 4G4202‐72 and 4G4282‐49 [\(Figure 1](#page-23-0)‐1) and the 7G‐6MGBIC and 7G‐6MGBIC‐A Ethernet interface modules [\(Figure 1](#page-24-0)‐2).

Each of the fixed front panel ports can operate in either half‐duplex or full‐duplex mode of operation. The duplex mode can be determined by either auto‐negotiation or manual configuration.

The DFE‐Gold module ports can be configured to control traffic by limiting the rate of traffic accepted into the module and prioritizing traffic to expedite the flow of higher priority traffic through the module.

The DFE‐Gold module receives power and backplane connectivity when it is inserted into the Matrix N1, Matrix N3, Matrix N5, Matrix N7, or Matrix E7 chassis.

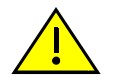

**Caution:** Regardless of which chassis is used, the chassis system must be dedicated to DFE-Gold modules (4xxxxx) only. Do not insert 7xxxxx modules or other legacy modules into the same chassis with 4xxxxx modules as this will render the chassis inoperable.

**Precaución:** Cualquiera que sea el chasis que utilice, recuerde que el sistema debe aplicarse exclusivamente a los módulos DFE (Distributed Forwarding Engine) de la serie Gold (4xxxxx). No inserte módulos 7xxxxx ni otros módulos legado dentro de un chasis con módulos 4xxxxx. Si lo hace, el chasis no funcionará.

The information concerning the DFE module features and how to configure them to a network are provided in the *Matrix DFE‐Gold Series Configuration Guide*.

## <span id="page-22-0"></span>**4G4202-72**

The 4G4202‐72 is an edge‐network switch with 72, 10BASE‐T/100BASE‐TX/1000BASE‐T ports accessed through 72 front‐panel RJ45 connectors.

## <span id="page-22-1"></span>**4G4282-49**

The 4G4282‐49 is an edge‐network switch with 48, 10BASE‐T/100BASE‐TX/1000BASE‐T compliant ports accessed through 48 fixed front‐panel RJ45 connectors and a slot for an optional network expansion module. The 7G‐6MGBIC and 7G‐6MGBIC‐A can support up to 6 Gigabit ports by means of optional Mini‐GBICs.

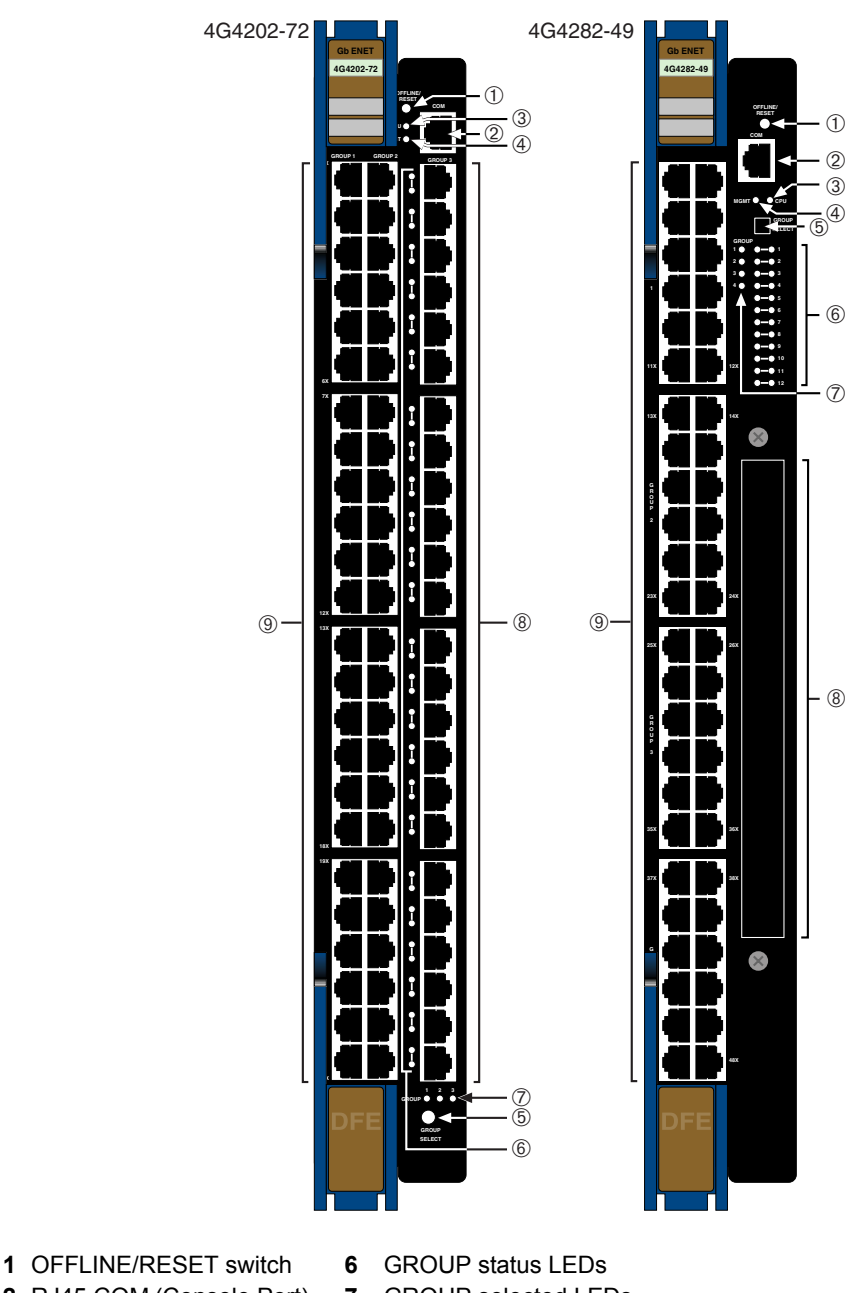

<span id="page-23-0"></span>**Figure 1-1 4G4202-72 and 4G4282-49 DFE-Gold Modules**

- **2** RJ45 COM (Console Port) **7** GROUP selected LEDs
- 
- 
- 
- **3** CPU LED **8 4G4202-72** Ports (49-72), 10/100/1000 Mbps, via 24 RJ45s
- **4** MGMT LED **4G4282-49**  Ethernet Interface Module option slot
- **5** GROUP SELECT button **9** Ports (1-48), 10/100/1000 Mbps, via 48 RJ45s

### **7G-6MGBIC and 7G-6MGBIC-A Gigabit Ethernet Interface Modules**

The 4G4282-49 option slot provides access to an installed network expansion module such as the 7G‐6MGBIC and 7G‐6MGBIC‐A shown in [Figure 1](#page-24-0)‐2. [Table 1](#page-25-5)‐1 indicates the standards the modules comply with and the type of physical connections.

#### <span id="page-24-0"></span>**Figure 1-2 Optional 7G-6MGBIC and 7G-6MGBIC-A Ethernet Interface Modules**

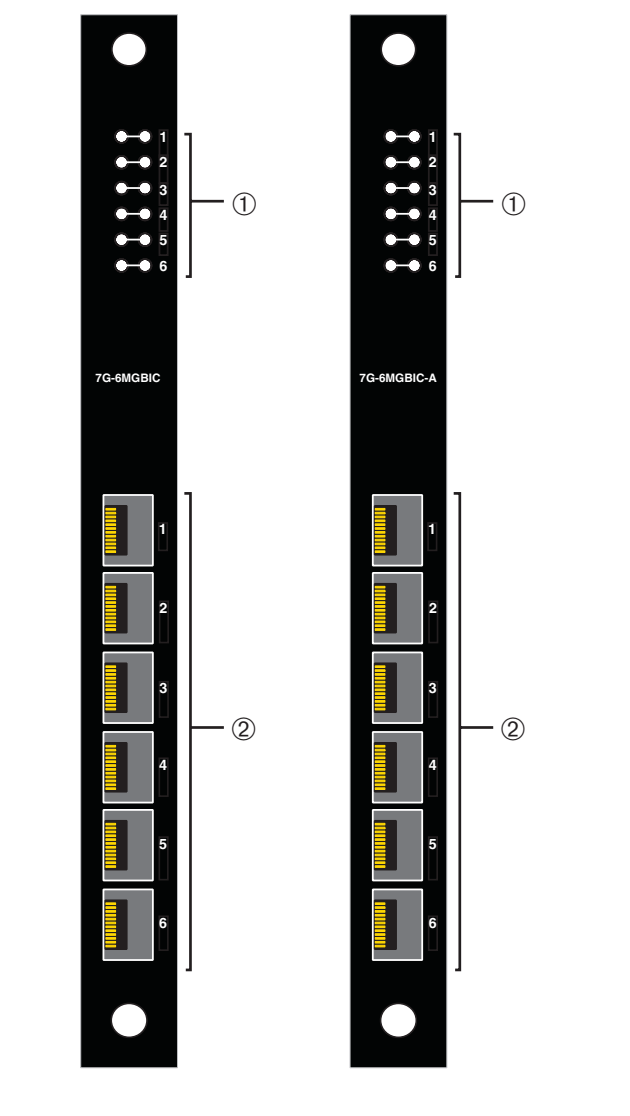

**1** Port status LEDs **2** 1-Gigabit port slots for Mini-GBIC uplinks

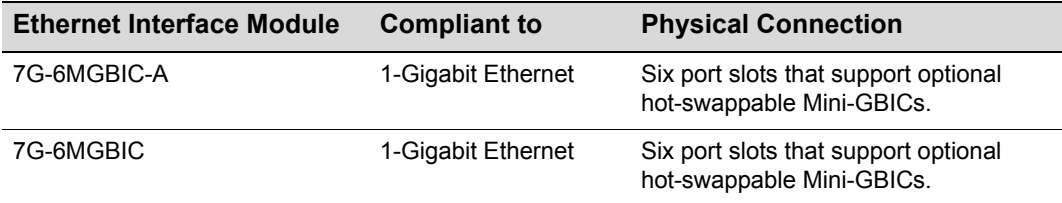

#### <span id="page-25-5"></span>**Table 1-1 Optional Ethernet Interface Modules, Compliance, and Physical Connections**

# <span id="page-25-0"></span>**Connectivity**

## <span id="page-25-1"></span>**4G4202-72**

The 4G4202‐72 has 10BASE‐T/100BASE‐TX/1000BASE‐T compliant ports through 72, fixed RJ45 front panel connectors.

## <span id="page-25-2"></span>**4G4282-49**

Depending on how the 4G4282‐49 [\(Figure 1](#page-23-0)‐1) is configured, it can support up to

- 48, 10BASE‐T/100BASE‐TX/1000BASE‐T switched ports connected through 48, fixed RJ45 front panel connectors, or
- 48, 10BASE‐T/100BASE‐TX/1000BASE‐T switched ports plus an optional Gigabit expansion uplink module.

# <span id="page-25-3"></span>**Management**

Management of the module can be either in‐band or out‐of‐band. In‐band remote management is possible using Telnet, Enterasys Networks' NetSight<sup>®</sup> management application, or WebView™ application. Out‐of‐band management is provided through the RJ45 COM (Communication) port on the front panel using a VT100 terminal or a VT100 terminal emulator.

## <span id="page-25-4"></span>**Switch Configuration Using WebView**

Enterasys Networks' HTTP‐based Web management application (WebView) is an intuitive web tool for simple management tasks.

## <span id="page-26-0"></span>**Switch Configuration Using CLI Commands**

The CLI commands enable you to perform more complete switch configuration management tasks.

For CLI command set information and how to configure the module, refer to the *Matrix DFE‐Gold Series Configuration Guide*.

# <span id="page-26-1"></span>**Standards Compatibility**

The DFE‐Gold modules are fully compliant with the IEEE 802.3‐2002, 802.3ae‐2002, 802.1D‐1998, and 802.1Q‐1998 standards. The DFE‐Gold modules provide IEEE 802.1D‐ 1998 Spanning Tree Algorithm (STA) support to enhance the overall reliability of the network and protect against "loop" conditions.

# <span id="page-26-2"></span>**Secure Networks Policy Support**

A fundamental concept that is key to the implementation of the Enterasys Secure Networks methodology is policy‐enabled networking. This approach provides users of the network with the resources they need—in a secure fashion—while at the same time denying access to applications or protocols that are deemed inappropriate based on the user's function within the organization. By adopting such a "user-personalized" model, it is possible for business policies to be the guidelines in establishing the technology architecture of the enterprise. Two major objectives are achieved in this way: IT services are matched appropriately with individual users; and the network itself becomes an active participant in the organization's security strategy. The Secure Networks architecture consists of three tiers:

- Classification rules make up the first or bottom tier. The rules apply to devices in the Secure Networks environment, such as switches and routers. The rules are designed to be implemented at or near the user's point of entry to the network. Rules may be written based on criteria defined in the Layer 2, Layer 3, or Layer 4 information of the data frame.
- The middle tier is Services, which are collections of individual classification rules, grouped logically to either permit or deny access to protocols or applications based on the user's role within the organization. Priority and bandwidth rate limiting may also be defined in services.
- Roles, or behavioral profiles, make up the top tier. The roles assign services to various business functions or departments, such as executive, sales, and engineering.

To enhance security and deliver a true policy‐based infrastructure, the Enterasys Secure Networks methodology can take advantage of authentication methods, such as 802.1X, using EAP‐TLS, EAP‐TTLS, or PEAP, as well as other types of authentication. Authorization information, attached to the authentication response, determines the application of policy. Authorization information is communicated by means of the policy name in a RADIUS Filter‐ID attribute. An administrator can also define a role to be implemented in the absence of an authentication framework. Refer to the release notes shipped with the module for details.

# <span id="page-27-0"></span>**LANVIEW Diagnostic LEDs**

LANVIEW diagnostic LEDs serve as an important troubleshooting aid by providing an easy way to observe the status of individual ports and overall network operations.

# <span id="page-27-2"></span><span id="page-27-1"></span>**Getting Help**

For additional support related to the modules or this document, contact Enterasys Networks using one of the following methods:

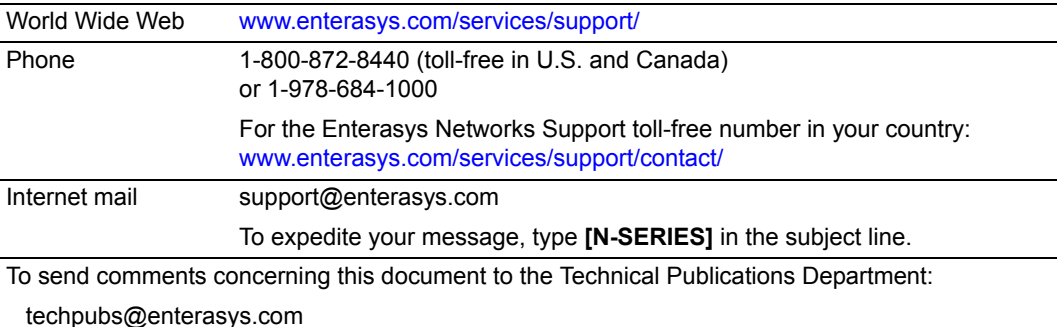

Please include the document Part Number in your email message.

#### **Before contacting Enterasys Networks for technical support, have the following information ready:**

- Your Enterasys Networks service contract number
- A description of the failure
- A description of any actions already taken to resolve the problem (for example, changing mode switch settings or rebooting the unit)
- The serial and revision numbers of all involved Enterasys Networks products in the network
- A description of your network environment (such as layout, cable type)
- Network load and frame size at the time of trouble (if known)
- The device history (for example, have you returned the device before, is this a recurring problem)
- Any previous Return Material Authorization (RMA) numbers

*2*

# <span id="page-28-2"></span>*Network Requirements*

<span id="page-28-0"></span>This chapter provides information concerning the network requirements that must be met to ensure a satisfactory performance from the DFE module. The information consists of the following:

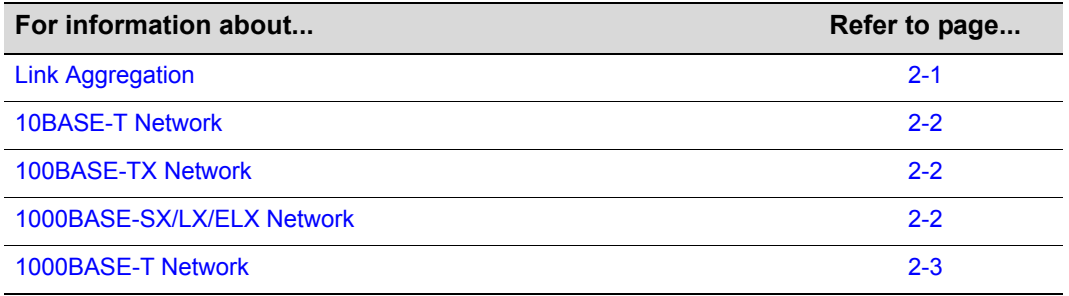

**Note:** The *Matrix DFE-Gold Series Configuration Guide* [and the Cabling Guide referred to](http://www.enterasys.com/)  [in the following sections can be found on the Enterasys Networks World Wide Web site:](http://www.enterasys.com/)  http://www.enterasys.com/support/manuals.

Refer to ["Related Documents" on page xiv](#page--1-30) for more information.

# <span id="page-28-1"></span>**Link Aggregation**

Link Aggregation is a method of grouping multiple physical ports on a network device into one logical link according to the IEEE 802.3ad‐2002 standard. Because Link Aggregation is standards based, it allows for automatic configuration with manual overrides (if applicable), and can operate on 10 Mbps, 100 Mbps, or 1000 Mbps Ethernet full duplex ports. Thus the network administrator can combine a group of five 100 Mbps ports into a logical link (trunk) that functions as a single 500 Mbps port. Once the modules agree on which ports are in the trunk, Spanning Tree can treat these multiple physical links as a single logical port, eliminating a looping condition among the aggregated links. In normal usage (and typical implementations) there is no need to enable/disable ports for Link Aggregation. The default values will result in the maximum number of aggregations possible. If the switch is placed in a configuration with its peers not running the protocol, no aggregations will be formed and the modules will function normally (that is, Spanning Tree will block redundant paths).

For details about the commands involved with configuring the Link Aggregation function, refer to the *Matrix DFE‐Gold Series Configuration Guide*.

## <span id="page-29-0"></span>**10BASE-T Network**

When connecting a 10BASE‐T segment to any of the fixed front panel ports of the 4G4202‐72 or 4G4282‐49, ensure that the network meets the Ethernet network requirements of the IEEE 802.3‐2002 standard for 10BASE‐T. Refer to the *Cabling Guide* for details.

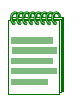

**Note:** If a port is to operate at 100 Mbps, Category 5 cabling must be used. Category 3 cabling does not meet 100 Mbps specifications. For 10 Mbps operation only, Category 3 or Category 5 cabling can be used. Refer to ["100BASE-TX Network" on page 2-2](#page-29-1) for information about 100BASE-TX networks and cabling.

# <span id="page-29-1"></span>**100BASE-TX Network**

The fixed front panel ports of the 4G4202‐72 or 4G4282‐49 provide a connection that supports Category 5 UTP cabling. The device at the other end of the twisted pair segment must meet IEEE 802.3‐2002 100BASE‐TX Fast Ethernet network requirements for the devices to operate at 100 Mbps. Refer to the *Cabling Guide* for details.

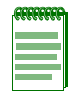

**Note:** The fixed ports of the module support Category 5 UTP cabling with an impedance between 85 and 111 ohms for 100 Mbps operation. The module is capable of operating at 10, 100, or 1000 Mbps and can automatically sense the port speed of the other device and adjust its speed accordingly.

# <span id="page-29-2"></span>**1000BASE-SX/LX/ELX Network**

The optional Mini‐GBICs provide a Gigabit Ethernet connection to the optional 7G‐6MGBIC‐A interface module to provide fiber‐optic connections operating at 1000 Mbps (1 Gbps). Other Mini‐GBICs may support different types of cabling connections. The device at the other end of the fiber‐optic connection must meet IEEE 802.3‐2002 Gigabit Ethernet requirements for the devices to operate at Gigabit speed. Refer to [Appendix A](#page--1-31) for further details on Mini-GBIC specifications.

# <span id="page-30-0"></span>**1000BASE-T Network**

The 4G4202‐72 and 4G4282‐49 support 10/100/1000 Mbps by means of fixed RJ45 front panel connectors. These connections support copper wire connections that can operate up to 1000 Mbps. The device at the other end of the twisted pair segment must meet IEEE 802.3‐2002 network requirements for the devices to operate at Gigabit speed.

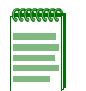

**Note:** The fixed ports of each module support Category 5 UTP cabling with an impedance between 85 and 111 ohms for 100 and 1000 Mbps operation and can automatically sense the port speed of the other device and adjusts its speed accordingly.

<span id="page-32-1"></span>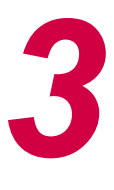

# *Installation*

<span id="page-32-0"></span>**Electrical Hazard:** Only qualified personnel should perform installation procedures.

**Riesgo Electrico:** Solamente personal calificado debe realizar procedimientos de instalacion.

**Elektrischer Gefahrenhinweis:** Installationen sollten nur durch ausgebildetes und qualifiziertes Personal vorgenommen werden.

## **Important Notice**

Read the Release Notes shipped with the DFE-Gold module to check for any exceptions to the supported features and operation documented in this guide.

This chapter provides the instructions to install the 4G4202‐72 and 4G4282‐49 DFE‐Gold modules, and an optional network expansion module.

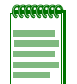

**Note:** Unless otherwise noted, the installation instructions apply to both DFE-Gold modules.

A Phillips screwdriver is needed to install the optional network expansion module into the 4G4282‐49. Follow the order of the sections listed below to correctly install the modules.

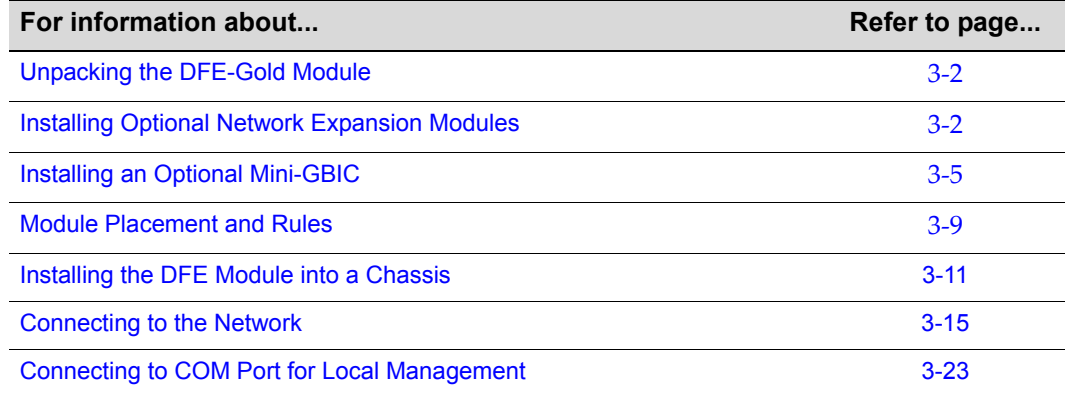

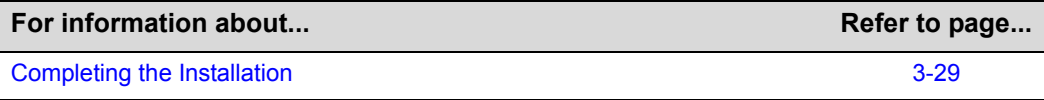

# <span id="page-33-0"></span>**Unpacking the DFE-Gold Module**

Unpack the DFE‐Gold module as follows:

- 1. Open the box and remove the packing material protecting the DFE‐Gold module.
- 2. Verify the contents of the carton as listed in [Table 3](#page-33-2)-1.

#### <span id="page-33-2"></span>**Table 3-1 Contents of DFE-Gold Module Carton**

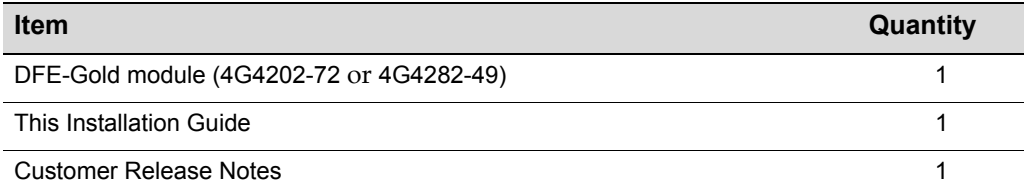

- 3. Remove the tape seal on the non‐conductive bag to remove the DFE module.
- 4. Perform a visual inspection of the DFE‐Gold module for any signs of physical damage. Contact Enterasys Networks if there are any signs of damage. Refer to ["Getting](#page-27-2) Help" on page 1-8 for details.

# <span id="page-33-1"></span>**Installing Optional Network Expansion Modules**

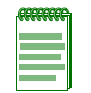

**Note:** Install any optional equipment before proceeding to ["Module Placement and Rules"](#page-40-0)  [on page 3-9](#page-40-0) for an explanation of the rules to install different series modules in a Matrix E7 chassis.

Installing a network expansion module involves

- removing the coverplate from the DFE‐Gold module,
- attaching the network expansion module to the DFE‐Gold module, and
- if required, installing the Mini‐GBICs.

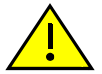

**Caution:** An antistatic wrist strap is required to perform the following procedures to minimize ESD damage to the devices involved.

**Precaución:** Para minimizar los efectos de las descargas de electricidad estática, deberá utilizar una pulsera antiestática al realizar los siguiente procedimientos.

## <span id="page-34-0"></span>**Removing the Coverplate**

Refer to [Figure 3](#page-34-2)‐1 and proceed as follows:

- 1. Attach the antistatic wrist strap (refer to the instructions on the antistatic wrist strap package).
- 2. Place the DFE‐Gold module on an antistatic pad on a sturdy flat surface.

<span id="page-34-2"></span>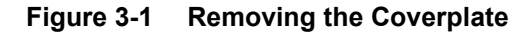

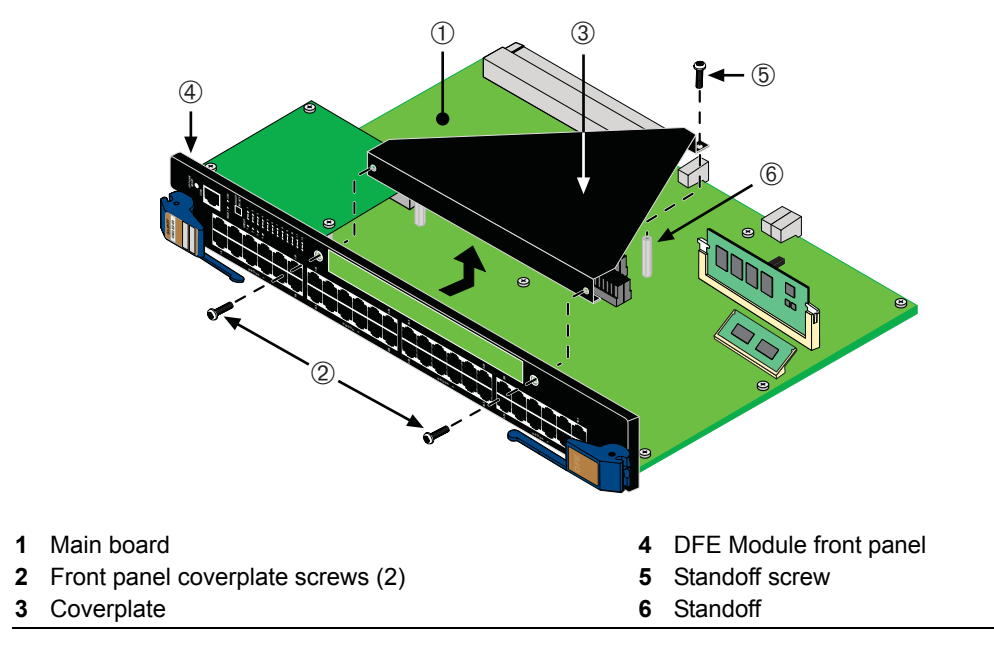

- 3. Remove and save the two coverplate screws fastening the coverplate to the DFE‐Gold module front panel.
- 4. Remove and save the screw fastening the coverplate to the standoff on the main board.
- 5. Lift and remove the coverplate from the module and save for possible future use.

## <span id="page-34-1"></span>**Installing the Network Expansion Module**

Refer to [Figure 3](#page-35-0)-2 and proceed as follows:

1. Carefully align the two network expansion module connectors with the main board connectors. Then press straight down over the two network expansion module connectors, applying pressure until they are properly seated.

<span id="page-35-0"></span>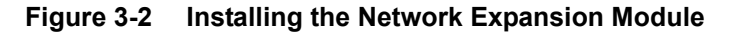

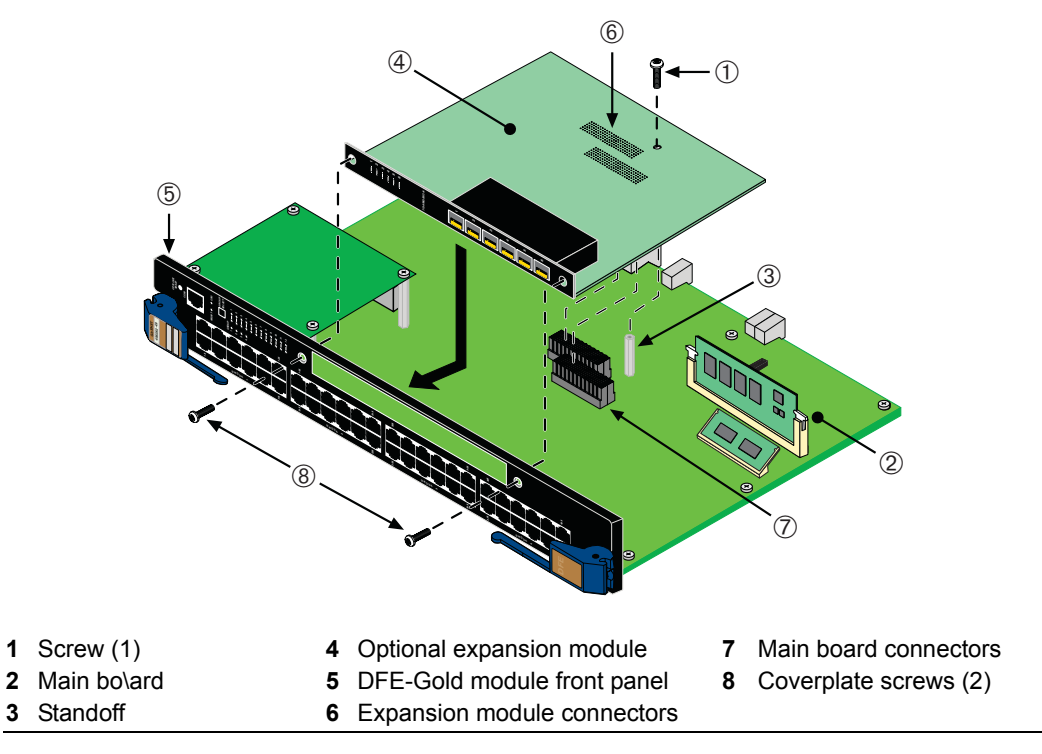

- 2. Use the two saved coverplate screws to fasten the network expansion module to the DFE-Gold module front panel. Do not tighten the two coverplate screws at this time.
- 3. Use the saved screw from the standoff to fasten the network expansion module to the standoff. Tighten the screw.
- 4. Tighten the two front‐panel coverplate screws.
- 5. This completes the network expansion module installation. To install Mini‐GBICs into the network expansion module, proceed to ["Installing](#page-36-0) an Optional Mini-GBIC" on [page 3](#page-36-0)‐5 for the Mini‐GBIC installation instructions. Otherwise, proceed to ["Module](#page-40-0) [Placement](#page-40-0) and Rules" on page 3-9 to install the DFE module into the chassis.
# **Installing an Optional Mini-GBIC**

This section describes how to install a Mini‐GBIC in an optional 7G‐6MGBIC or 7G‐6MGBIC‐A.

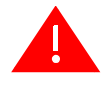

**Warning:** Fiber-optic Mini-GBICs use Class 1 lasers. Do not use optical instruments to view the laser output. The use of optical instruments to view laser output increases eye hazard. When viewing the output optical port, power must be removed from the network adapter.

**Advertencia:** Los Mini-GBICS de fibra optica usan lasers de clase 1. No se debe usar instrumentos opticos para ver la potencia laser El uso de los instrumentos opticos para ver la potencia laser incrementa el riesgo a los ojos. Cuando vean el puerto de la potencia optica, la corriente debe ser removida del adaptador de la red.

**Warnhinweis:** Mini-GBICs mit Fiber-Optik Technologie benutzen Laser der Klasse 1. Benutzen sie keinesfalls optische Hilfsmittel, um die Funktion des Lasers zu überprüfen. Solche Hilfsmittel erhöhen die Gefahr von Sehschäden. Wenn sie den optischen Port überprüfen möchten stellen Sie sicher, dass die Komponente von der Spannungsversorgung getrennt ist.

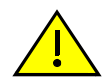

**Caution:** Carefully follow the instructions in this manual to avoid damaging the Mini-GBIC, Ethernet interface module, and DFE module.

The Mini-GBIC, Ethernet interface module, and DFE module are sensitive to static discharges. Use an antistatic wrist strap and observe all static precautions during this procedure. Failure to do so could result in damage to the Mini-GBIC, Ethernet interface module, and DFE module. Always leave the Mini-GBIC in the antistatic bag or an equivalent antistatic container when not installed.

**Precaución:** Siga las instrucciones del manual para no dañar el Mini- GBIC, la interface del módulo Ethernet ni el módulo DFE, puesto que son muy sensible a las descargas de electricidad estática. Utilice la pulsera antiestática y tome todas las precauciones necesarias durante este procedimiento. Si no lo hace, podría dañar el Mini- GBIC, la interface el módulo Ethernet o el módulo DFE. Mientras no esté instalado, mantenga el Mini- GBIC en su bolsa antiestática o en cualquier otro recipiente antiestático.

To prepare and install a Mini‐GBIC, refer to [Figure 3](#page-37-0)‐3, [Figure 3](#page-38-0)‐4, or [Figure 3](#page-38-1)‐5, as appropriate, and proceed as described in the following sections.

### **Preparation**

Before installing the Mini‐GBIC:

- 1. Attach the antistatic wrist strap (refer to the instructions in the antistatic wrist strap package) before removing the Mini‐GBIC from the antistatic packaging.
- 2. Remove the Mini‐GBIC from the packaging.
- 3. If there is a protective dust cover (see **5** in [Figure 3](#page-37-0)‐3 or [Figure 3](#page-38-0)‐4) on the Mini‐GBIC port, do not remove it at this time.

### **Installation**

To install a Mini-GBIC with an MT-RJ connection, refer to [Figure 3](#page-37-0)-3. For an LC connection, refer to [Figure 3](#page-38-0)‐4. For an RJ45 connection, refer to [Figure 3](#page-38-1)‐5. Then proceed as described below.

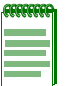

**Note:** If the Mini-GBIC is one with an RJ45 connector such as an MGBIC-02 ([Figure 3-5](#page-38-1)), the installation procedure is the same as described below. However, the Mini-GBIC has a wire handle to release it.

- 1. Hold the Mini‐GBIC with its top side facing up and its 7‐pin edge connector facing the port slot.
- 2. Carefully align the Mini-GBIC with the port slot.
- 3. Push the Mini‐GBIC into the port slot until the Mini‐GBIC "clicks" and locks into place.

<span id="page-37-0"></span>**Figure 3-3 Mini-GBIC with MT-RJ Connector**

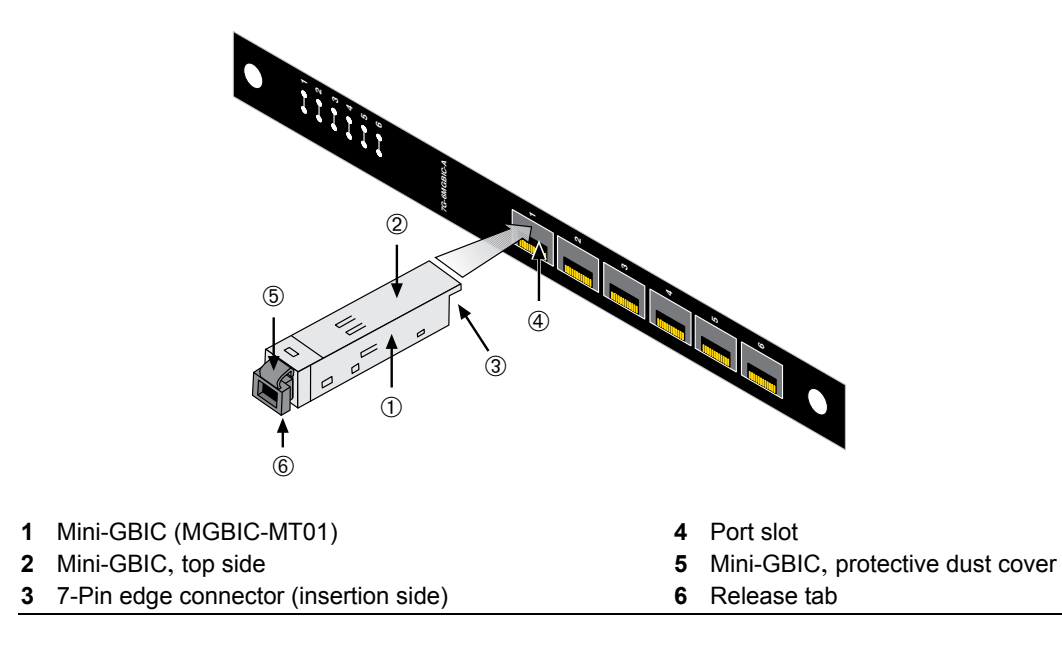

#### <span id="page-38-0"></span>**Figure 3-4 Mini-GBIC with LC Connector**

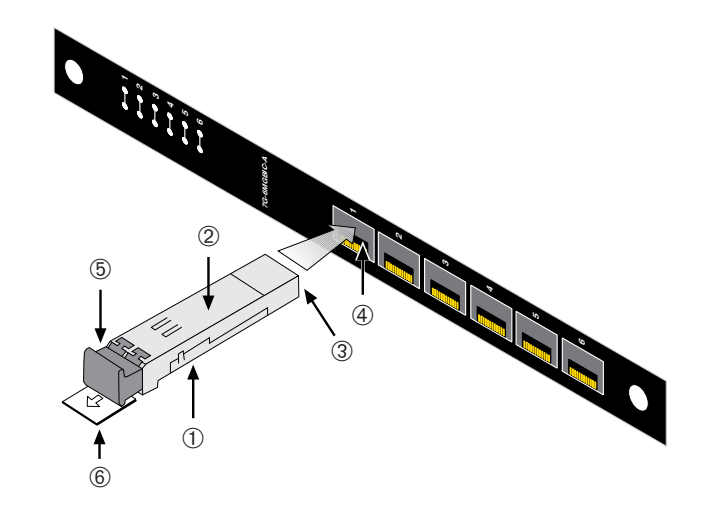

- **1** Mini-GBIC (MGBIC-08, -LC01, -LC03, or -LC09) **4** Port slot
- 
- **3** 7-Pin edge connector (insertion side) **6** Release tab
- 
- **2** Mini-GBIC, top side **5** Mini-GBIC, protective dust cover
	-

#### <span id="page-38-1"></span>**Figure 3-5 Mini-GBIC with RJ45 Connector**

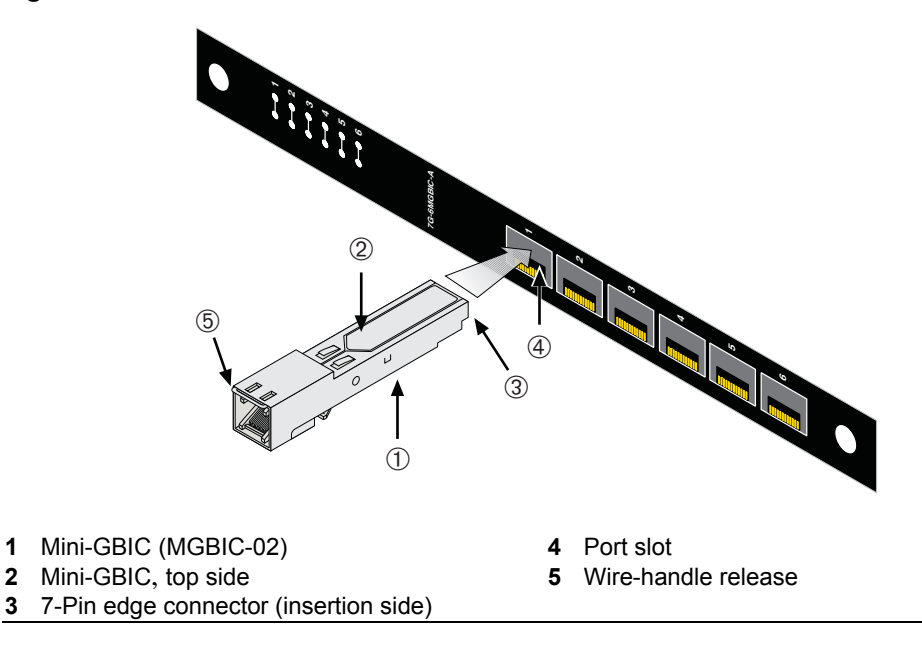

# **Removing the Mini-GBIC**

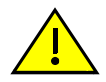

**Caution:** Do NOT remove a Mini-GBIC from a slot without releasing the locking tab located at the front of the Mini-GBIC. This can damage the Mini-GBIC.

The Mini-GBIC and its host device are sensitive to static discharges. Use an antistatic wrist strap and observe all static precautions during this procedure. Failure to do so could result in damaging the Mini-GBIC or host device. Always leave the Mini-GBIC in the antistatic bag or an equivalent antistatic container when not installed.

**Precaución:** NO quite el Mini- GBIC de la ranura sin antes abrir la traba ubicada en la parte frontal del Mini- GBIC.

Si lo hace, puede dañar el Mini- GBIC, puesto que es muy sensible a las descargas de electricidad estática, al igual que el dispositivo host. Utilice la pulsera antiestática y tome todas las precauciones necesarias durante este procedimiento. Si no lo hace, pude dañar el Mini- GBIC o el dispositivo host. Mientras no esté instalado, mantenga el Mini- GBIC en su bolsa antiestática o en cualquier otro recipiente antiestático.

To remove a Mini‐GBIC from a port slot, proceed as follows:

- 1. Attach the antistatic wrist strap (refer to the instructions in the antistatic wrist strap package) before removing the Mini‐GBIC.
- 2. Remove the cables connected to the Mini‐GBIC.
- 3. Release the Mini‐GBIC from the port slot. Refer back to the appropriate figure listed below to locate the release mechanism and proceed as instructed.
	- For the type of Mini-GBIC shown in [Figure 3](#page-37-0)-3, push in on the release tab as far as it will go to release the Mini‐GBIC.
	- For the type of Mini-GBIC shown in [Figure 3](#page-38-0)-4, pull out on the release tab to release the Mini‐GBIC.
	- For the type of Mini‐GBIC shown in [Figure 3](#page-38-1)‐5, pull down on the wire handle to release the Mini‐GBIC.
- 4. Grasp the sides of the Mini‐GBIC and pull it straight out of the port slot.

If storing or shipping the Mini‐GBIC, reinsert the Mini‐GBIC dust cover to protect the end of the fiber‐optic strands.

### **Module Placement and Rules**

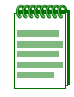

**Note:** It is important to follow the Module Placement and Rules to ensure proper operation.

The DFE‐Gold modules can be installed in a Matrix E7, Matrix N1, Matrix N3, Matrix N5, or Matrix N7 chassis. The slot locations in the Matrix E7, N3, N5, and N7 chassis are identified in [Figure 3](#page-40-0)-6 along with five module configuration examples.

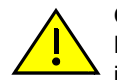

**Caution:** Regardless of which chassis is used, the chassis system must be dedicated to DFE-Gold modules (4xxxxx) only. Do not insert 7xxxxx modules or other legacy modules into the same chassis with 4xxxxx modules as this will render the chassis inoperable.

**Precaución:** Cualquiera que sea el chasis que utilice, recuerde que el sistema debe aplicarse exclusivamente a los módulos DFE (Distributed Forwarding Engine) de la serie Gold (4xxxxx). No inserte módulos 7xxxxx ni otros módulos legado dentro de un chasis con módulos 4xxxxx. Si lo hace, el chasis no funcionará.

#### <span id="page-40-0"></span>**Figure 3-6 Examples, Slot Numbers/Module Placement in Matrix E7, N3, N5, or N7**

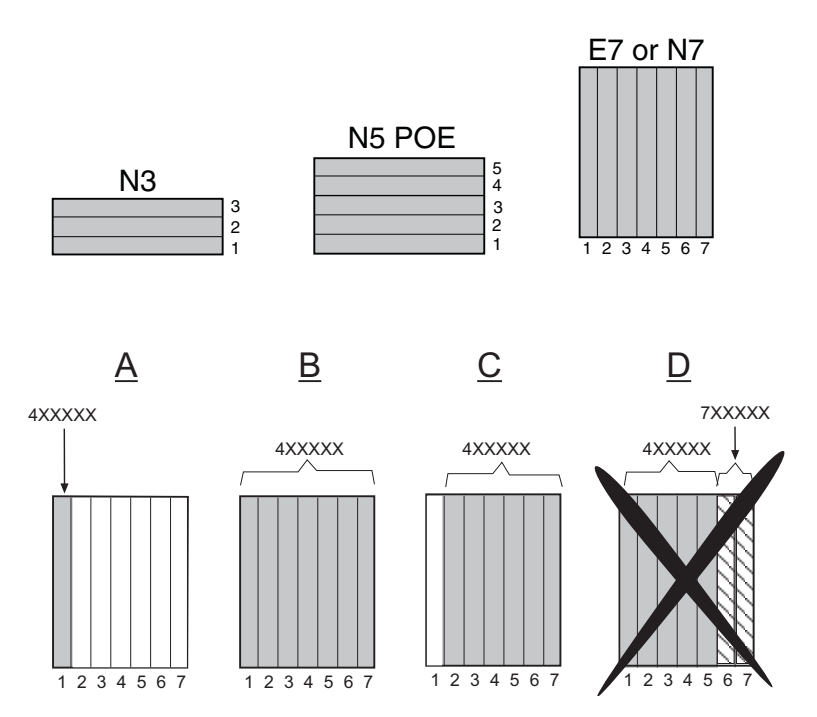

To ensure proper operation of the system, consider the following examples and rules for module placement in either chassis.

#### **Example 1 ([Figure 3-6,](#page-40-0) A)**

Shows one module installed in the chassis. If the chassis is populated with only one 4xxxxx, it must be installed in slot 1.

**Rule:** If only one 4xxxxx is installed in the chassis, it must be in slot 1. Always install a 4xxxxx in slot 1 of the chassis.

#### **Example 2 ([Figure 3-6,](#page-40-0) B)**

Shows the chassis fully populated with 4xxxxx modules. All modules may be hot swapped, except the module in slot 1. If the module in slot 2 is designated as a redundant management module, the module in slot 1 may be hot swapped without shutting down the system. The module in slot 2 can be designated using the CLI command **set license** <*license key*>.

For information on how to use this command, refer to the *Matrix DFE‐Gold Series Configuration Guide*. To [access](#page--1-0) this guide on the web, refer to "Related [Documents"](#page--1-1) on [page xiv.](#page--1-1)

Without a designated redundant management module in slot 2, removing the module in slot 1 will shut down the system.

**Rule:** Any module in a 4xxxxx system, including the management module in slot 1, may be hot swapped when there is a 4xxxxx module designated as a redundant management module in slot 2.

### **Example 3 ([Figure 3-6,](#page-40-0) C)**

Shows the primary management module missing from slot 1. As long as the module installed in slot 2 is designated as a redundant management module, the module in slot 1 can be removed without affecting system operation. However, if there is no module in slot 1, and the system is powered down, it cannot be restarted without a module in slot 1.

**Rule:** You cannot power up the system completely without a module in slot 1.

#### **Example 4 ([Figure 3-6,](#page-40-0) D)**

Shows a chassis populated with 4xxxxx and 7xxxxx modules. **DO NOT** install 4xxxxx and 7xxxxx modules in the same chassis. In a 4xxxxx system, the chassis must be dedicated to DFE-Gold modules only. The chassis will be rendered inoperable if any other type of module (DFE‐Platinum or legacy modules, for example) are installed in the same chassis with DFE‐Gold modules.

**Rule:** In a 4xxxxx system, the chassis must be populated with only 4xxxxx boards to operate.

# <span id="page-42-1"></span>**Installing the DFE Module into a Chassis**

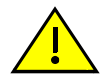

**Caution:** Failure to observe static safety precautions could cause damage to the DFE module. Follow static safety handling rules and wear the antistatic wrist strap.

Do not cut the non-conductive bag to remove the module. Sharp objects contacting the board or components can cause damage.

**Precaución:** Si no toma las medidas de seguridad necesarias para evitar descargas de electricidad estática, es posible que el módulo se dañe. Siga los consejos de seguridad para la manipulación del producto y no olvide utilizar la pulsera antiestática.

No corte la bolsa antiestática para sacar el módulo. Tenga en cuenta que si algún objeto cortante entra en contacto con la placa o con los componentes, éstos podrían dañarse.

To install a DFE‐Gold module into a chassis, proceed directly to ["Preparation"](#page-42-0) on [page 3](#page-42-0)‐11 to start the installation process.

### <span id="page-42-0"></span>**Preparation**

- 1. Remove the blank panel covering the slot in which the module will be installed. All other slots must remain covered to ensure proper airflow for cooling. (Save the blank plate in the event you need to remove the module.)
- 2. Remove the module from the shipping box. (Save the box and packing materials in the event the module needs to be reshipped.)
- 3. Locate the antistatic wrist strap shipped with the chassis. Attach the antistatic wrist strap to your wrist and plug the cable from the antistatic wrist strap into the ESD grounding receptacle at the upper right corner of the chassis.
- 4. Remove the module from the plastic bag. (Save the bag in the event the module must be reshipped.) Observe all precautions to prevent damage from Electrostatic Discharge (ESD).
- 5. Examine the module for damage. If any damage exists, DO NOT install the module. Immediately contact Enterasys Networks. Refer to ["Getting](#page-27-0) Help" on page 1‐8.

# **Installing Module into Matrix E7 or N7 Chassis**

To install the module, refer to Figure 3-1 and proceed as follows:

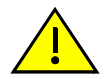

**Caution:** To prevent damaging the backplane connectors in the following step, take care that the module slides in straight and properly engages the backplane connectors.

Ensure that the top lever lines up with the desired slot number located on the front panel of the chassis. Refer to Figure 3-1.

**Precaución:** Para evitar que se dañen los conectores del panel posterior en el siguiente paso, intente deslizar el módulo en forma recta y verifique que se enganche correctamente en los conectores de panel posterior.

Asegúrese de que la palanca superior esté alineada con respecto al número de ranura correspondiente ubicado en el panel frontal del chasis. Consulte en Figure 3-1.

- 1. Locate the chassis card guides that line up with the slot number in which the module will be installed. (In this example, slot 1 is being used.) Make sure the module locking levers are in the open position (top and bottom).
- 2. Align the module card between the upper and lower card guides of the desired slot and slide it into the chassis, taking care that the module slides in straight. See Caution below.

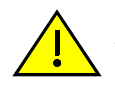

**Caution:** Due to the amount of force needed to properly seat the module connectors into the backplane connectors, it is best to apply force to the end of the levers to insert (or eject) the module. Otherwise, damage could result to the module and chassis.

**Precaución:** Para colocar los conectores del módulo en los conectores del panel posterior correctamente es necesario hacer bastante fuerza, por ello, para insertar o quitar el módulo, se recomienda concentrar la fuerza en el extremo de las palancas. Si no lo hace, podría dañar el módulo y el chasis.

3. Slide the module into the slot until you can engage the top and bottom locking levers with the chassis as shown in Figure 3-1.

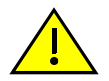

**Caution:** In step 4, do not force the locking levers to the point that they touch the face of the front panel. Forcing the locking levers to this point could damage the module and chassis.

**Precaución:** En el paso 4, tenga cuidado de no llevar las palancas de cierre a un punto en donde estén en contacto con el panel frontal. Si lo hace, podría dañar el módulo y/o el chasis.

- 4. Refer to the Caution note above, then rotate the two levers into the closed position.
- 5. If the chassis in which the module is installed was powered down for the installation, turn the power supplies on. Check to see that the module CPU LED settles at solid green after a few minutes. If the LED does not turn solid green, refer to [Chapter 4](#page-64-0) for troubleshooting details.

**Figure 3-1 Installing Module into Matrix E7 or Matrix N7 Chassis (E7 shown)**

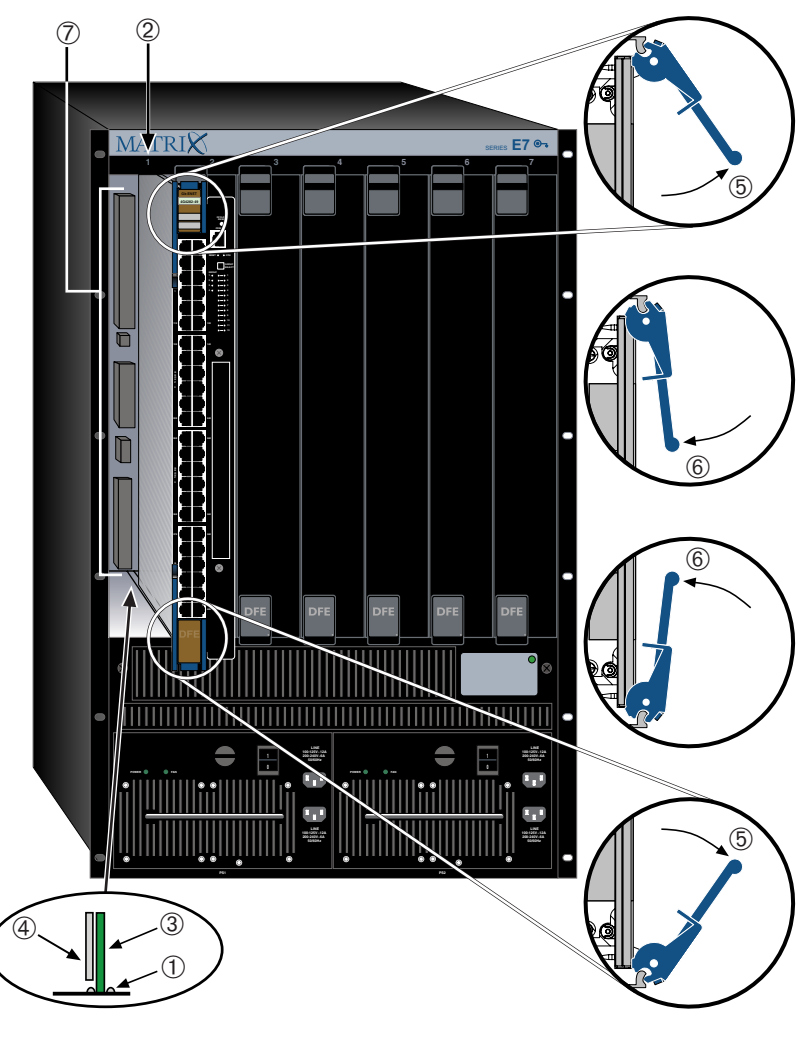

- 
- 
- 
- **4** Metal back panel
- **1** Card guides **5** Upper/lower locking tabs (in proper open position)
- **2** Slot number 1 (Left-most slot is 1.) **6** Upper/lower locking tab (in closed position)
- **3** Module card **7** Backplane connectors (power and FTM2)

## **Installing Module into Matrix N1, N3, or N5 Chassis**

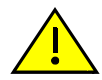

**Caution:** Failure to observe static safety precautions could cause damage to the DFE module. Follow static safety handling rules and wear the antistatic wrist strap.

Do not cut the non-conductive bag to remove the module. Sharp objects contacting the board or components can cause damage.

**Precaución:** Si no toma las medidas de seguridad necesarias para evitar descargas de electricidad estática, es posible que el módulo se dañe. Siga los consejos de seguridad para la manipulación del producto y no olvide utilizar la pulsera antiestática.

No corte la bolsa antiestática para sacar el módulo. Tenga en cuenta que si algún objeto cortante entra en contacto con la placa o con los componentes, éstos podrían dañarse.

A DFE‐Gold module can be installed in any available chassis slot (1 through 3) in the Matrix N3 chassis or slots 1 through 5 in the N5 chassis, or in the N1 chassis. All three chassis have horizontal slots for DFE‐Series modules. To install the module into the Matrix N3, N5, or N1 chassis, refer to [Figure 3](#page-46-0)-7 and proceed as described in ["Installing](#page-42-1) the DFE Module into a [Chassis"](#page-42-1) on page 3‐11.

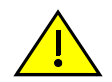

**Caution:** When setting the locking levers to the closed position, do not try to force the locking levers to the point that they touch the face of the front panel. Forcing the locking levers to this point could damage the module and chassis.

**Precaución:** Al mover las palancas a la posición de cerrado, tenga cuidado de no llevarlas a un punto en donde estén en contacto con el panel frontal. Si lo hace, podría dañar el módulo o el chasis.

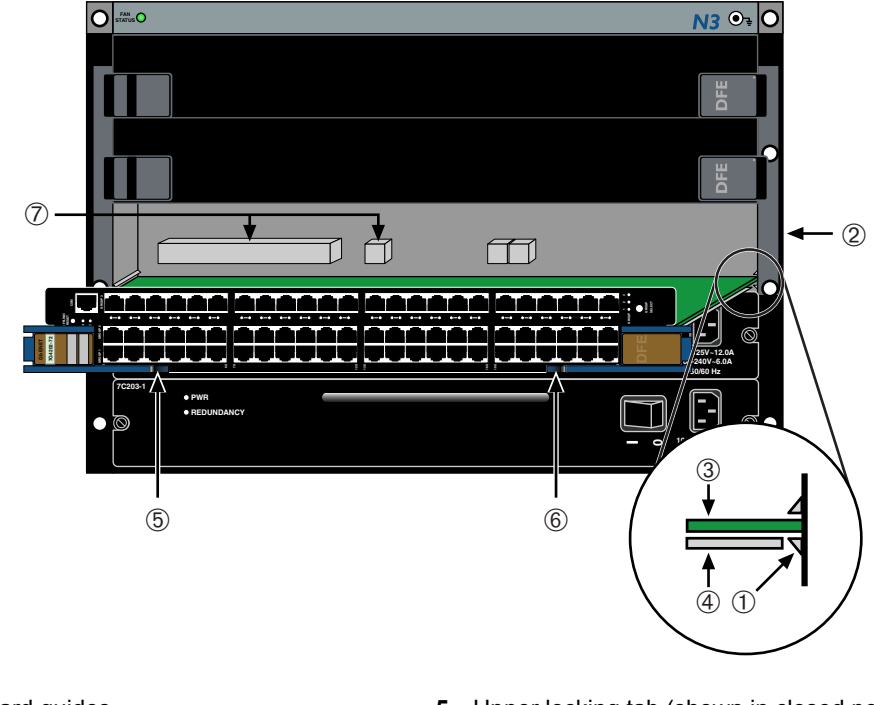

<span id="page-46-0"></span>**Figure 3-7 Installing Module into N1, N3, or N5 Chassis (only N3 shown)**

- 
- 
- 
- **4** Metal back panel
- **1** Card guides **5** Upper locking tab (shown in closed position)
- **2** Slot 1 (Top slot is slot 3.) **6** Lower locking tab (shown in closed position)
- **3** Module card **7** FTM2 backplane connectors

# **Connecting to the Network**

This section provides the procedures for connecting unshielded twisted pair (UTP) segments from the network or other devices to the 4G4282‐49 and 4G4202‐72 [\("Connecting](#page-47-0) UTP Cables" on page 3‐16). For connections to Mini‐GBIC ports on the 7G-6MGBIC or 7G-6MGBIC-A, refer to ["Connecting](#page-51-0) Fiber-Optic Cables to Mini-GBICs" on [page 3](#page-51-0)‐20.

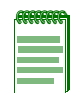

**Note:** If the DFE-Gold module is being installed in a network using Link Aggregation, there are rules concerning network cables and port configurations that must be followed for Link Aggregation to operate properly. Before connecting the cables, refer to the *Matrix DFE-Gold Series Configuration Guide* for the configuration information. For details on how to obtain manuals, refer to the ["Related Documents" on page xiv](#page--1-1).

### <span id="page-47-0"></span>**Connecting UTP Cables**

The fixed RJ45 front panel connections of the 4G4202‐72 and 4G4282‐49 are 10/100/1000 Mbps ports. These ports have internal crossovers, and also support automatic‐polarity sensing when configured for automatic‐negotiation.

If automatic‐negotiation is not activated on a port, use a straight‐through cable when connecting a workstation to the port. When connecting a networking device to the port, such as a bridge, repeater, or router, use a crossover cable.

If a port is set for auto‐negotiation, automatic‐polarity sensing is also activated. Automatic‐polarity sensing eliminates the need for a crossover cable, whether the connection is to another network device or a workstation.

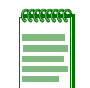

**Note:** All RJ45 front panel ports on the 4G4202-72 and 4G4282-49 support Category 5 Unshielded Twisted Pair (UTP) cabling with an impedance between 85 and 111 ohms. Category 3 cable may be used if the connection is going to be used only for 10 Mbps.

In this procedure, the 4G4202‐72 is used as the example to connect a twisted pair segment to the module. It is also assumed that the chassis power is turned on to provide power to the module. Refer to [Figure 3](#page-48-0)‐8 on page 3‐17 and proceed as follows:

- 1. Ensure that the device connected to the other end of the segment is powered ON.
- 2. Connect the twisted pair segment to the module by inserting the RJ45 connector on the twisted pair segment into the appropriate RJ45 port connector.
- 3. Verify that a link exists by checking that the port RX (Receive) LED is ON (flashing amber, blinking green, or solid green). If the RX LED is OFF and the TX (Transmit) LED is not blinking amber, perform the following steps until it is on:
	- a. To view the receive and transmit activity on a group of segments, press the GROUP SELECT button (see [Figure 3](#page-48-0)‐8 on page 3‐17) to step to the group of interest (Groups 1 through 3 on the 4G4202‐72, or Groups 1 through 5 on the 4G4282‐49). Each time the GROUP SELECT button is pressed, a GROUP LED lights up in sequence, indicating which Group is selected. The receive and transmit activity for that group of segments is then indicated by the RX and TX LEDs for each segment.
	- b. Verify that the cabling being used is Category 5 UTP with an impedance between 85 and 111 ohms. For the port to operate at 100 or 1000 Mbps, Category 5 cabling must be used and installed properly.
	- c. Verify that the device at the other end of the twisted pair segment is on and properly connected to the segment.
	- d. Verify that the RJ45 connectors on the twisted pair segment have the proper pinouts and check the cable for continuity. Typically, a crossover cable is used between network devices. A straight‐through cable is used to connect between switches or hub devices and an end system (computer). Refer to [Figure 3](#page-49-0)‐9 and

[Figure 3](#page-49-1)‐10 for four‐wire RJ45 connections. Refer to [Figure 3](#page-50-0)‐11 and [Figure 3](#page-50-1)‐12 for eight‐wire RJ45 connections.

- e. Ensure that the twisted pair connection meets the dB loss and cable specifications outlined in the *Cabling Guide.* Refer to "Related [Documents"](#page--1-1) on page xiv for information on obtaining this document. If a link is still not established, contact Enterasys Networks. Refer to ["Getting](#page-27-0) Help" on page 1‐8 for details.
- 4. Repeat steps 1 through 3 above, until all connections have been made.

#### <span id="page-48-0"></span>**Figure 3-8 Connecting a Twisted Pair Segment to the DFE-Gold Module**

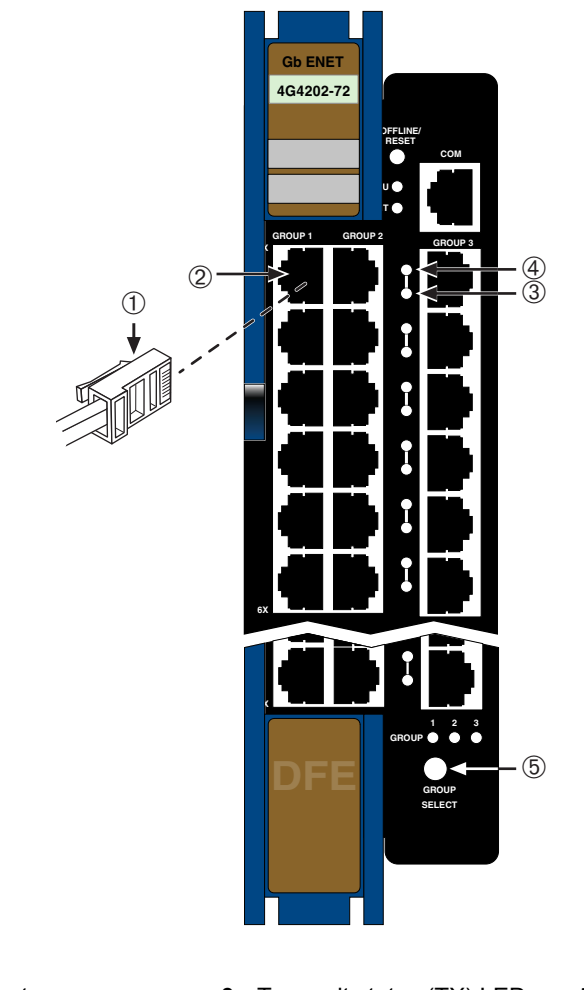

- 
- 
- **1** RJ45 connector **3** Transmit status (TX) LED **5** GROUP SELECT button
- **2** RJ45 port connector (port 1) **4** Receive status (RX) LED
- 

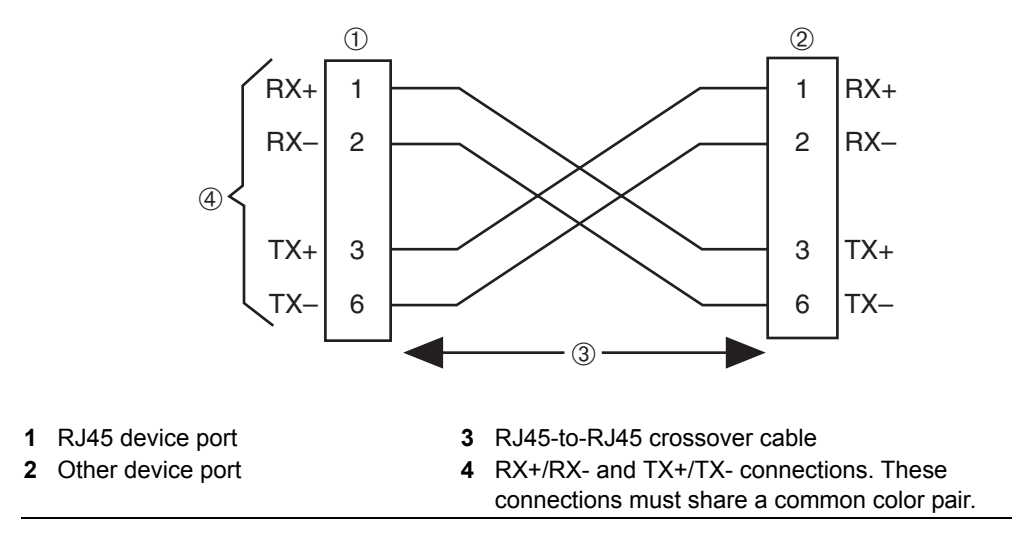

#### <span id="page-49-0"></span>**Figure 3-9 Crossover Four-Wire Cable RJ45 Pinouts, Connections Between Network Devices**

#### <span id="page-49-1"></span>**Figure 3-10 Four-Wire Straight-through Cable RJ45 Pinouts, Connections Between Network Devices**

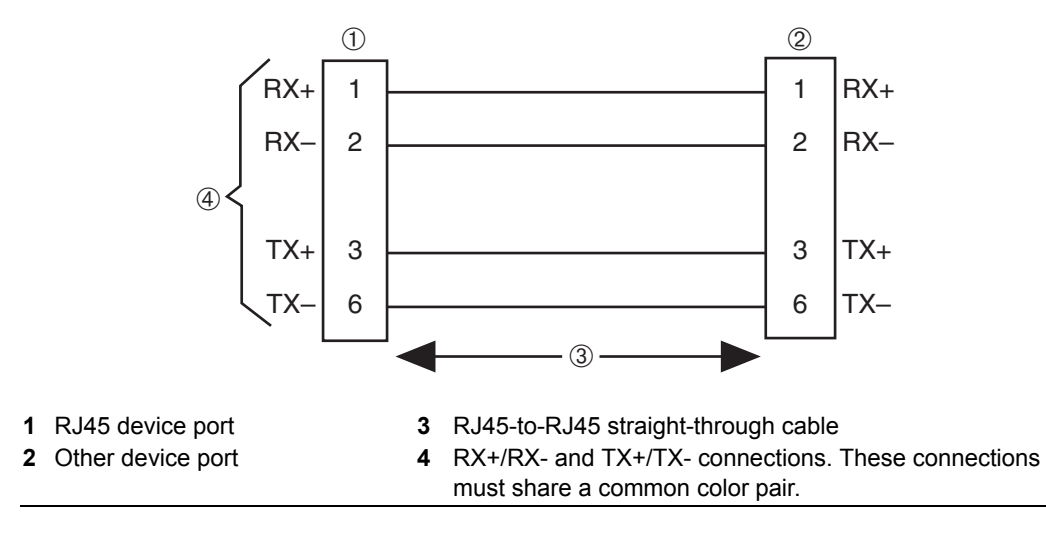

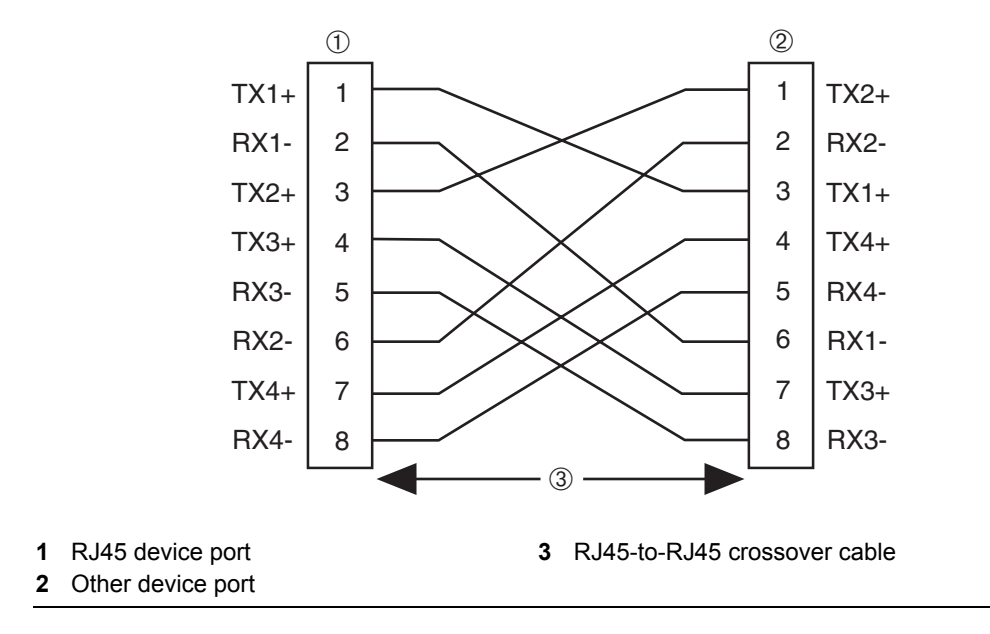

<span id="page-50-0"></span>**Figure 3-11 Eight-Wire Crossover Cable RJ45 Pinouts, Connections Between Network Devices**

<span id="page-50-1"></span>**Figure 3-12 Eight-Wire Straight-Through Cable RJ45 Pinouts, Connections Between Switches and End System Devices**

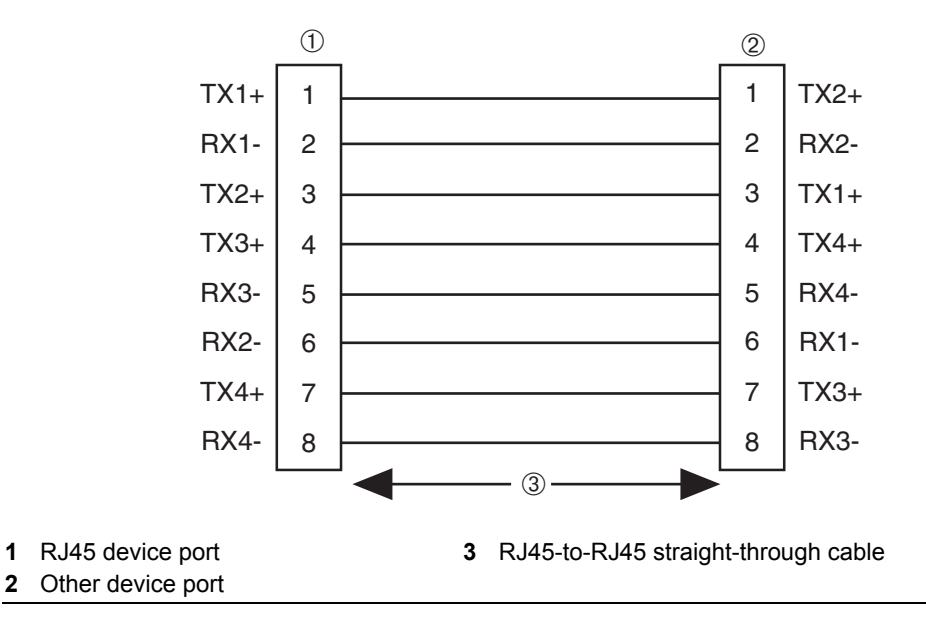

### <span id="page-51-0"></span>**Connecting Fiber-Optic Cables to Mini-GBICs**

This section provides the procedure for connecting 1‐Gigabit Ethernet fiber‐optic segments from the network or other devices to Mini‐GBIC MT‐RJ or LC port connectors installed in the optional 7G‐6MGBIC or 7G‐6MGBIC‐A interface. An MT‐RJ connector is shown in [Figure 3](#page-52-0)‐13 and an LC connector is shown in [Figure 3](#page-53-0)‐14.

Each fiber-optic link consists of two fiber-optic strands within the cable: Transmit (TX) and Receive (RX)

The transmit strand from an MT‐RJ port on the DFE‐Gold module interface connects to the receive port of a fiber‐optic Gigabit Ethernet device at the other end of the segment. The receive strand connects to the transmit port of the fiber-optic Gigabit Ethernet device.

The following procedure describes how to connect an MT‐RJ cable connector ([Figure 3](#page-52-0)‐13) to a Mini‐GBIC port connector. This procedure also applies to an LC cable connector shown in [Figure 3](#page-52-0)-14. To connect a cable, refer to Figure 3-13 as an example and proceed as follows:

1. Remove the protective covers (not shown) from the MT‐RJ fiber‐optic port on the Mini‐GBIC and from the connectors on each end of the cable.

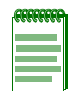

**Note:** When the fiber optic connectors of the Mini-GBICs are not in use, leave the protective covers in place to prevent contamination.

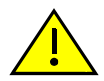

**Caution:** Do not touch the ends of the fiber-optic strands, and do not let the ends come in contact with dust, dirt, or other contaminants. Contamination of cable ends causes problems in data transmissions. If the ends of the fiber-optic strands become contaminated, use a canned duster to blow the surfaces clean. A cleaning swab saturated with optical-grade isopropyl alcohol may also be used to clean the ends.

**Precaución:** No toque los extremos de los cables de fibra óptica y evite su contacto con el polvo, la suciedad o con cualquier otro contaminante. Si los extremos de los cables se ensucian, es posible que la transmisión de datos se vea afectada. Si nota que los extremos de los cables de fibra óptica se ensucian, utilice aire comprimido para limpiarlos. También puede limpiarlos con un estropajo embebido en alcohol isopropílico.

2. Insert the MT‐RJ cable connector into the Mini‐GBIC until it clicks into place.

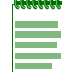

**Note:** To remove the MT-RJ cable connector, press on its release tab and pull it out of the Mini-GBIC connector.

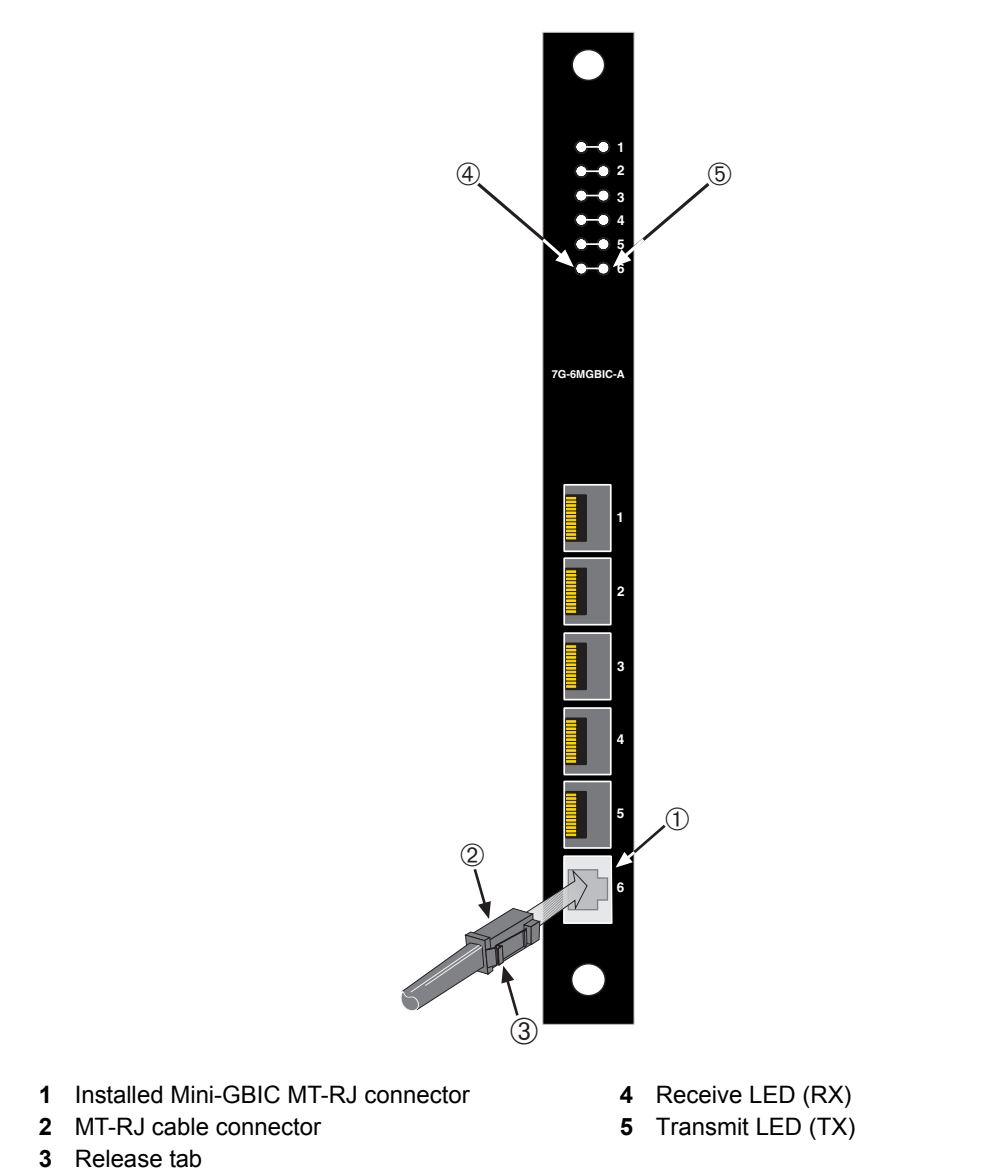

#### <span id="page-52-0"></span>**Figure 3-13 Cable Connection to MT-RJ Fiber-Optic Connectors**

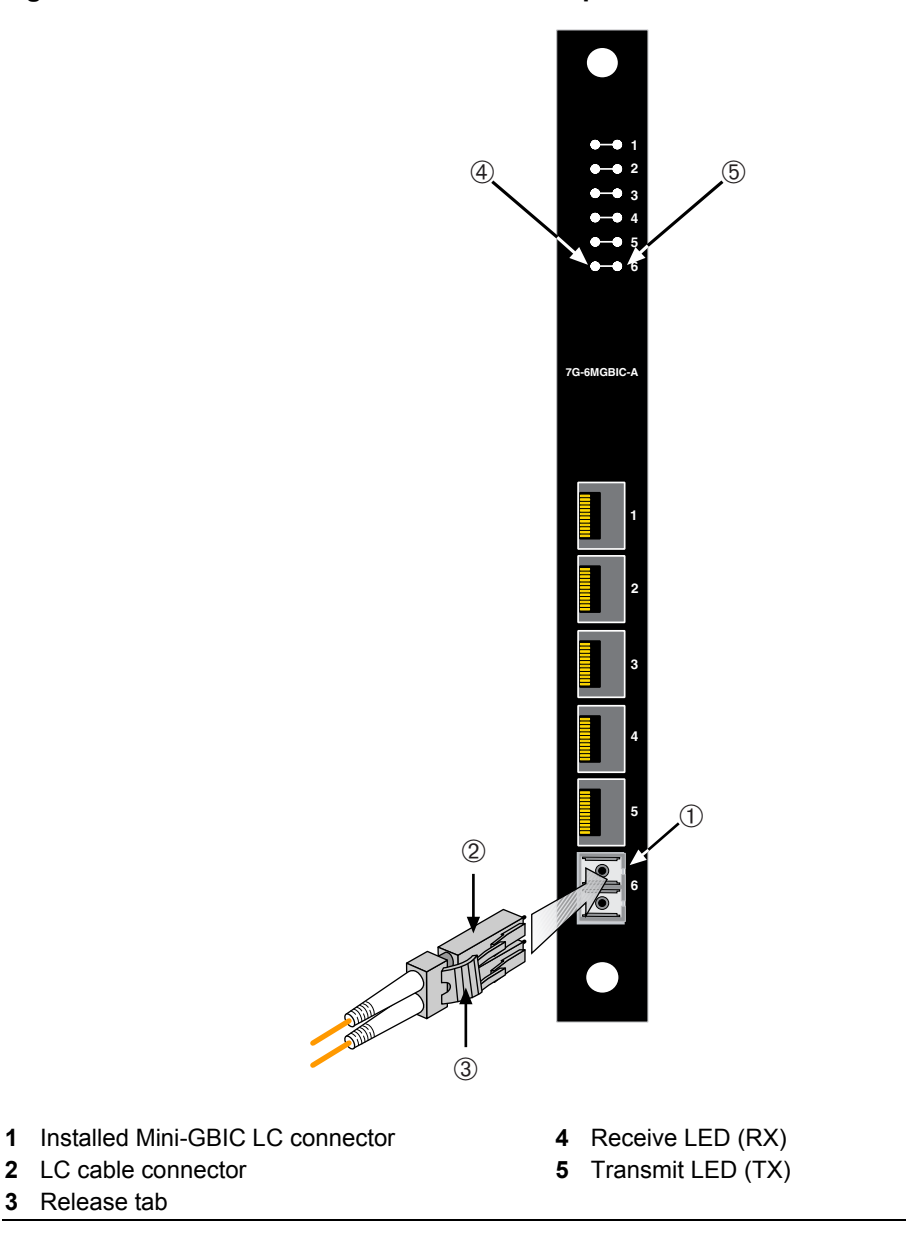

#### <span id="page-53-0"></span>**Figure 3-14 Cable Connection to LC Fiber-Optic Connectors**

3. Plug the other end of the cable into the appropriate port on the other device. Some cables may be terminated at the other end with two separate connectors, one for each fiber-optic strand. In this case, ensure that the transmit fiber-optic strand is connected to the receive port and the receive fiber‐optic strand to the transmit port.

- 4. Verify that a link exists by checking that the port RX LED is on (flashing amber, blinking green, or solid green). If the RX LED is off, perform the following steps until it is on:
	- a. Verify that the device at the other end of the segment is ON and connected to the segment.
	- b. If there are separate fiber‐optic connections on the other device, check the crossover of the cables. Swap the cable connections if necessary.
	- c. Check that the fiber‐optic connection meets the dB loss and cable specifications outlined in the *Cabling Guide* for multimode fiber‐optic cabling. To obtain this document, refer to "Related [Documents"](#page--1-1) on page xiv.

If a link has not been established, refer to [Chapter 4](#page-64-0) for LED troubleshooting details. If a problem persists, refer to ["Getting](#page-27-0) Help" on page 1‐8 for details on contacting Enterasys Networks for support.

5. Repeat steps 1 through 4, above, until all connections have been made.

# <span id="page-54-0"></span>**Connecting to COM Port for Local Management**

This section describes how to install a UTP straight‐through cable with RJ45 connectors and optional adapters to connect a PC, a VT series terminal, or a modem to an Enterasys Networks module to access Local Management. This section also provides the pinout assignments of the adapters.

### **What Is Needed**

The following is a list of the user‐supplied parts that may be needed depending on the connection:

- RJ45‐to‐DB9 female adapter
- UTP straight‐through cable with RJ45 connectors
- RJ45‐to‐DB25 female adapter
- RJ45‐to‐DB25 male adapter

With a UTP straight‐through cable with RJ45 connectors and RJ45‐to‐DB9 adapter, you can connect products equipped with an RJ45 COM port to an IBM or compatible PC running a VT series emulation software package.

With a UTP straight‐through cable and RJ45‐to‐DB25 female adapter, you can connect products equipped with an RJ45 COM port to a VT series terminal or VT type terminals running emulation programs for the VT series.

With a UTP straight-through cable and an RJ45-to-DB25 male adapter, you can connect products equipped with an RJ45 COM port to a Hayes compatible modem that supports 9600 baud.

### **Connecting to an IBM PC or Compatible Device**

To connect an IBM PC or compatible device, running the VT terminal emulation, to an Enterasys Networks module COM port ([Figure 3](#page-56-0)‐15), proceed as follows:

- 1. Connect the RJ45 connector at one end of a UTP straight‐through cable to the communications COM port on the Enterasys Networks module. (The COM port is also known as a Console port.)
- 2. Plug the RJ45 connector at the other end of the UTP straight‐through cable into an RJ45‐to‐DB9 adapter .
- 3. Connect the RJ45‐to‐DB9 adapter to the communications port on the IBM PC.
- 4. Turn on the PC and configure your VT emulation package with the following parameters:

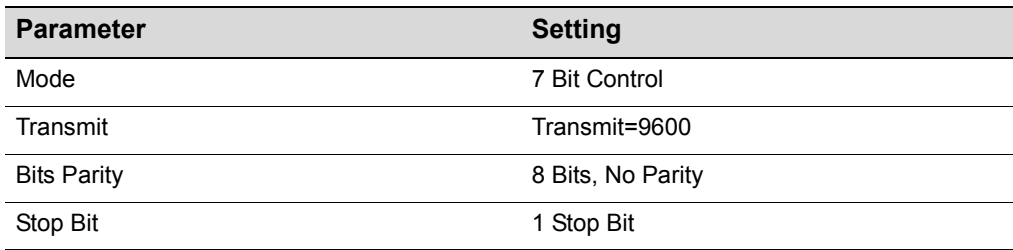

5. When these parameters are set, the Local Management password screen will display. Refer to the appropriate *Matrix DFE‐Gold Series Configuration Guide* for further information.

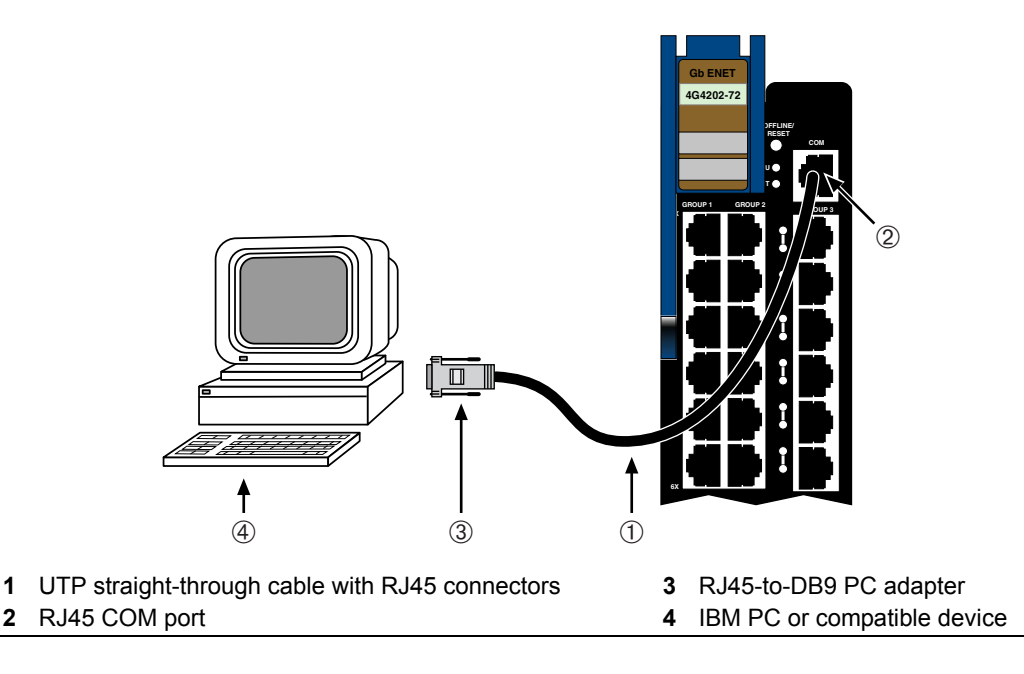

#### <span id="page-56-0"></span>**Figure 3-15 Connecting an IBM PC or Compatible Device**

### **Connecting to a VT Series Terminal**

To connect a VT Series terminal to an Enterasys Networks DFE‐Gold module COM port [\(Figure 3](#page-57-0)‐16), use a UTP straight‐through cable with RJ45 connectors and an RJ45‐to‐DB25 female adapter, and proceed as follows:

- 1. Connect the RJ45 connector at one end of the UTP straight-through cable to the COM port on the Enterasys Networks module.
- 2. Plug the RJ45 connector at the other end of the UTP straight-through cable into the RJ45‐to‐DB25 female adapter.
- 3. Connect the RJ45‐to‐DB25 adapter to the port labeled COMM on the VT terminal.
- 4. Turn on the terminal and access the Setup Directory. Set the following parameters on your terminal:

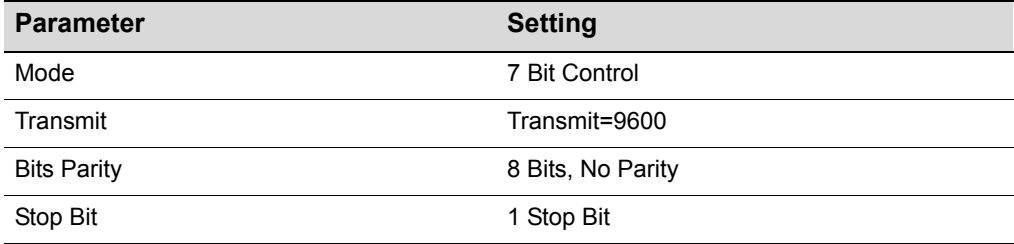

When these parameters are set, the Local Management password screen will display. Refer to the *Matrix DFE‐Gold Series Configuration Guide* for further information.

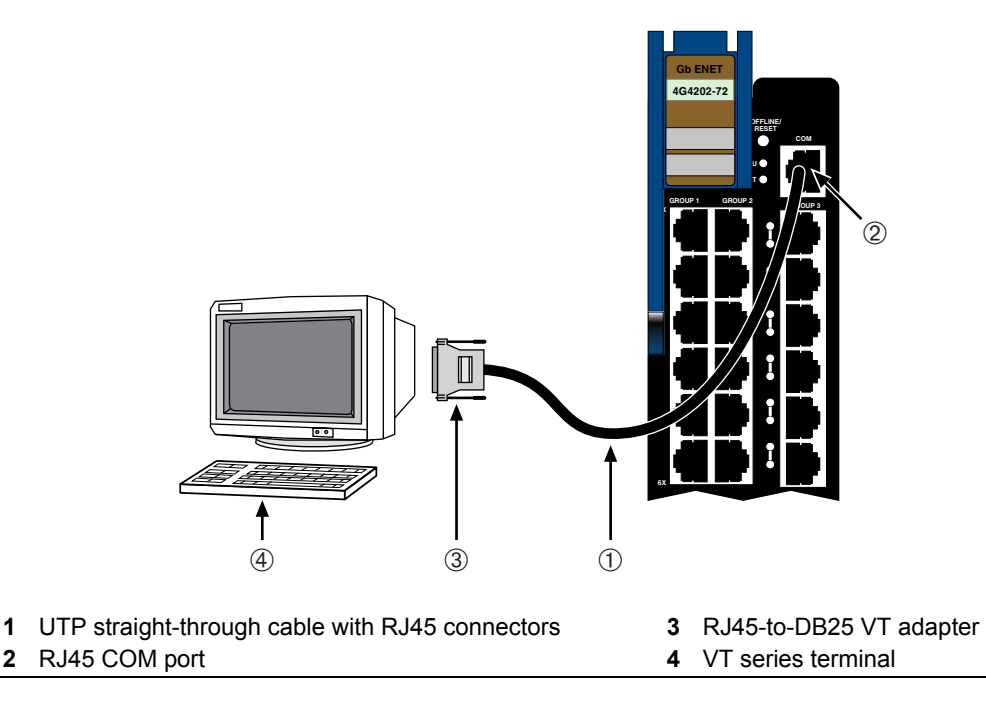

#### <span id="page-57-0"></span>**Figure 3-16 Connecting a VT Series Terminal**

### **Connecting to a Modem**

To connect a modem to an Enterasys Networks DFE‐Gold module COM port [\(Figure 3](#page-58-0)‐17), use a UTP straight‐through cable with RJ45 connectors and an RJ45‐to‐DB25 male adapter, and proceed as follows:

- 1. Connect the RJ45 connector at one end of the UTP straight‐through cable to the COM port of the DFE‐Gold module.
- 2. Plug the RJ45 connector at the other end of the UTP straight‐through cable into the RJ45‐to‐DB25 modem adapter.
- 3. Connect the RJ45‐to‐DB25 adapter to the communications port on the modem.
- 4. Turn on the modem.

5. With a PC connected to a remote modem, you can configure the switch remotely. To accomplish this, you must configure your PC VT emulation package with the following parameters.

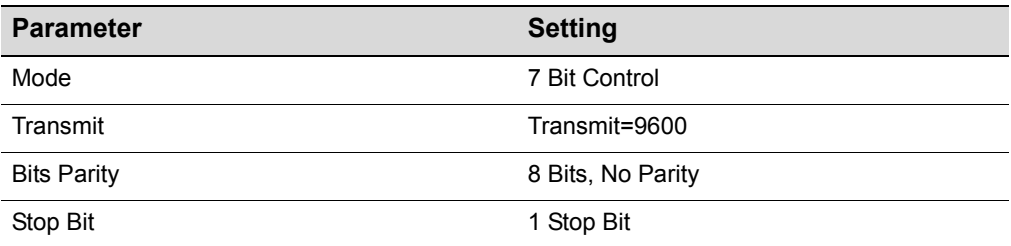

6. When these parameters are set, the Local Management password screen will display. Refer to the *Matrix DFE‐Gold Series Configuration Guide* for further information.

#### <span id="page-58-0"></span>**Figure 3-17 Connecting to a Modem**

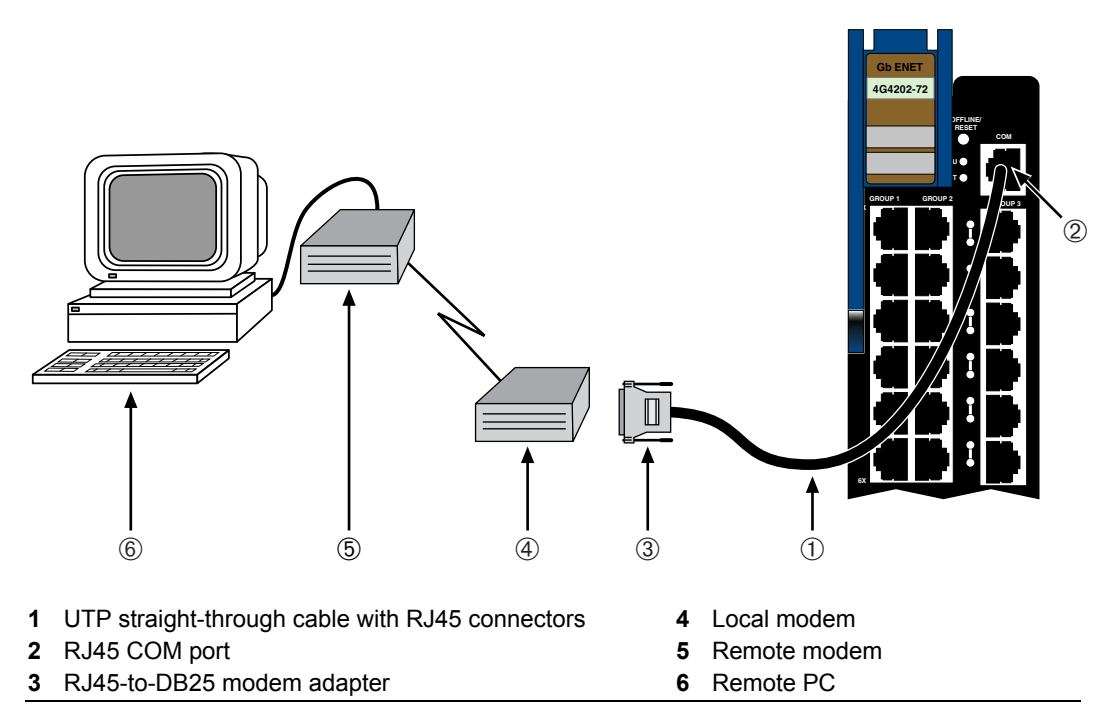

# **Adapter Wiring and Signal Assignments**

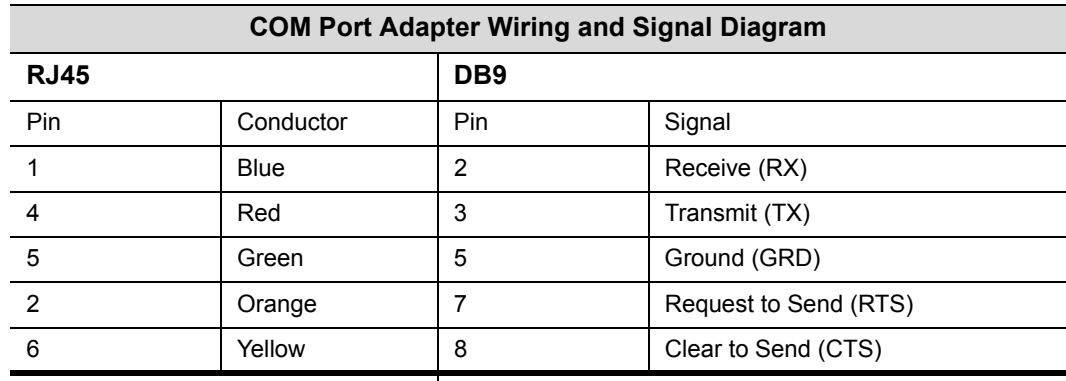

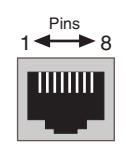

RJ45 Connector (Female)

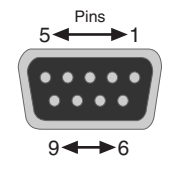

DB9 Connector (Female)

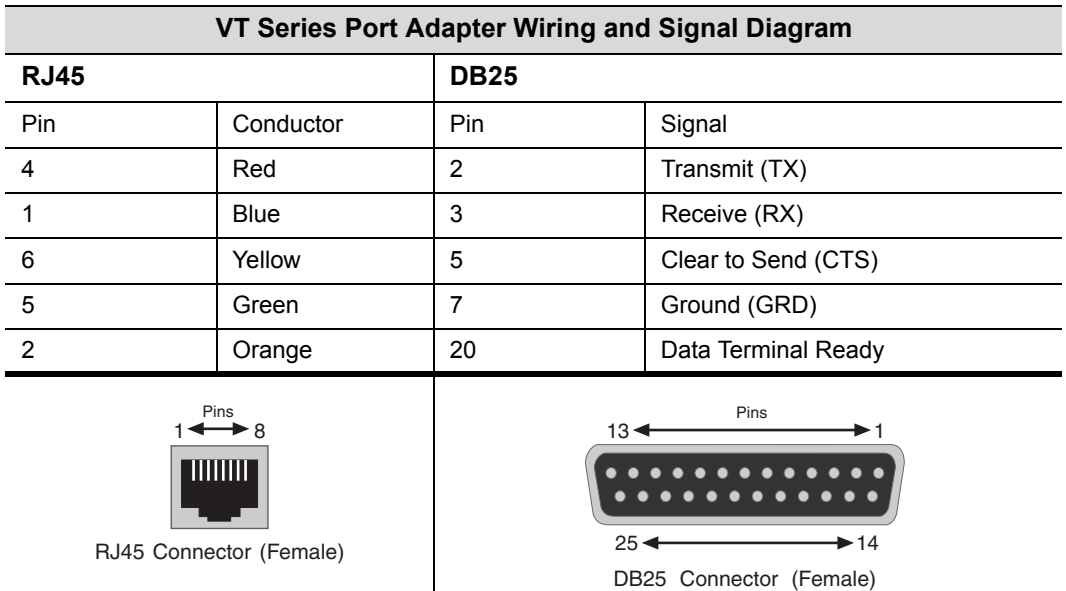

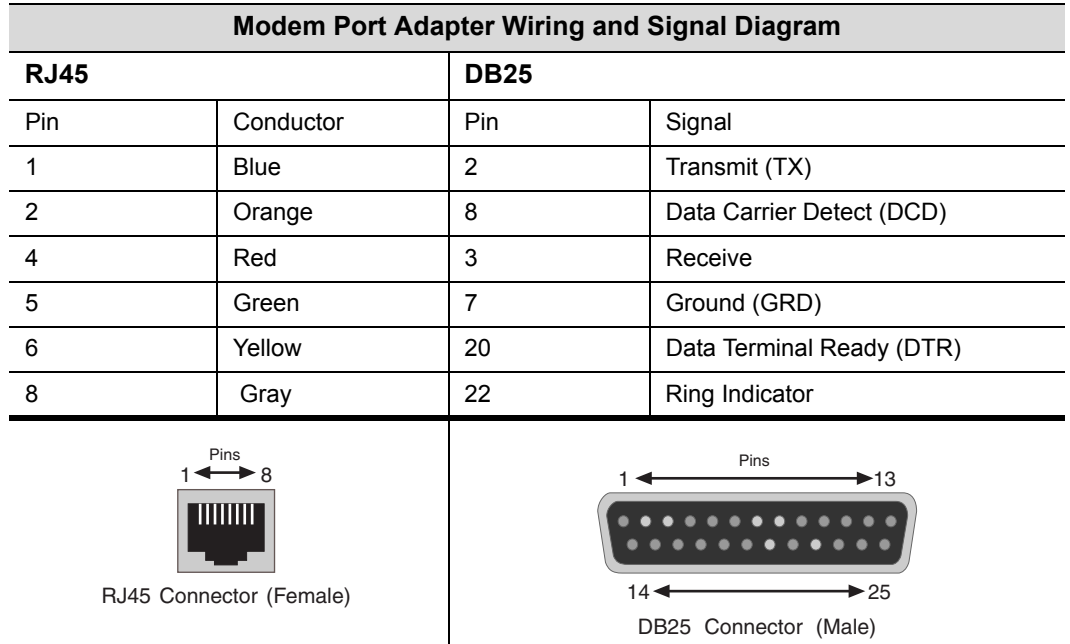

# <span id="page-60-0"></span>**Completing the Installation**

Completion of the DFE module installation depends upon the type of system in which the module is being installed.

- If installing in a new DFE module system, refer to ["Completing](#page-60-0) the Installation" on [page 3](#page-60-0)‐29.
- If installing in an established, operating DFE module system, refer to ["Completing](#page-62-0) the [Installation](#page-62-0) of a DFE‐Gold Module in an Existing System" on page 3‐31.

### **Completing the Installation of a New System**

In a new system of DFE modules, one of the installed DFE modules will become the management module on chassis power up, and all DFE modules will automatically be set to the factory default values. A complete list of the factory default values are provided in Chapter 3 of the *Matrix DFE‐Gold Series Configuration Guide*.

After installing all DFE‐Gold modules into the host chassis and making the connections to the network, proceed to the following First‐Time Log‐In Using a Console Port Connection procedure to access the module management startup screen from your PC, terminal, or modem connection.

#### **First-Time Log-In Using a Console Port Connection**

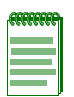

**Note:** This procedure applies only to initial log-in, and to logging in to a device not yet configured with administratively-supplied user and password settings.

By default, the Matrix DFE Series device is configured with three user login accounts: **ro** for Read-Only access; **rw** for Read-Write access; and **admin** for super-user access to all modifiable parameters. The default password is set to blank (carriage return). For information on changing these default passwords, refer to Chapter 3 in the *Matrix DFE-Gold Series Configuration Guide*.

Start the Command Line Interface (CLI) from the module's local console port as follows:

- 1. Connect a terminal to the local console port as described in ["Connecting](#page-54-0) to COM Port for Local [Management"](#page-54-0) on page 3‐23. The startup screen, [Figure 3](#page-62-1)‐18, displays.
- 2. At the login prompt, enter one of the following default user names:
	- **ro** for Read‐Only access,
	- **rw** for Read‐Write access, or
	- **admin** for Super User access. (This access level allows Read‐Write access to all modifiable parameters, including user accounts.)
- 3. Press **Enter**.
- 4. The Password prompt displays. Leave this string blank and press **Enter**. The module information and Matrix prompt displays as shown in [Figure 3](#page-62-1)‐18.

The DFE‐Gold module is now ready to be configured. For information about setting the IP address and configuring Telnet settings for remote access to DFE management, refer to Chapter 3 in the *Matrix DFE‐Gold Series Configuration Guide*. The CLI commands enable you to initially set up and perform more involved management configurations.

The *Matrix DFE‐Gold Series Configuration Guide* is available online at:

<http://www.enterasys.com/support/manuals>

If you require assistance, contact Enterasys Networks using one of the methods described in ["Getting](#page-27-0) Help" on page 1‐8.

<span id="page-62-1"></span>**Figure 3-18 Matrix DFE Startup Screen Example (N7 Chassis)**

```
login: admin
Password: 
M A T R I X N7 
Command Line Interface 
Enterasys Networks, Inc. 
50 Minuteman Rd.
Andover, MA 01810-1008 U.S.A.
Phone: +1 978 684 1000
E-mail: support@enterasys.com 
WWW: http://www.enterasys.com 
(c) Copyright Enterasys Networks, Inc. 2003 
Chassis Serial Number: xxxxxxxxxxxxx
Chassis Firmware Revision: xx.xx.xx
Matrix N7(su)->
```
### <span id="page-62-0"></span>**Completing the Installation of a DFE-Gold Module in an Existing System**

In an established DFE module system,

- a DFE module is already established as the management module,
- the passwords have already been set for various users,
- the system IP address is set, and
- other system parameters have been set.

When you install a new DFE module into a system with an existing configured user account, the current system settings in that account are already recognized by the new DFE module and it will operate accordingly.

If you need to change any settings, you can connect a terminal to the local console port as described in "Connecting to COM Port for Local [Management"](#page-54-0) on page 3‐23 to access system management, or use a Telnet connection to access the DFE module system management as described in Chapter 3 of the *Matrix DFE‐Gold Series Configuration Guide*.

#### **Logging in with an Administratively-Configured User Account**

If the device's default user account settings have been changed, proceed as follows:

- 1. At the login prompt, enter your administratively‐assigned user name and press **Enter**.
- 2. At the Password prompt, enter your password and press **Enter**.

The notice of authorization and the Matrix prompt displays as shown back in [Figure 3](#page-62-1)‐18.

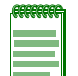

**Note:** Users with Read-Write (rw) and Read-Only access can use the **set password**  command to change their own passwords. Administrators with Super User (su) access can use the **set system login** command to create and change user accounts, and the **set password** command to change any local account password. For information on the set password and set system login commands, refer to Chapter 3 in the *Matrix DFE-Gold Series Configuration Guide*.

The DFE‐Gold module is now ready to be configured. For information about setting the IP address and configuring Telnet settings for remote access to DFE management, refer to Chapter 3 in the *Matrix DFE‐Gold Series Configuration Guide*. The CLI commands enable you to initially set up and perform more involved management configurations.

The *Matrix DFE‐Gold Series Configuration Guide* is available online at:

<http://www.enterasys.com/support/manuals>

If you require assistance, contact Enterasys Networks using one of the methods described in ["Getting](#page-27-0) Help" on page 1‐8.

<span id="page-64-0"></span>*4*

# *Troubleshooting*

This chapter provides information concerning the following:

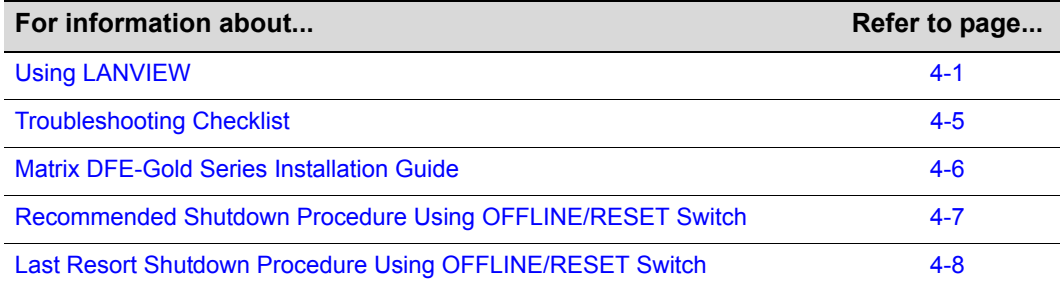

Unless otherwise noted, the following information applies to all DFE modules.

# <span id="page-64-1"></span>**Using LANVIEW**

The modules use a built‐in visual diagnostic and status monitoring system called LANVIEW. The LANVIEW LEDs ([Figure 4](#page-65-0)‐1) allow quick observation of the network status to aid in diagnosing network problems.

#### **About the Management (MGMT) LED**

The MGMT LED (shown in [Figure 4](#page-65-0)-1) indicates that the module is serving as the Management Module to control the management functions for all DFE‐Gold modules in the chassis. The Management Module handles all IP requests to the chassis IP address, such as PING, Telnet, SNMP, or HTTP. The Management Module also handles the CLI configuration sessions via the console port. Therefore, when you connect to a DFE‐Gold module COM port to configure a module in the chassis, it is handled by the Management Module regardless of the DFE‐Gold module COM port you are connected to.

#### **Viewing the Receive and Transmit Activity**

On the 4G4202‐72 and 4G4282‐49, you can view the receive and transmit activity on the RX and TX LEDs. However, only one group of ports may be viewed at a time. On the 4G4282‐49, there are 12 ports per group. On the 4G4202‐72, there are 24 ports per group.

To view the receive and transmit activity on a group of attached segments, press the GROUP SELECT button (see [Figure 4](#page-65-0)‐1) to step to the group of interest (Groups 1–3 for the 4G4202‐72, and Groups 1–5 for the 4G4282‐49). Each time the GROUP SELECT button is pressed, the GROUP LED lights up in sequence, indicating which group is selected. The receive and transmit activity for that group of segments is then indicated by the RX and TX LEDs for each port.

<span id="page-65-0"></span>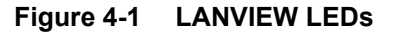

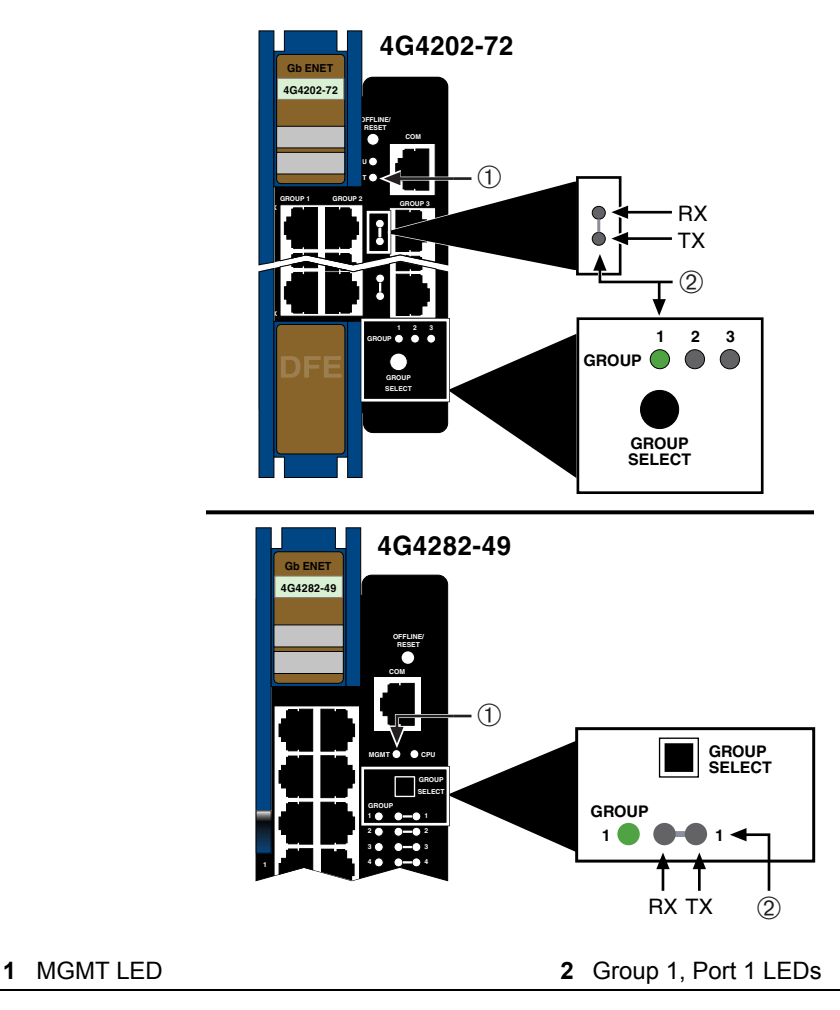

[Table 4](#page-66-0)-1 describes the LED indications and provides recommended actions as appropriate.

- The terms **flashing**, **blinking**, and **solid** used in [Table 4-1](#page-66-0) indicate the following:
- **Flashing** indicates an LED is flashing randomly.
- **Blinking** indicates an LED is flashing at a steady rate (approximately 50% on, 50% off).
- **Solid** indicates a steady LED light. No pulsing.
- **Alternating** indicates an LED is flashing in a steady rate other than 50% on, 50% off.

#### <span id="page-66-0"></span>**Table 4-1 LANVIEW LEDs**

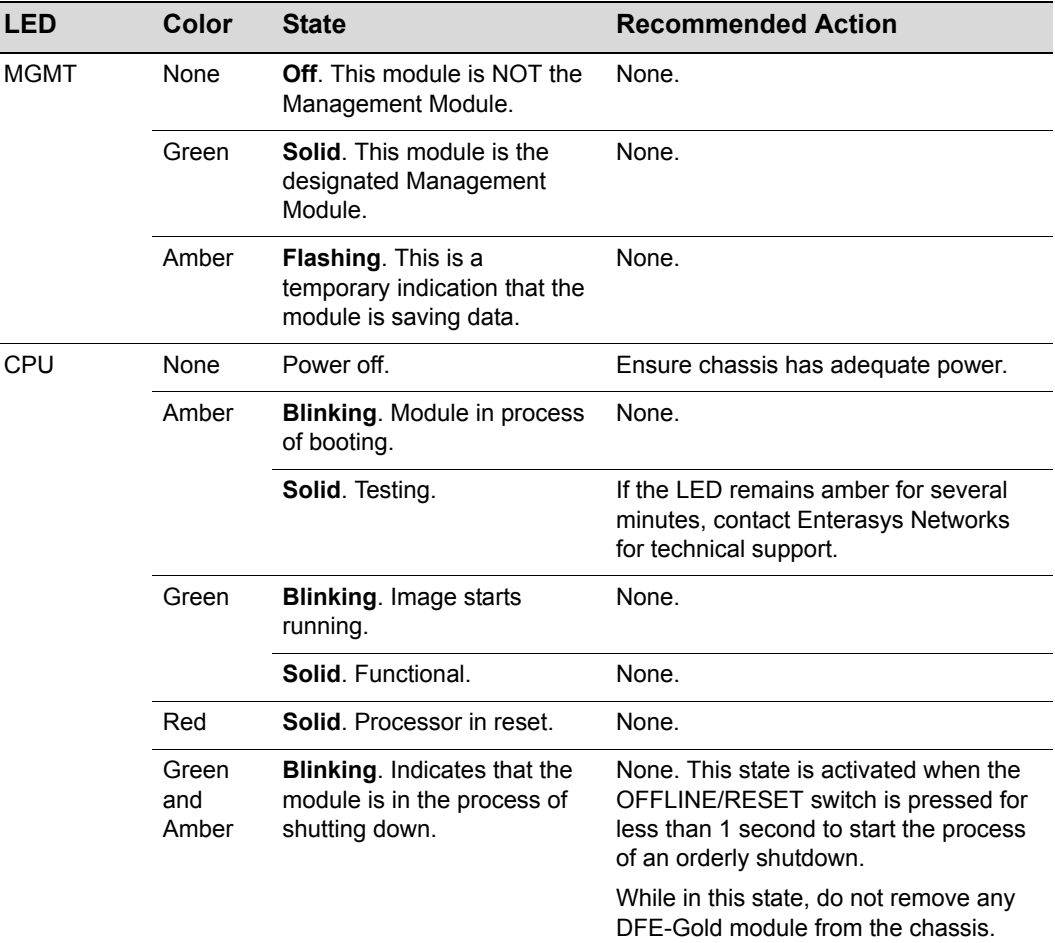

| <b>LED</b>              | Color            | <b>State</b>                                                                                                    | <b>Recommended Action</b>                                                                                                    |
|-------------------------|------------------|----------------------------------------------------------------------------------------------------|----------------------------------------------------------------------------------------------------|
|                         | Amber<br>and off | Alternating (67% on, 33%<br>off). Indicates that a<br>shutdown process has<br>completed. This indication<br>will remain for 60 seconds<br>before automatically<br>restarting. | While in this state, you have 60 seconds<br>to safely remove the DFE-Gold module<br>from the chassis.                                 |
| <b>RX</b><br>(Receive)  | None             | No link. No activity. Port<br>enabled or disabled.                                                                                                    | None.                                                                                                    |
|                         | Green            | <b>Solid.</b> Link present, port<br>enabled, no traffic is being<br>received by the interface.                                                                                | None.                                                                                                    |
|                         | Amber            | Flashing. Link present, port<br>enabled, traffic is being<br>received by the interface.                                                                                       | None.                                                                                                    |
|                         | Red              | <b>Blinking. Indicates</b><br>collisions. This indication is<br>only supported on 10/100<br>ports.                                                                            | <b>Contact Enterasys Networks for</b><br>technical support.                                                                           |
| <b>TX</b><br>(Transmit) | None             | Port enabled, but no activity.                                                                                                    | If it is known that the port should be<br>active and is not, contact<br>Enterasys Networks for technical<br>support.                  |
|                         | Green            | Flashing. Indicates data<br>transmission activity. Rate of<br>flashing indicates the data<br>rate.                                                                            | None.                                                                                                    |
|                         | Red              | <b>Flashing.</b> Fault or Error<br>(collision).                                                                                                    | None, unless there is a high rate of<br>activity. In this case, check for network<br>configuration problems or a defective<br>device. |

**Table 4-1 LANVIEW LEDs (continued)**

# <span id="page-68-0"></span>**Troubleshooting Checklist**

If the module is not working properly, refer to [Table 4](#page-68-1)‐2 for a checklist of problems, possible causes, and recommended actions to resolve the problem.

| <b>Problem</b>                                | <b>Possible Cause</b>                                                                          | <b>Recommended Action</b>                                                                                                    |
|-----------------------------------------------|------------------------------------------------------------------------------------------------|----------------------------------------------------------------------------------------------------|
| All LEDs are OFF.                             | Loss of power.                                                                                 | Ensure that the module was installed properly<br>according to the installation instructions in<br>Chapter 3, and that the host chassis is providing<br>power.                                                                                         |
| No Local<br>Management                        | Incorrect terminal setup.                                                                      | Refer to the Matrix DFE-Gold Series Configuration<br>Guide for proper setup procedures.                                                                                                    |
| Password screen.                              | Improper console cable<br>pinouts.                                                             | Refer to Appendix A for proper COM port pinouts.                                                                                                    |
|                                               | Corrupt firmware image,<br>or hardware fault.                                                  | If possible, attempt to download the image to the<br>module again. Refer to the section, "Setting the<br>Mode Switches," on page B-1 for instructions on<br>clearing NVRAM.                                                                           |
| Cannot navigate<br>beyond Password<br>screen. | Improper username/<br>password combination<br>entered.                                         | If the username/password combination has been<br>forgotten, refer to the section, "Setting the Mode<br>Switches," on page B-1 for instructions on how to<br>set the mode switch to reset the username/<br>password combination to the default values. |
| Cannot contact the<br>module through          | IP address not<br>assigned.                                                                    | Refer to the Matrix DFE-Gold Series Configuration<br>Guide for the IP address assignment procedure.                                                                                                    |
| in-band<br>management.                        | Port is disabled.                                                                              | Enable port. Refer to the Matrix DFE-Gold Series<br>Configuration Guide for instructions to enable/<br>disable ports.                                                                                                    |
|                                               | Host Port policy and/or<br>management VLAN is<br>incorrectly configured,<br>or not configured. | Verify that a management VLAN exists and that it<br>is associated with the Host Port.<br>Refer to the Matrix DFE-Gold Series Configuration<br>Guide for information about Host Port and                                                               |
|                                               |                                                                                                | management VLAN configuration.                                                                                                    |
|                                               | No link to device.                                                                             | Verify that all network connections between the<br>network management station and the module are<br>valid and operating.                                                                                                    |
|                                               |                                                                                                | If the problem continues, contact<br>Enterasys Networks for technical support.                                                                                                    |

<span id="page-68-1"></span>**Table 4-2 Troubleshooting Checklist** 

| <b>Problem</b>                                                                                                    | <b>Possible Cause</b>                                                                                                    | <b>Recommended Action</b>                                                                                                    |
|----------------------------------------------------------------------------------------------------|----------------------------------------------------------------------------------------------------|----------------------------------------------------------------------------------------------------|
| Port(s) goes into<br>standby for no<br>apparent reason.                                                                                                    | Loop condition<br>detected.                                                                                                    | Verify that Spanning Tree is enabled. Refer to the<br>Matrix DFE-Gold Series Configuration Guide for<br>the instructions to set the type of STA.                                                                                        |
|                                                                                                    |                                                                                                    | Review the network design resolve loops.                                                                                                    |
|                                                                                                    |                                                                                                    | If the problem continues, contact<br>Enterasys Networks for technical support.                                                                                                    |
| User parameters<br>(IP address, device<br>and module name.<br>etc.) were lost<br>when the module<br>power was cycled,<br>the front panel<br><b>OFFI INF/RESET</b><br>switch was<br>pressed. | Position of Mode switch<br>(7), Persistent Data<br>Reset, was changed<br>sometime before either<br>cycling power or<br>pressing the OFFLINE/<br>RESET switch, causing<br>the user-entered<br>parameters to reset to<br>factory default settings.<br>Clear Persistent Data<br>that was set through<br>Local Management.<br>The module was moved<br>either from slot-to-slot<br>or from chassis-to-<br>chassis. | Reenter the lost parameters as necessary. Refer<br>to the Matrix DFE-Gold Series Configuration<br>Guide for the instructions to configure the device.<br>If the problem continues, contact<br>Enterasys Networks for technical support. |

**Table 4-2 Troubleshooting Checklist (continued)**

# <span id="page-69-0"></span>**DFE-Gold Module Shutdown Procedure**

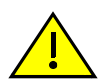

**Caution:** Do not remove a DFE module from an operating chassis system before reading the following information and instructions.

**Precaución:** Antes de retirar los módulos DFE del chasis en funcionamiento, lea las siguientes instrucciones y la información suministrada.

The DFE‐Gold modules installed in a Matrix E7, Matrix N3, Matrix N5, or Matrix N7 chassis are interdependent and operate under a single IP address as a single, distributed switch system (hardware, databases, and persistent storage). In this operating environment, the DFE‐Gold module must shut down in an orderly fashion to ensure that the other modules in the system and other devices on the network are notified of the impending change. The device(s) can then make intelligent decisions that ensure the stability of the network before the change is made, thereby increasing network availability.

You can shut down a DFE‐Gold module in an operating system using the OFFLINE/RESET switch shown in [Figure 4](#page-70-1)‐2. There are two procedures to shut down a DFE‐Gold module.

- "Recommended Shutdown Procedure Using [OFFLINE/RESET](#page-70-0) Switch" (page 4‐7)
- "Last Resort Shutdown Procedure Using [OFFLINE/RESET](#page-71-0) Switch" (page 4‐8)

#### <span id="page-70-1"></span>**Figure 4-2 OFFLINE/RESET Switch**

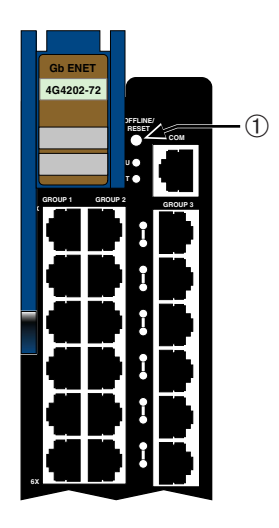

**1** OFFLINE/RESET switch (in similar location on all DFE modules)

### <span id="page-70-0"></span>**Recommended Shutdown Procedure Using OFFLINE/RESET Switch**

**Caution:** Do not remove a DFE module from an operating chassis system before reading the following information and instructions.

**Precaución:** Antes de retirar los módulos DFE del chasis en funcionamiento, lea las siguientes instrucciones y la información suministrada.

Before pulling a DFE‐Gold module out of a chassis,

**press or tap** on its OFFLINE/RESET switch for less than 1 second.

Its CPU LED changes from solid green to blinking between green and amber, indicating that the module is shutting down. At the end of the shutdown routine, the CPU LED changes to a 67%/33% sequence of amber/off, respectively, indicating the module is in a halt state. In this time it is safe to restart or remove the module from the chassis.

When a controlled shutdown is initiated from the OFFLINE/RESET switch, you have 60 seconds from the time the CPU starts alternately flashing amber/off until the device automatically restarts.

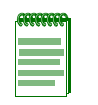

**Note:** The only safe time to remove a DFE-Gold module from the chassis is when the CPU LED is alternately flashing amber/off. Otherwise, system operation will be interrupted.

### <span id="page-71-0"></span>**Last Resort Shutdown Procedure Using OFFLINE/RESET Switch**

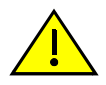

**Caution:** This method of shutting down a DFE module is not recommended except as a last resort, because all processes currently running on the module will be interrupted, resulting in loss of frames.

**Precaución:** No se recomienda utilizar este método para apagar los módulos DFE. Recurra a él sólo como último recurso, puesto que interrumpe todos los procesos del módulo en funcionamiento, lo que podría resultar pérdidas de frames.

To reset a DFE‐Gold module without it performing an orderly shutdown routine,

**press and hold** the OFFLINE/RESET switch for approximately 6 seconds.

Removing any DFE‐Gold module from the chassis before it has been shut down is not recommended. The only safe time to remove a module from the chassis is after the completion of a shutdown and the management LED is alternately flashing amber/off.
*A*

# *Specifications*

This appendix provides information about the following:

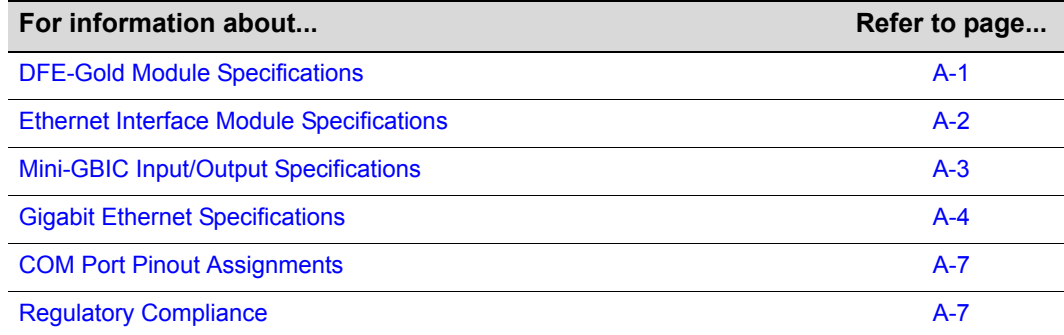

Enterasys Networks reserves the right to change the specifications at any time without notice.

# <span id="page-72-1"></span>**DFE-Gold Module Specifications**

[Table A](#page-72-0)-1 provides the I/O ports, processors and memory, physical, and environmental module specifications for the 4G4202‐72 and 4G4282‐49. Unless otherwise noted, the specifications apply to both DFE modules.

| <b>Item</b>                   | <b>Specification</b>                                                                               |  |
|-------------------------------|----------------------------------------------------------------------------------------------------|--|
| 4G4202-72 Ports               |                                                                                                    |  |
| Ports 1 through 72            | Seventy-two 10BASE-T/100BASE-TX/1000BASE-T compliant<br>ports through seventy-two RJ45 connectors. |  |
| 4G4282-49 Ports               |                                                                                                    |  |
| Ports 1 through 48            | Forty-eight 10BASE-T/100BASE-TX/1000BASE-T compliant<br>ports through forty-eight RJ45 connectors. |  |
| Network Expansion Option Slot | Supports one optional network expansion module.                                                    |  |

<span id="page-72-0"></span>**Table A-1 Specifications**

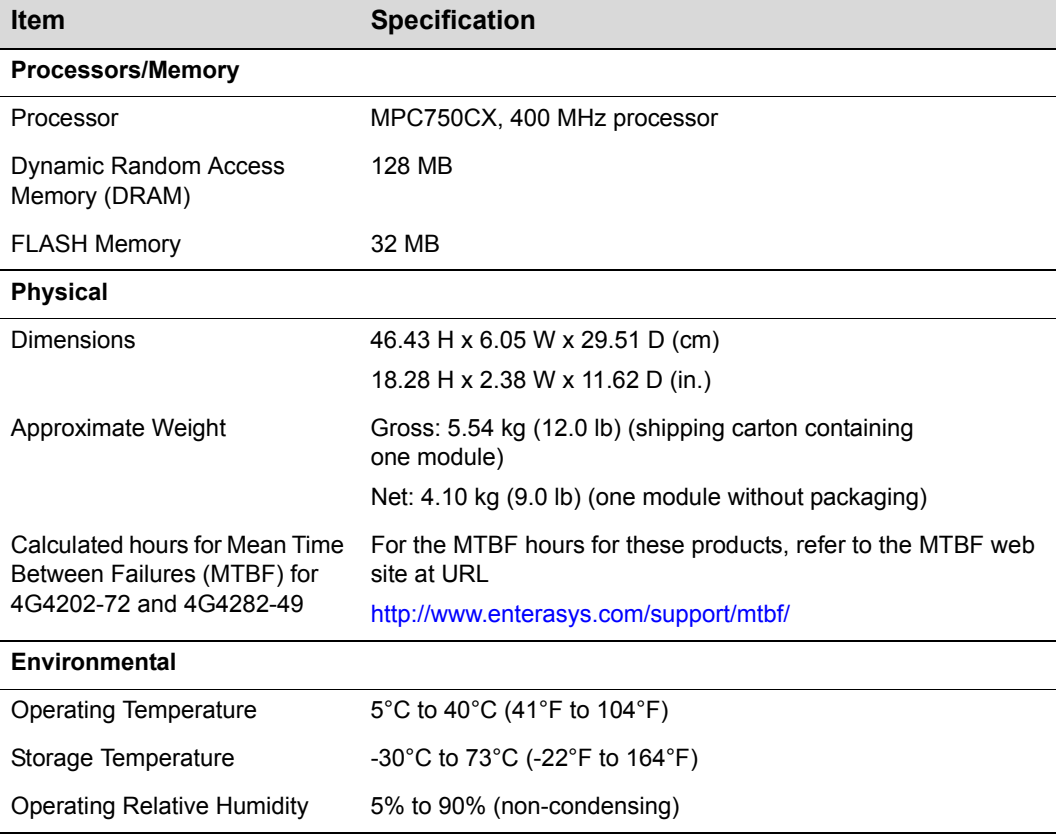

#### **Table A-1 Specifications (continued)**

# <span id="page-73-0"></span>**Ethernet Interface Module Specifications**

Refer to [Table A](#page-73-1)‐2 for the 7G‐6MGBIC and 7G‐6MGBIC‐A specifications.

<span id="page-73-1"></span>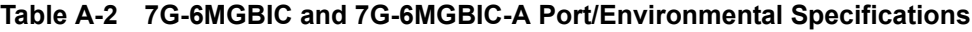

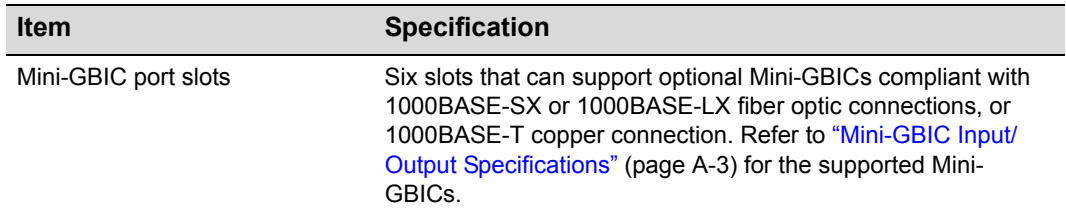

| <b>Item</b>                                               | <b>Specification</b>                                                        |  |
|-----------------------------------------------------------|-----------------------------------------------------------------------------|--|
| <b>Physical</b>                                           |                                                                             |  |
| <b>Dimensions</b>                                         | 4.34 H x 21.97 W x 18.85 D (cm)                                             |  |
|                                                           | 1.71 H x 8.65 W x 7.42 D (in.)                                              |  |
| Approximate Weight                                        | Net: 0.68 kg (1.5 lb) (one module without packaging)                        |  |
| Calculated hours for Mean Time<br>Between Failures (MTBF) | For the MTBF hours for these products, refer to the MTBF web<br>site at URL |  |
|                                                           | http://www.enterasys.com/support/mtbf/                                      |  |
| <b>Environmental</b>                                      |                                                                             |  |
| <b>Operating Temperature</b>                              | 5°C to 40°C (41°F to 104°F)                                                 |  |
| Storage Temperature                                       | -30°C to 73°C (-22°F to 164°F)                                              |  |
| Operating Relative Humidity                               | 5% to 90% (non-condensing)                                                  |  |

**Table A-2 7G-6MGBIC and 7G-6MGBIC-A Port/Environmental Specifications** 

# <span id="page-74-0"></span>**Mini-GBIC Input/Output Specifications**

The Mini‐Gigabit Ethernet Card (Mini‐GBIC) port interface slots can support 1‐Gbps fiber-optic and copper connections as described in [Table A](#page-74-1)-3. The optional Mini-GBICs are hot swappable.

| <b>Item</b> | <b>Specification</b>                                                                                                    |
|-------------|----------------------------------------------------------------------------------------------------|
| MGBIC-LC01  | Provides one LC fiber-optic multimode port that is compliant with the<br>1000BASE-SX standard LC connector.              |
| MGBIC-LC03  | Provides one LC fiber-optic multimode port that is compliant with the<br>1000BASE-LX standard LC duplex style connector. |
| MGBIC-LC09  | Provides one LC fiber-optic single-mode port that is compliant with the<br>1000BASE-LX standard LC connector.            |
| MGBIC-MT01  | Provides one MT-RJ fiber-optic multi-mode port that is compliant with<br>the 1000BASE-SX standard MT-RJ connector.       |
| MGBIC-08    | Provides one LC fiber-optic single-mode port that is compliant with the<br>1000BASE-FLX standard LC connector.           |
| MGBIC-02    | Provides one RJ45 copper connection that is compliant with the<br>1000BASE-T standard RJ45 connector.                    |

<span id="page-74-1"></span>**Table A-3 Mini-GBIC Input/Output Port Specifications**

# <span id="page-75-0"></span>**Gigabit Ethernet Specifications**

The following specifications for the Mini‐GBICs shown in [Table A](#page-75-1)‐4 through [Table A](#page-77-0)‐12 meet or exceed the IEEE 802.3z-1998 standard.

# **MGBIC-LC01 / MGBIC-MT01 Specifications (1000BASE-SX)**

#### <span id="page-75-1"></span>**Table A-4 MGBIC-LC01/MGBIC-MT01 Optical Specifications**

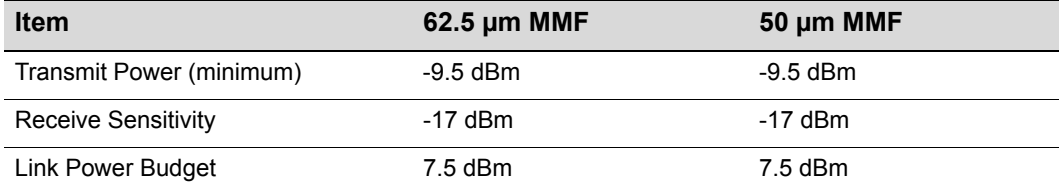

#### **Table A-5 MGBIC-LC01/MGBIC-MT01 Operating Range**

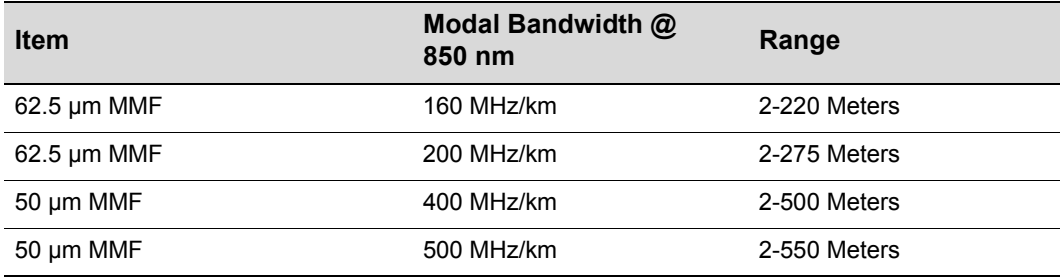

# **MGBIC-LC03 Specifications (1000BASE-LX)**

#### **Table A-6 MGBIC-LC03 Optical Specifications**

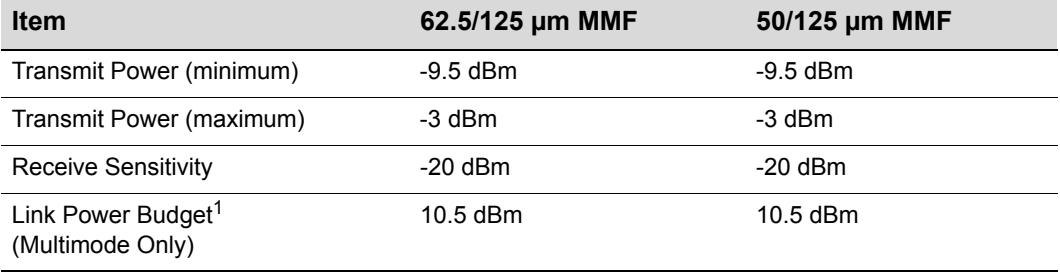

1. The maximum drive distance (up to 2 km) depends on the quality of the installed multimode fiberoptic cable segment. Use the Link Power Budget to calculate the maximum cable length of the attached segment. The Link Power Budget must not exceed those specified in this table. The MGBIC-LC03 input power must not exceed -3 dBm. Otherwise, saturation could occur.

| <b>Item</b> | Modal Bandwidth @<br>1310 nm | Range        |  |
|-------------|------------------------------|--------------|--|
| 62.5 um MMF | 160 MHz/km                   | 2,000 Meters |  |
| 50 µm MMF   | 400 MHz/km                   | 2,000 Meters |  |

**Table A-7 MGBIC-LC03 Operating Range**

# **MGBIC-LC09 Specifications (1000BASE-LX)**

**Table A-8 MGBIC-LC09 Optical Specifications**

| <b>Item</b>                | $62.5 \,\mathrm{\upmu m}$ MMF | 50 µm MMF | 10 µm SMF  |
|----------------------------|-------------------------------|-----------|------------|
| Transmit Power (minimum)   | $-11.5$ dBm                   | -11.5 dBm | $-9.5$ dBm |
| <b>Receive Sensitivity</b> | $-20$ dBm                     | $-20$ dBm | $-20$ dBm  |
| Link Power Budget          | 8.5 dBm                       | 8.5 dBm   | $10.5$ dBm |

#### **Table A-9 MGBIC-LC09 Operating Range**

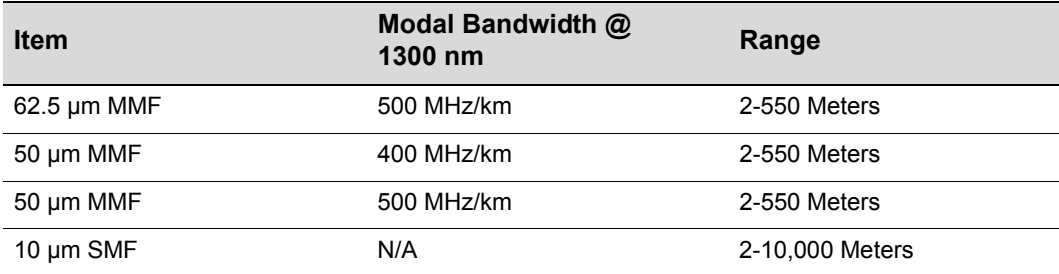

# **MGBIC-08 Specifications (1000BASE-ELX)**

#### **Table A-10 MGBIC-08 Optical Specifications**

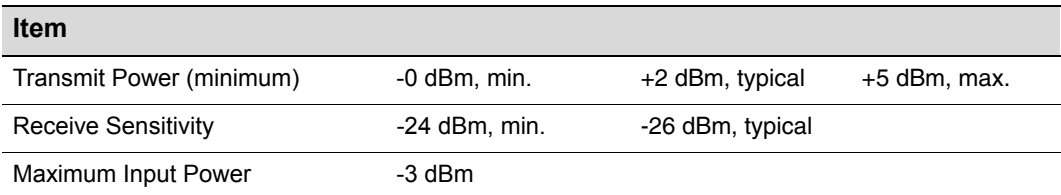

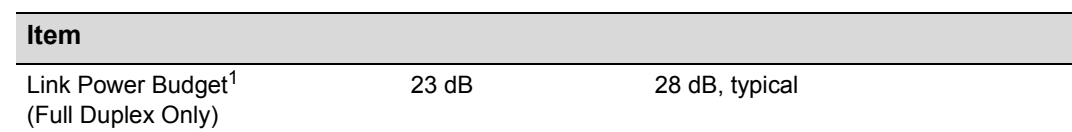

#### **Table A-10 MGBIC-08 Optical Specifications (continued)**

1. The maximum drive distance (up to 70 km) depends on the quality of the installed single-mode fiberoptic cable segment. Use the Link Power Budget to calculate the maximum cable length of the attached segment. The Link Power Budget must not exceed those specified in this table. The MGBIC-08 input power must not exceed -3 dBm. Otherwise, saturation could occur.

#### **Table A-11 MGBIC-08 Operating Range**

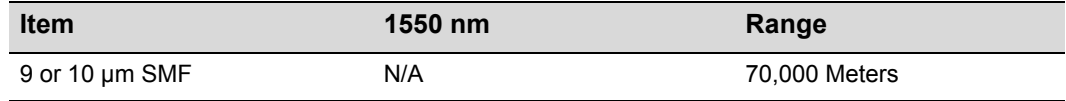

# **MGBIC-02 Specifications (1000BASE-T)**

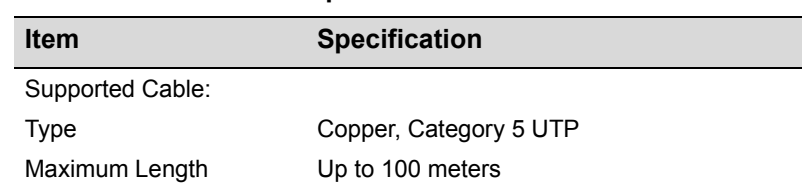

#### <span id="page-77-0"></span>**Table A-12 MGBIC-02 Specifications**

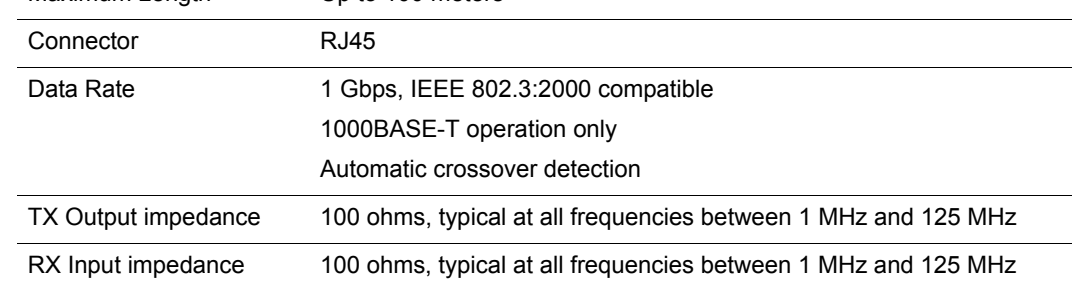

# <span id="page-78-0"></span>**COM Port Pinout Assignments**

The COM port is a serial communications port for access to Local Management. Refer to [Table A](#page-78-2)-13 for the COM port pin assignments.

<span id="page-78-2"></span>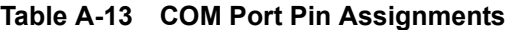

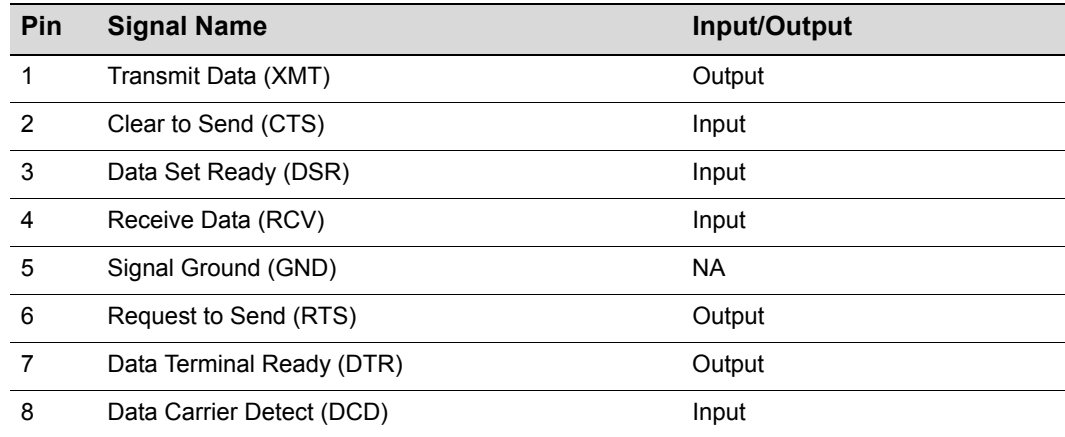

# <span id="page-78-1"></span>**Regulatory Compliance**

The 4G4202‐72 and 4G4282‐49 meet the safety and electromagnetic compatibility (EMC) requirements listed in [Table A](#page-78-3)‐14:

<span id="page-78-3"></span>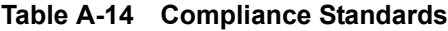

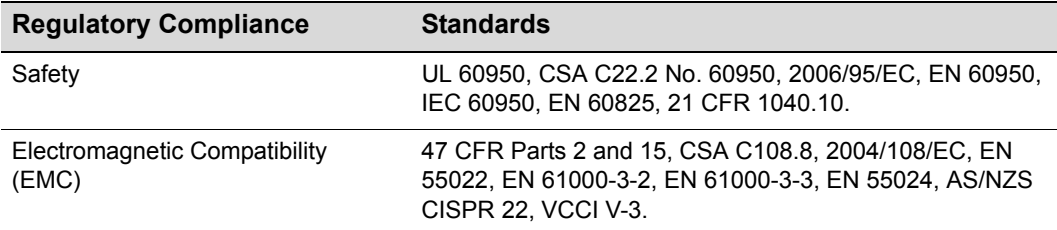

# *B*

# *Mode Switch Bank Settings and Optional Installations*

This appendix covers the following items:

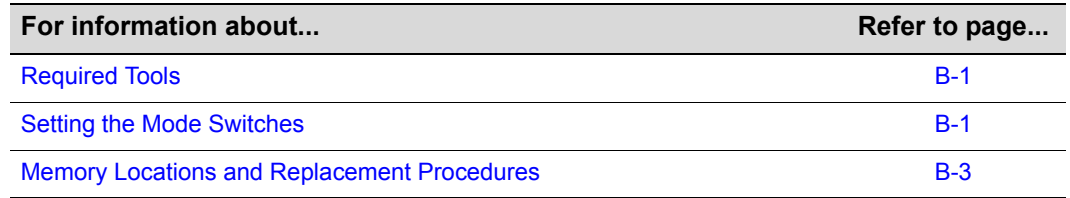

# <span id="page-80-3"></span><span id="page-80-0"></span>**Required Tools**

Use the following tools to perform the procedures provided in this appendix:

- Antistatic wrist strap
- Phillips screwdriver

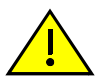

**Caution:** An antistatic wrist strap is required to perform the following procedures to minimize ESD damage to the devices involved.

<span id="page-80-2"></span>**Precaución:** Para minimizar los efectos de las descargas de electricidad estática, deberá utilizar una pulsera antiestática al realizar los siguiente procedimientos.

# <span id="page-80-1"></span>**Setting the Mode Switches**

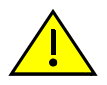

**Caution:** Read the appropriate sections to be fully aware of the consequences when changing switch settings.

Only qualified personnel should change switch settings.

**Precaución:** Si desea modificar la configuración del interruptor, lea las secciones correspondientes para saber cuál será el resultado de hacerlo.

Estas modificaciones a la configuración sólo debe realizarlas personal calificado.

[Figure B](#page-81-0)‐1 through [Figure B](#page-83-0)‐3 show the location of the mode switches and the switch settings for normal operation. These switches are set at the factory to the off position and rarely need to be changed.

Switch definitions and positions are as follows:

- Switches 1 through 6 For Enterasys Networks use only.
- Switch 7 Clear Persistent Data. Changing the position of this switch clears Persistent Data on the next power-up of the module. (Persistent Data refers to data stored in non-volative memory, or NVRAM.) All user-entered parameters, such as the IP address and module names, are reset to the factory default settings. Once the module resets, you can either use the factory default settings or reenter your own parameters.
- Switch 8 Clear Admin Password. Changing the position of this switch clears the admin password, and restores the factory default password on the next power‐up of the module. Once the module resets, you can either use the factory default settings or reenter your own password.

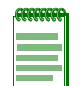

**Note:** Do not change the position of Switch 8 unless it is necessary to reset the admin password to its factory default setting.

#### <span id="page-81-0"></span>**Figure B-1 Mode Switch Location on 4G4202-72 and 4G4282-49**

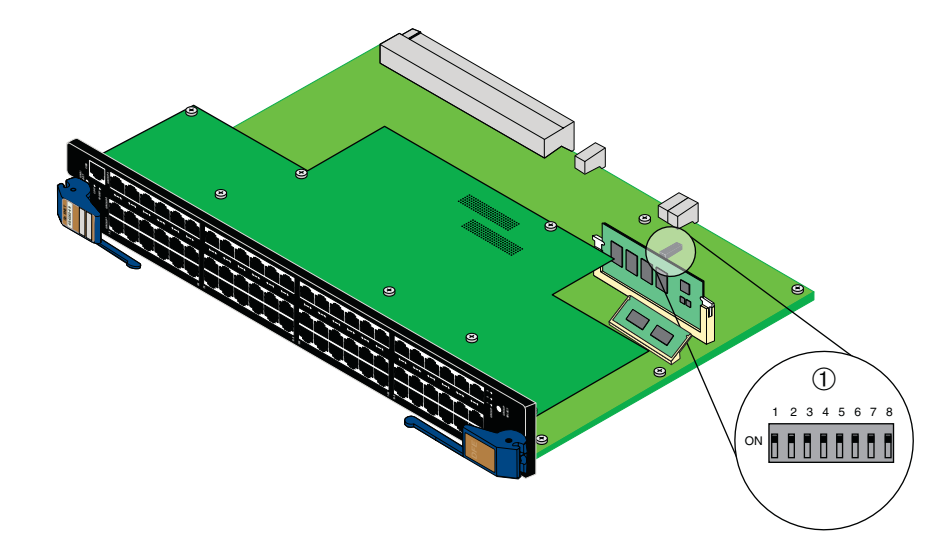

**1** Mode switch pack is in the same location on both DFE-Gold modules (4G4202-72 shown)

# <span id="page-82-0"></span>**Memory Locations and Replacement Procedures**

<span id="page-82-2"></span>In the event that the Dual In‐Line Memory Module (DIMM) or DRAM Single In‐line Memory Module (SIMM) (FLASH memory) needs to be replaced, the following sections describe how to access, locate and replace these memory modules. If you have questions concerning the replacement of either memory module, refer to the section, ["Getting](#page-27-0) [Help,"](#page-27-0) on page 1‐8 for details on how to contact Enterasys Networks.

# **Location of DRAM SIMM and DIMM Memory Modules**

<span id="page-82-3"></span>[Figure B](#page-82-1)‐2 and [Figure B](#page-83-0)‐3 show the locations of the DRAM SIMM and DIMM on the each main board of the 4G4202‐72 and the 4G4282‐49, respectively.

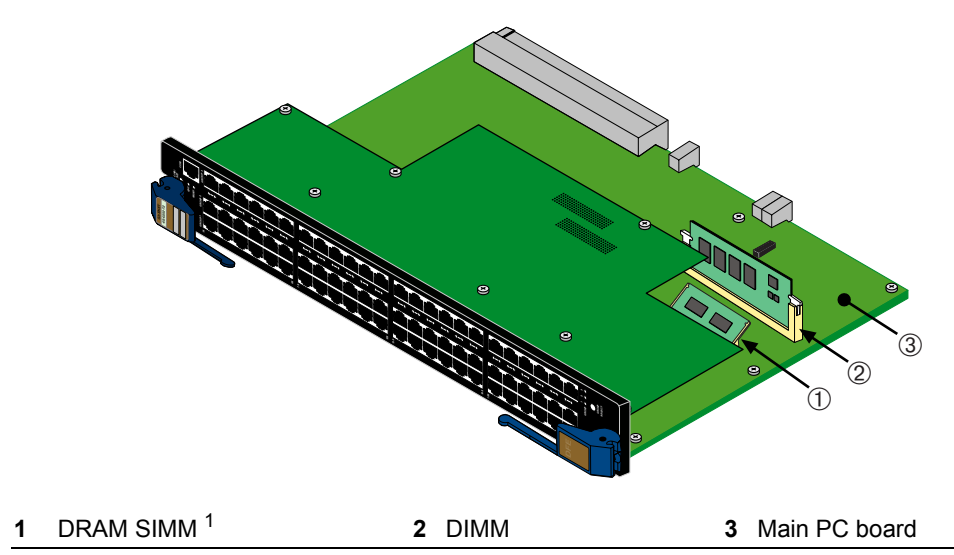

#### <span id="page-82-1"></span>**Figure B-2 Memory Module Locations on the 4G4202-72**

1. This is not considered a field replaceable unit on the 4G4202-72.

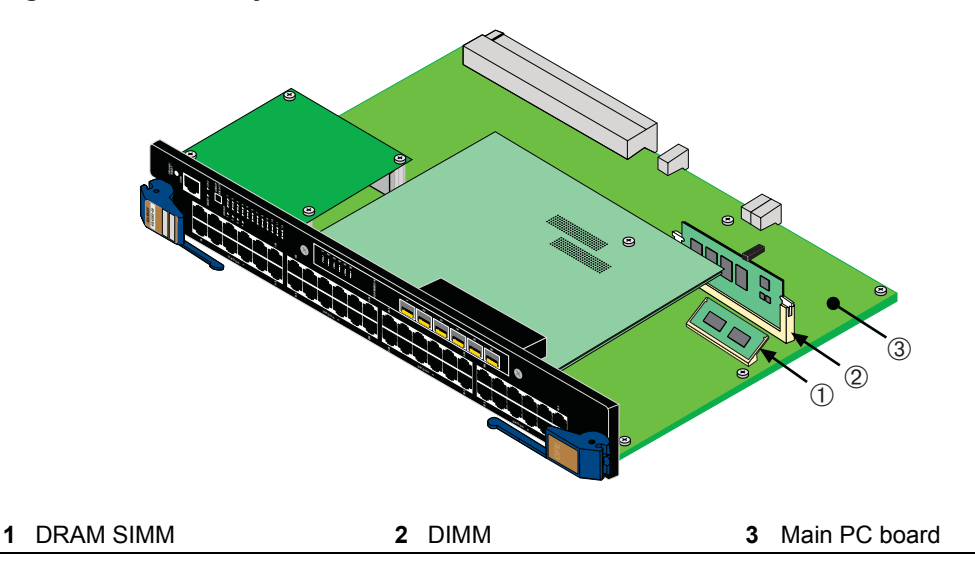

<span id="page-83-0"></span>**Figure B-3 Memory Module Locations on the 4G4282-49**

# **DRAM SIMM Replacement Procedure**

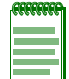

**Note:** To replace the DRAM SIMM on the 4G4282-49, you must remove the network expansion module if one is installed.

# **Removing the DRAM SIMM**

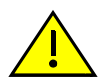

**Caution:** Observe all Electrostatic Discharge (ESD) precautions when handling sensitive electronic equipment.

**Precaución:** Al trabajar con equipos electrónicos sensibles, tome todas las precauciones de seguridad para evitar descargas de electricidad estática.

To remove the DRAM SIMM, proceed as follows:

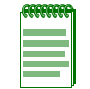

**Note:** Prior to removing the DRAM SIMM from a 4G4282-49, you must remove the network expansion module to gain access to the DIMM memory and connector.

- 1. If an network expansion module is installed on the main board of the 4G4282‐49, refer to [Figure B](#page-84-0)‐4 on page B‐5 and proceed to step 1a. Otherwise proceed to step 2.
	- a. Remove and save the three screws attaching the network expansion module to the front panel and to the standoff on the main PC board.
	- b. Lift the network expansion module straight up and off the two module connectors on the main PC board.

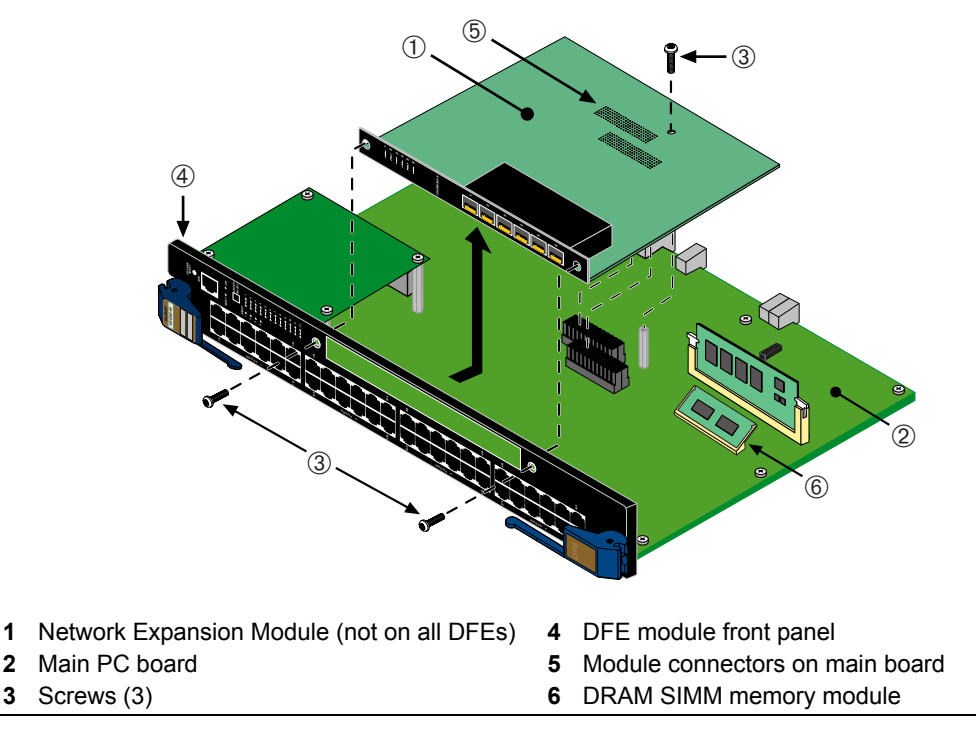

<span id="page-84-0"></span>**Figure B-4 NEM Removal and DRAM SIMM Connector Location on 4G4282-49**

2. Refer to [Figure B](#page-84-1)-5. Push the connector arms away from the DRAM SIMM and simultaneously lift the DRAM SIMM enough to release it from the connector fingers.

<span id="page-84-1"></span>**Figure B-5 Removing the Existing DRAM SIMM from 4G4282-49**

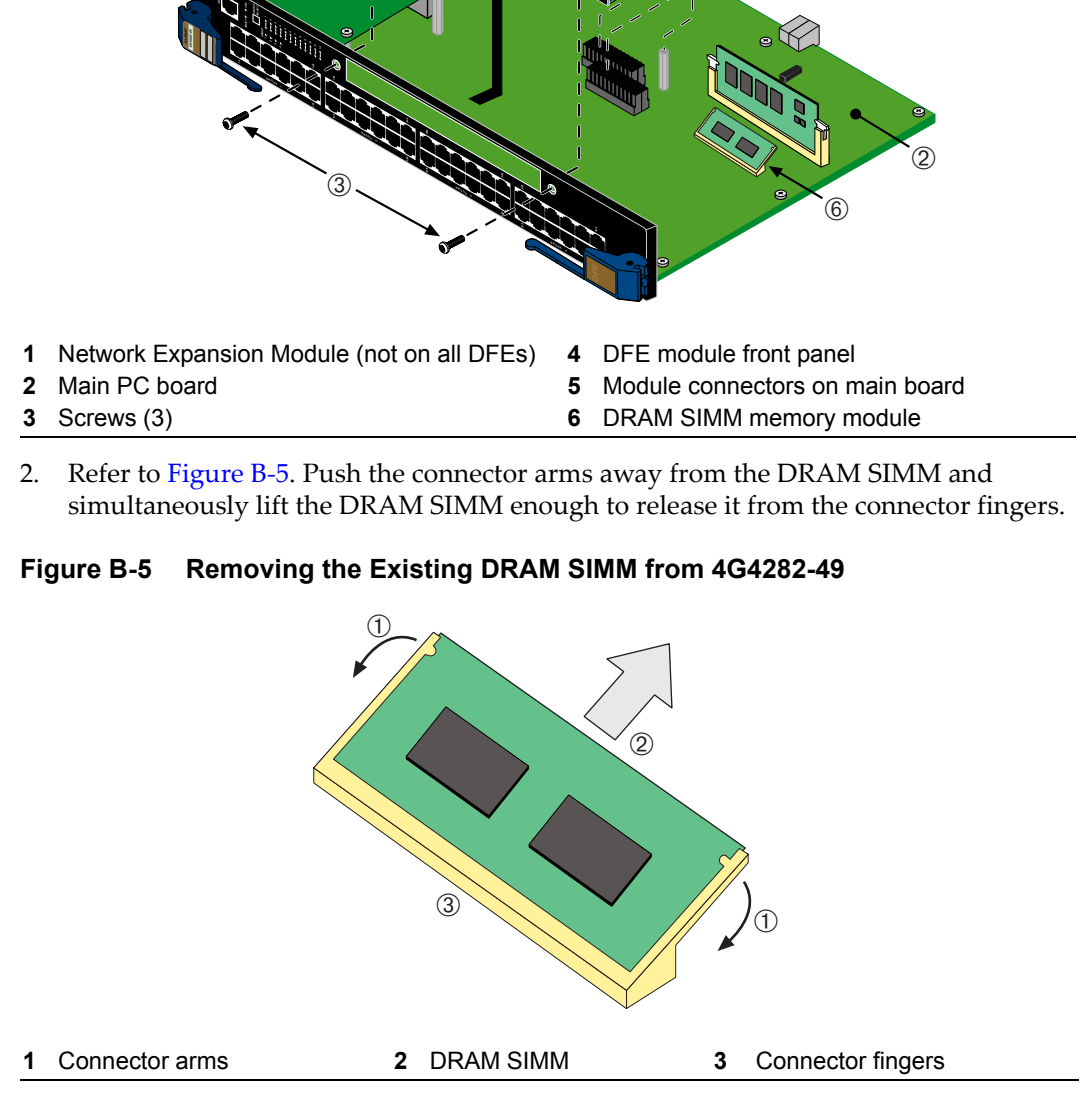

3. Rotate the DRAM SIMM upward, then remove it from the connector fingers.

# **Installing the DRAM SIMM on 4G4282-49**

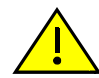

<span id="page-85-1"></span>**Caution:** Observe all Electrostatic Discharge (ESD) precautions when handling sensitive electronic equipment.

**Precaución:** Al trabajar con equipos electrónicos sensibles, tome todas las precauciones de seguridad para evitar descargas de electricidad estática.

To install a DRAM SIMM, refer to [Figure B](#page-85-0)-6 and proceed as follows:

- 1. Insert the DRAM SIMM down between the connector fingers.
- 2. Pivot the DRAM SIMM downward so the tabs on the connector arms align with the two DRAM SIMM alignment notches. With the two connector arms spread outward, push the DRAM SIMM down between the connector arms. Release the two connector arms to lock the DRAM SIMM into place.

#### <span id="page-85-0"></span>**Figure B-6 Installing the DRAM SIMM on 4G4282-49**

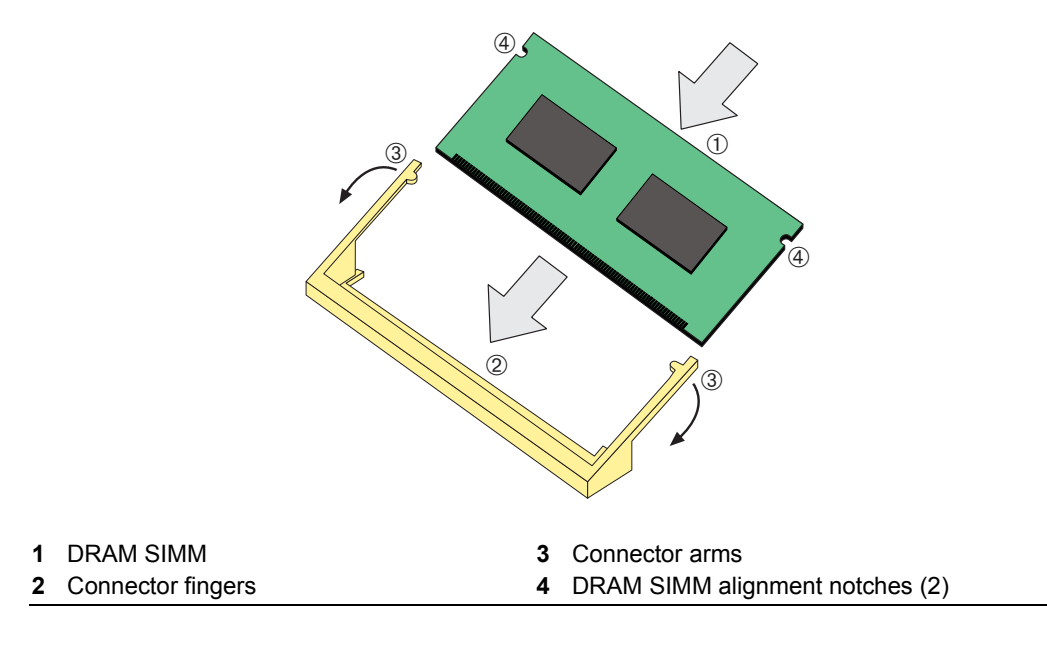

# **DIMM Replacement Procedure**

The DIMM is considered a field replaceable unit on both the 4G4202‐72 and 4G4282‐49.

# **Removing the DIMM**

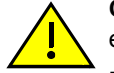

**Caution:** Observe all Electrostatic Discharge (ESD) precautions when handling sensitive electronic equipment.

**Precaución:** Al trabajar con equipos electrónicos sensibles, tome todas las precauciones de seguridad para evitar descargas de electricidad estática.

To remove the existing DIMM, proceed as follows:

- 1. Locate the DIMM connector on the main PC board. Refer to [Figure B](#page-82-1)‐2.
- 2. Push the connector arms away from the DIMM, as shown in [Figure B](#page-86-0)-7, enough to release the DIMM from the connector contacts.

#### <span id="page-86-0"></span>**Figure B-7 Removing Existing DIMM from 4G4202-72 or 4G4282-49**

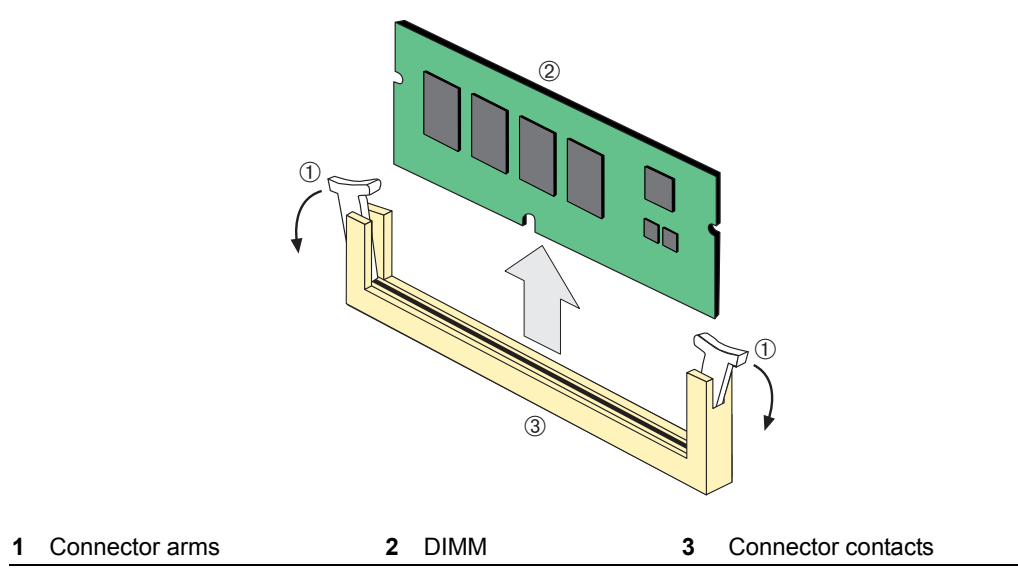

3. Pull the DIMM straight up and remove it from the connector contacts.

# **Installing the DIMM on 4G4202-72 or 4G4282-49**

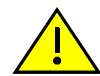

<span id="page-87-1"></span>**Caution:** Observe all Electrostatic Discharge (ESD) precautions when handling sensitive electronic equipment.

**Precaución:** Al trabajar con equipos electrónicos sensibles, tome todas las precauciones de seguridad para evitar descargas de electricidad estática.

To install a DIMM, refer to [Figure B](#page-87-0)-8 and proceed as follows:

- 1. Push the connector arms away from the DIMM enough to insert the DIMM into the connector contacts.
- 2. Insert the DIMM straight down between the connector contacts enough for the tabs on the connector arms to align with the two DIMM alignment notches.
- 3. Push the DIMM down into the connector contacts, then rotate the two connector arms toward the DIMM to lock it into place.

#### <span id="page-87-0"></span>**Figure B-8 Installing the DIMM on 4G4202-72 or 4G4282-49**

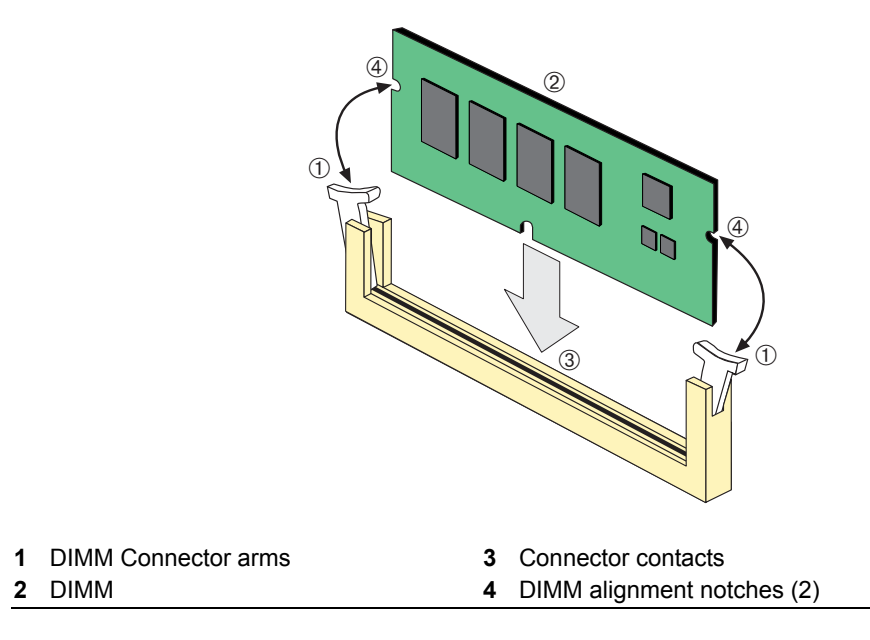

# *Index*

## **Numerics**

1000BASE-SX/LX/ELX network connections requirements for [2-2](#page-29-0) 1000BASE-T network connections requirements for [2-3](#page-30-0) 100BASE-TX requirements [2-2](#page-29-1) 10BASE-T connection [3-16](#page-47-0) requirements [2-2](#page-29-2) 4G4202-72 connectivity [1-6](#page-25-0) introduction to [1-3](#page-22-0) 4G4282-49 connectivity [1-6](#page-25-1) introduction to [1-3](#page-22-1)

# **C**

Cable Fiber budget [A-3](#page--1-0) Cable connections 4G4202-72 or 4G4282-49 [3-16](#page-47-1) Cable specifications 1000BASE-SX/LX/ELX network [2-2](#page-29-0) 1000BASE-T network [2-3](#page-30-0) 100BASE-TX network [2-2](#page-29-1) 10BASE-T network [2-2](#page-29-3) CLI command introduction to [1-7](#page-26-0) COM port connections what is needed [3-23](#page-54-0) Connecting to the network [3-15](#page-46-0) **Connectivity** DFE module and Ethernet interface module [1-6](#page-25-2) Console port, pinout assignments [A-7](#page--1-1)

# **D**

DFE-Gold modules overview of capabilities [1-2](#page-21-0) specifications for [A-1](#page--1-2) DFE-Gold Modules and Interface Option introduction to [1-2](#page-21-1) DIMM replacement procedures for [B-3](#page-82-2)

# **E**

Electromagnetic Compatibility (EMC) requirements [A-7](#page--1-3) ERP introduction to [1-2](#page-21-2) Ethernet Interface Option introduction to [1-5](#page-24-0)

## **F**

Fiber budget [A-3](#page--1-0)

# **G**

Getting help [1-8](#page-27-1) GROUP SELECT button use of the [4-2](#page-65-0)

# **I**

Installation connecting to the Network [3-15](#page-46-0) module into Matrix E7 chassis [3-11](#page-42-0) module into Matrix N1 chassis [3-14](#page-45-0) module into Matrix N3 chassis [3-12](#page-43-0), [3-14](#page-45-1) module into Matrix N5 chassis [3-12](#page-43-0), [3-14](#page-45-1) module into Matrix N7 chassis [3-11](#page-42-0) optional Mini-GBIC [3-5](#page-36-0) optional network expansion module [3-2](#page-33-0)

# **L**

LANVIEW Diagnostic LEDs [1-8](#page-27-2) introduction to [1-8](#page-27-3) use of [1-8](#page-27-2) LANVIEW LEDs use of [4-1](#page-64-0) Local Management COM port connections [3-23](#page-54-1) introduction to [1-6](#page-25-3) Login administratively configured [3-32](#page-63-0)

## **M**

Management use of [1-6](#page-25-4) Management (MGMT) LED function of [4-1](#page-64-1) Matrix E7 chassis module installation into [3-11](#page-42-0)

Matrix N1 chassis module installation into [3-14](#page-45-0) Matrix N3 chassis module installation into [3-12,](#page-43-0) [3-14](#page-45-1) Matrix N5 chassis module installation into [3-12,](#page-43-0) [3-14](#page-45-1) Matrix N7 chassis module installation into [3-11](#page-42-0) Memory locations DIMM and SIMM [B-3](#page-82-2) MGBIC-02 specifications for [A-6](#page--1-4) MGBIC-08 specifications for [A-5](#page--1-5) MGBIC-LC01 specifications for [A-4](#page--1-6) MGBIC-LC03 specifications for [A-4](#page--1-7) MGBIC-LC09 specifications for [A-5](#page--1-8) MGBIC-MT01 specifications for [A-4](#page--1-6) Mini-GBIC installation of [3-5](#page-36-0) removal of [3-8](#page-39-0) specifications for [A-3](#page--1-0) Mode Switch setting of **[B-1](#page-80-2)** Module coverplate removal of [3-3](#page-34-0) Module features [1-2](#page-21-3)

## **N**

Network connecting to [3-15](#page-46-1) network expansion module installation of [3-3](#page-34-1) Network Requirements list of [2-1](#page-28-0)

# **O**

Optional network expansion module installation of [3-2](#page-33-0)

#### **P**

Pinout assignments, console port [A-7](#page--1-1) **Pinouts** crossover [3-18](#page-49-0), [3-19](#page-50-0) crossover cable [3-18](#page-49-0) straight-through cable [3-19](#page-50-1) Policy Support [1-7](#page-26-1)

Ports 7G-6MGBIC and 7G-6MGBIC-A 1-Gigabit Ethernet [1-5](#page-24-1)

#### **R**

Receive LEDs viewing of [4-2](#page-65-0) Regulatory Compliance [A-7](#page--1-9) Related manuals obtaining [xiv](#page--1-10) Required Tools [B-1](#page-80-3)

# **S**

Safety requirements [A-7](#page--1-11) Secure Networks Policy Support description of [1-7](#page-26-1) SIMMs installing DRAM [B-6](#page-85-1), [B-8](#page-87-1) location [B-3](#page-82-3) Specifications [A-1](#page--1-12) 7G-6MGBIC and 7G-6MGBIC-A [A-2](#page--1-13) DFE-Gold module [A-1](#page--1-2) MGBIC-02 [A-6](#page--1-4) MGBIC-08 [A-5](#page--1-5) MGBIC-LC01 [A-4](#page--1-6) MGBIC-LC03 [A-4](#page--1-7) MGBIC-LC09 [A-5](#page--1-8) MGBIC-MT01 [A-4](#page--1-6) Mini-GBICs [A-3](#page--1-0) Standards compatibility [1-7](#page-26-2) Support [1-7](#page-26-1)

# **T**

Technical support contacting Enterasys for [1-8](#page-27-1) Transmit LEDs viewing of [4-2](#page-65-0) Troubleshooting [4-1](#page-64-2) checklist for [4-5](#page-68-0)

## **U**

Unpacking the module [3-2](#page-33-1) [User Personalized Networks \(UPN\).](#page-26-3) *See* Secure Networks Policy Support

## **V**

Viewing Receive and Transmit Activity instructions for [4-2](#page-65-0)

#### **W**

WebView introduction to [1-6](#page-25-5)